# **MT7000 User's Guide**

# **WinCE. NET Rugged PDA**

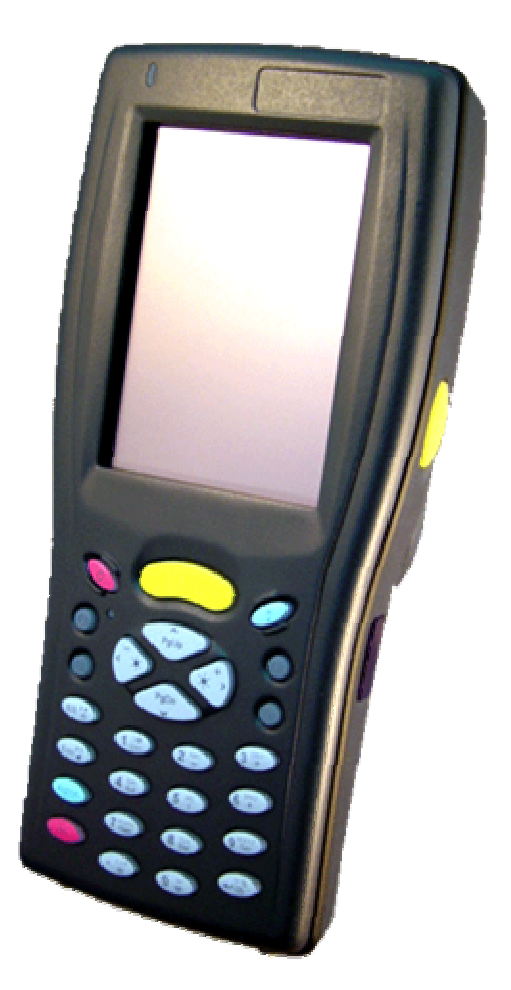

**Jan/19/2005** 

# **Table of Contents**

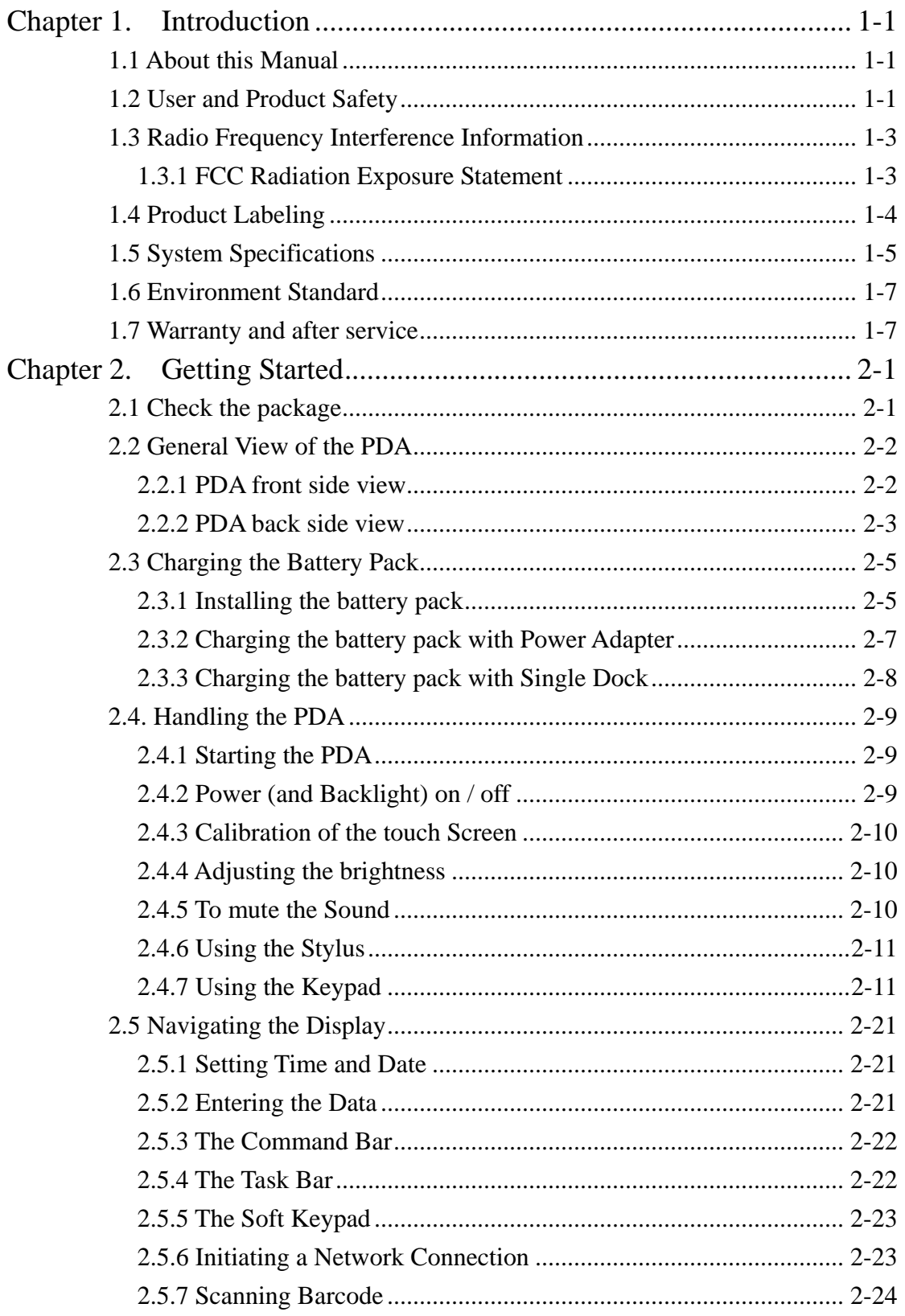

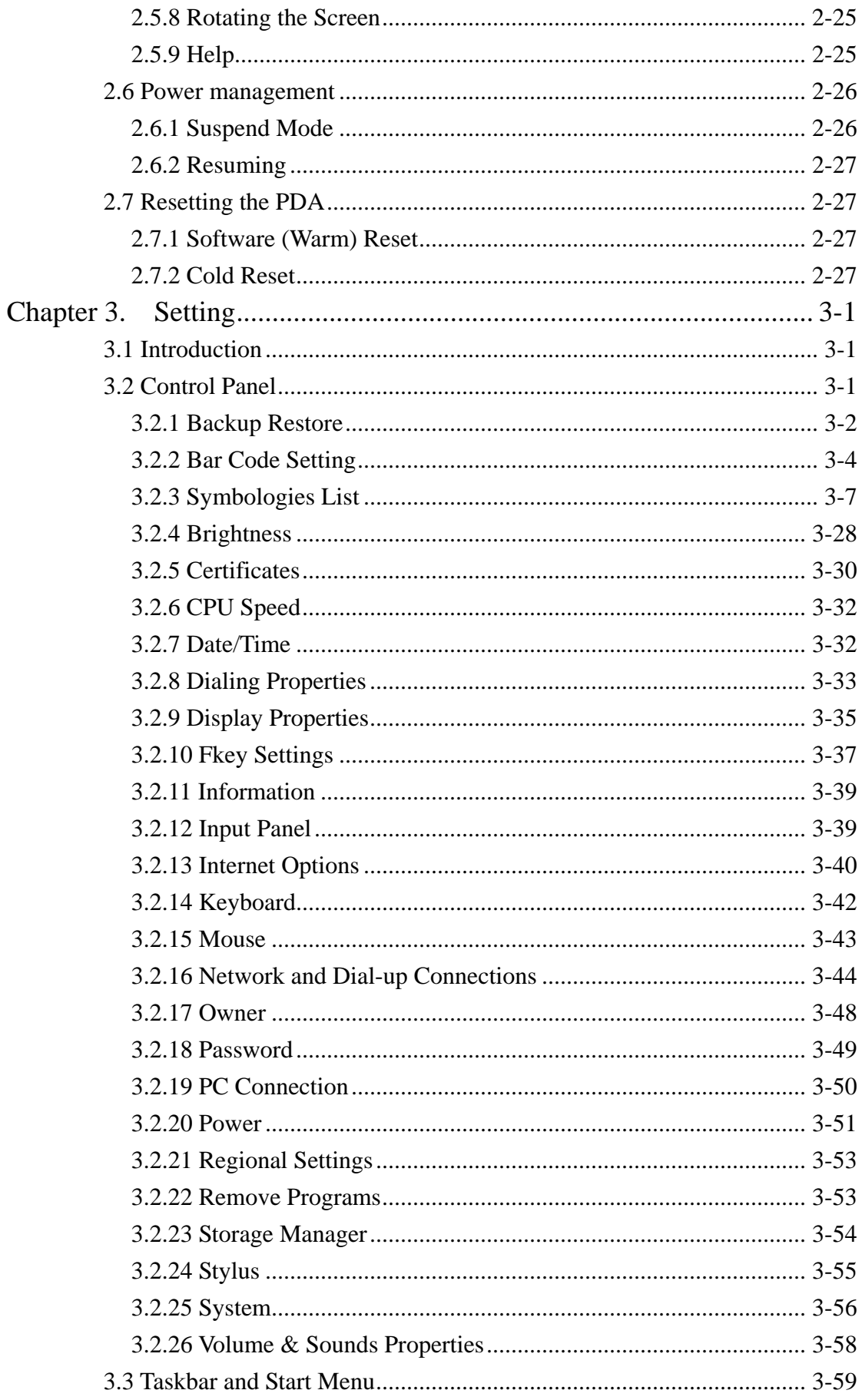

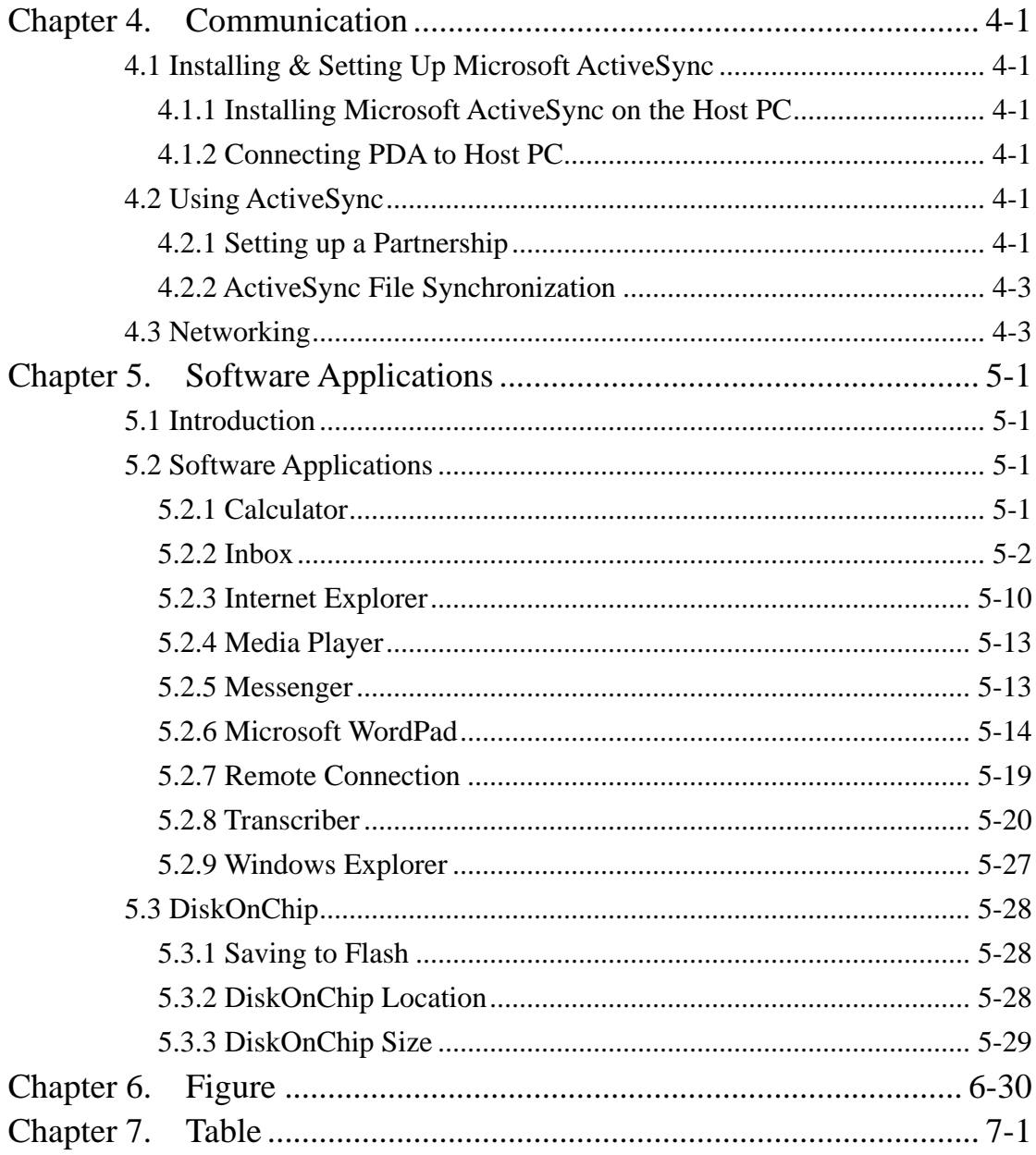

# **Chapter 1. Introduction**

Congratulations on purchasing the MT7000 PDA, a Microsoft Windows®CE .Net rugged PDA. Its special combination of features make it perfect for using in a wide range of applications. These features as:

˙Small rugged lightweight form factor ˙Microsoft Windows CE. Net operating system ˙Flexible module design ˙Wireless mobility via 802.11b (Bluetooth, and GPRS by optional) ˙Robust expansion capability ˙Long battery life ˙Transflective type color LCD display ˙Backlit keypad

## **1.1 About this Manual**

The following chapters contained in this manual are:

Chapter 1: Introduction --- Present the general information about the PDA.

Chapter 2: Getting started --- Describe the basic use of the PDA.

- Chapter 3: Setting Provide basic instructions for customizing the PDA by adjusting settings.
- Chapter 4: Communication--- Describe how to use all kinds of communication of the PDA.

Chapter 5: Software application--- Offer the procedures of Software implement.

Chapter 5: Trouble shooting----

## **1.2 User and Product Safety**

Do not stare into the laser beam directly or shine it into eyes.

 Never use strong pressure onto the screen or subject it to severe impact, as the LCD panel could become cracked and possibility cause personal injury. If the LCD panel is broken, never touch the liquid inside, for such contact would irritate the skin.

 Although the MT7000 PDA has been passed the test of IP64 standard for water and dust resistance, avoid prolonged exposure to rain or other concentrated moisture. For these conditions exceed the IP64 standard, and could result in water or other contaminants entering into the PDA.

 Use only the approved AC Adapter with the PDA. Use of an unapproved AC Adapter could result in electrical problems, or even cause a fire or electrical shock to the user.

 Be sure that only authorized supplier are allowed to disassemble and reassemble the device. If the device or parts has been damaged due to any wrong handling, shall void the product and parts warranty.

 Always make back-up copies of all important data. Easy done by using a cable or Single Cradle (sold by optional) to transfer data to the computer. Manufacturer is not liable for any data damages or data loss caused by deletion or corruption by using of this device, or due to the drained battery.

 Lithium-ion battery packs might get hot, explode, ignite and/or cause serious injury if exploded by abusive using. Please follow the safety warnings listed as below:

- ˙Do not place the battery pack in fire or heat the battery.
- ˙Do not install the battery pack backwards so the polarity is reserved.
- ˙Do not connect the positive Battery pack with negative battery pack to each other with any metal object (like wire).
- ˙Do not carry or store battery pack together with metal objects.
- ˙Do not pierce the battery pack with nails, strike the battery pack with a hammer, step on the battery pack or otherwise put it to strong impacts or shocks.
- ˙Do not solder directly onto the battery pack.
- ˙Do not expose battery pack to liquid, or allow the battery contacts to get wet.
- ˙Do not disassemble or modify the battery pack. The battery pack contains safety and protection devices, which, if damaged, may cause the battery pack to generate heat, explode or ignite.
- ˙Do not discharge the battery pack using any device except for the specified device. When it is used in devices other than the specified devices, the battery pack can be damaged or its life expectancy reduced. If the device causes any abnormal current to flow, it may cause the battery pack to become hot, explode or ignite and cause serious injury.
- In the event the battery pack leaks and the fluid gets into one's eye, do not rub the eye. Rinse well with water and immediately seek medical care. If left untreated, the battery fluid could cause damage to the eye.

## **1.3 Radio Frequency Interference Information**

#### **1.3.1 FCC Radiation Exposure Statement**

This equipment has been tested and found to comply with the limits for a Class B digital device, pursuant to Part 15 of the FCC Rules. These limits are designed to provide reasonable protection against harmful interference in a residential installation. This equipment generates, uses and can radiate radio frequency energy and, if not installed and used in accordance with the instructions, may cause harmful interference to radio communications. However, there is no guarantee that interference will not occur in a particular installation. If this equipment does cause harmful interference to radio or television reception, which can be determined by turning the equipment off and on, the user is encouraged to try to correct the interference by one of the following measures:

- Reorient or relocate the receiving antenna.
- Increase the separation between the equipment and receiver.
- Connect the equipment into an outlet on a circuit different from that to which the receiver is connected.
- Consult the dealer or an experienced radio/TV technician for help.

FCC Caution: Any changes or modifications not expressly approved by the party responsible for compliance could void the user's authority to operate this equipment.

This device complies with Part 15 of the FCC Rules. Operation is subject to the following two conditions: (1) This device may not cause harmful interference, and (2) this device must accept any interference received, including interference that may cause undesired operation.

#### **IMPORTANT NOTE:**

#### **FCC Radiation Exposure Statement:**

This equipment complies with FCC radiation exposure limits set forth for an uncontrolled environment.

This device complies with FCC RF Exposure limits set forth for an uncontrolled environment, under 47 CFR 2.1093 paragraph (d)(2).

This transmitter must not be co-located or operating in conjunction with any other antenna or transmitter.

This equipment has been SAR-evaluated for use in laptops (notebooks) with side slot configuration.

# **1.4 Product Labeling**

The PDA has several labels as showed in Figure 1-1 and 1-2.

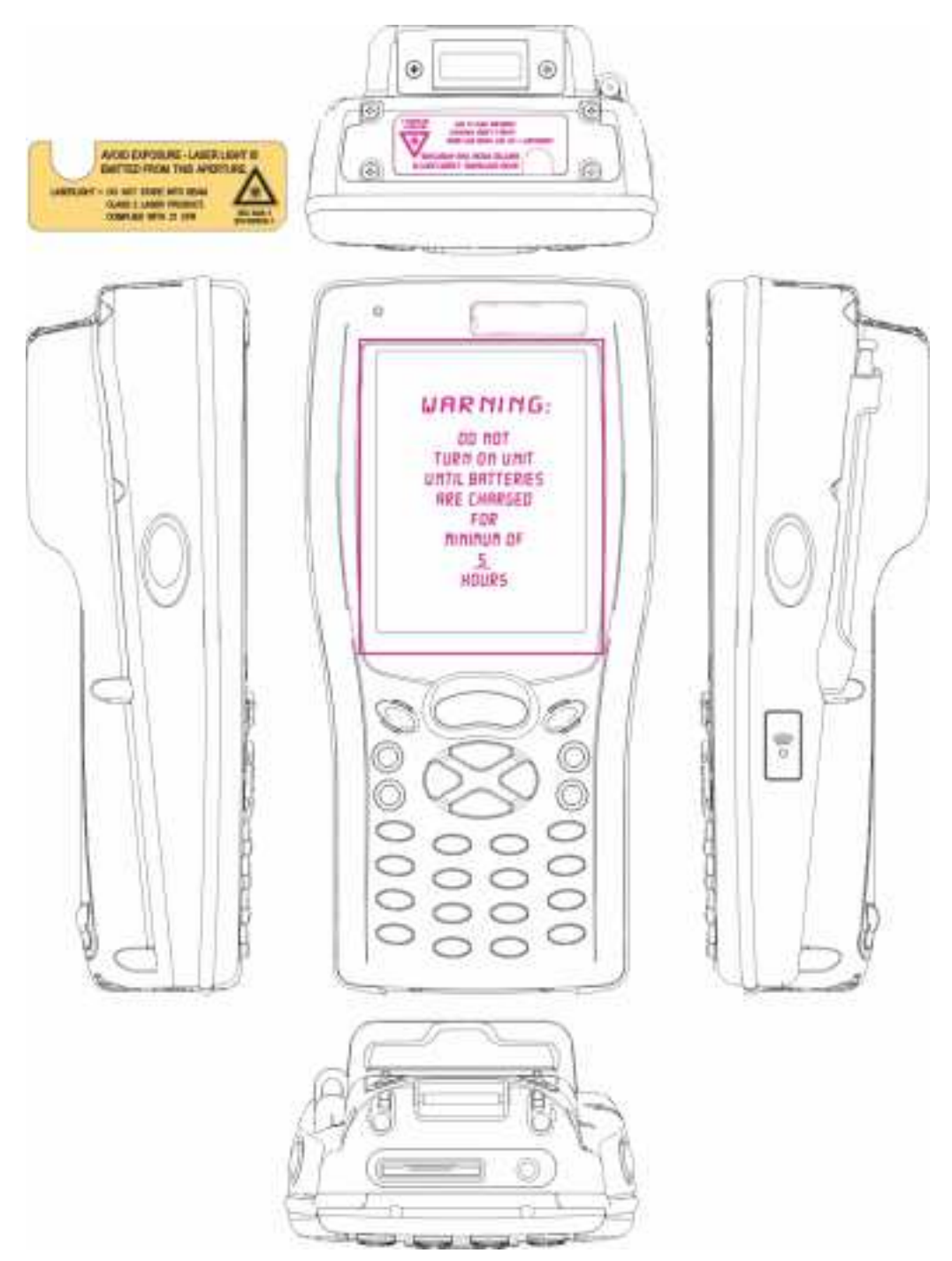

Figure 1-1**Product Labeling (Front side view)**

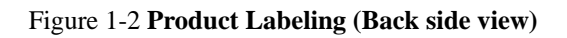

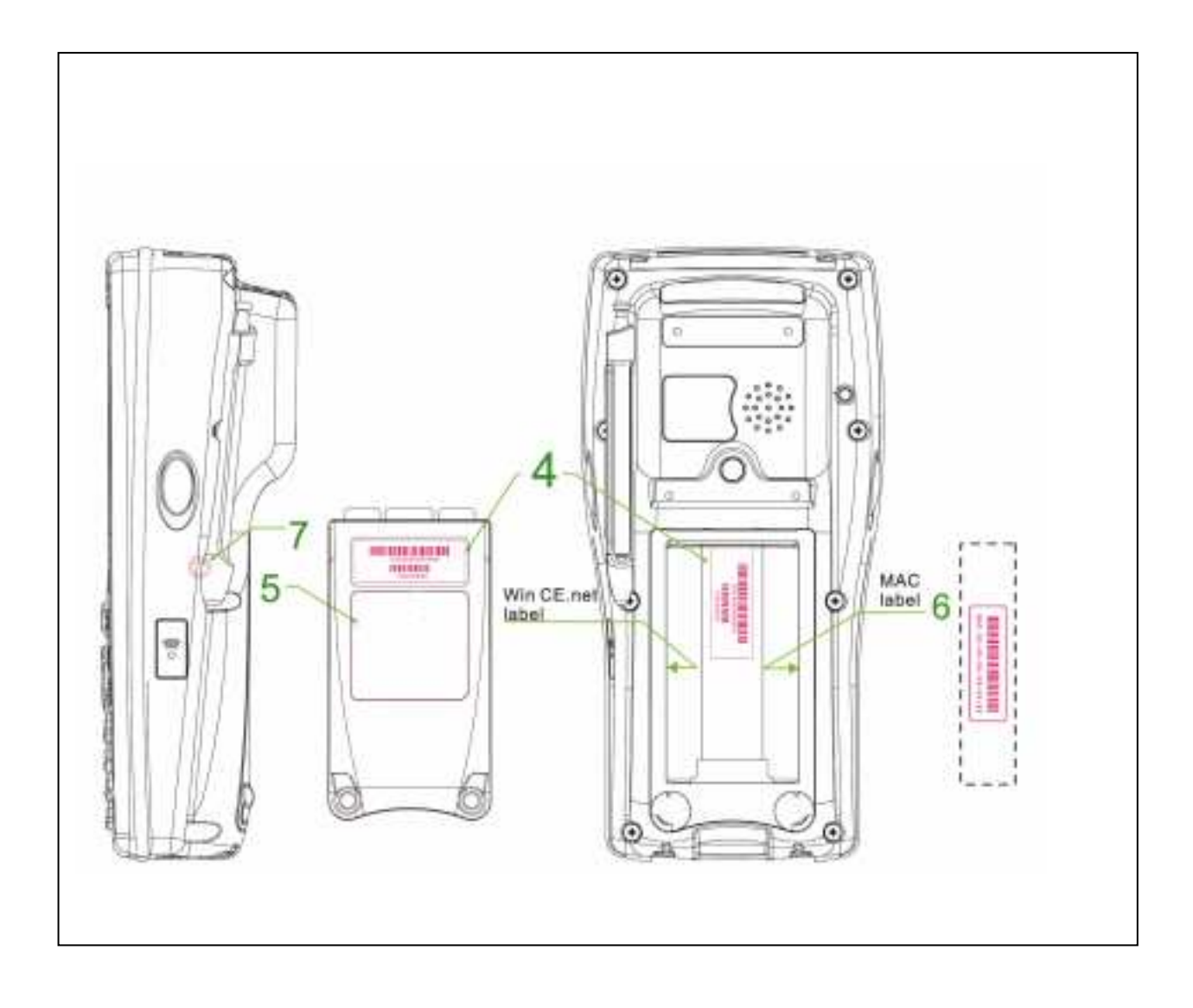

# **1.5 System Specifications**

The MT7000 PDA detailed specifications as follows. Unless otherwise noted, all the specifications are subject to change without prior notification.

## **System Specification**

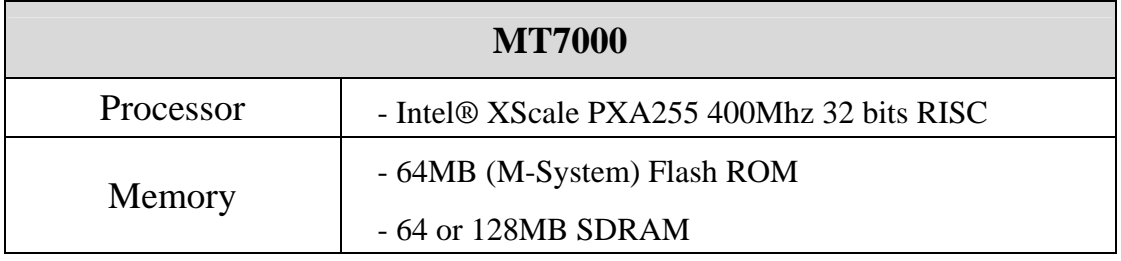

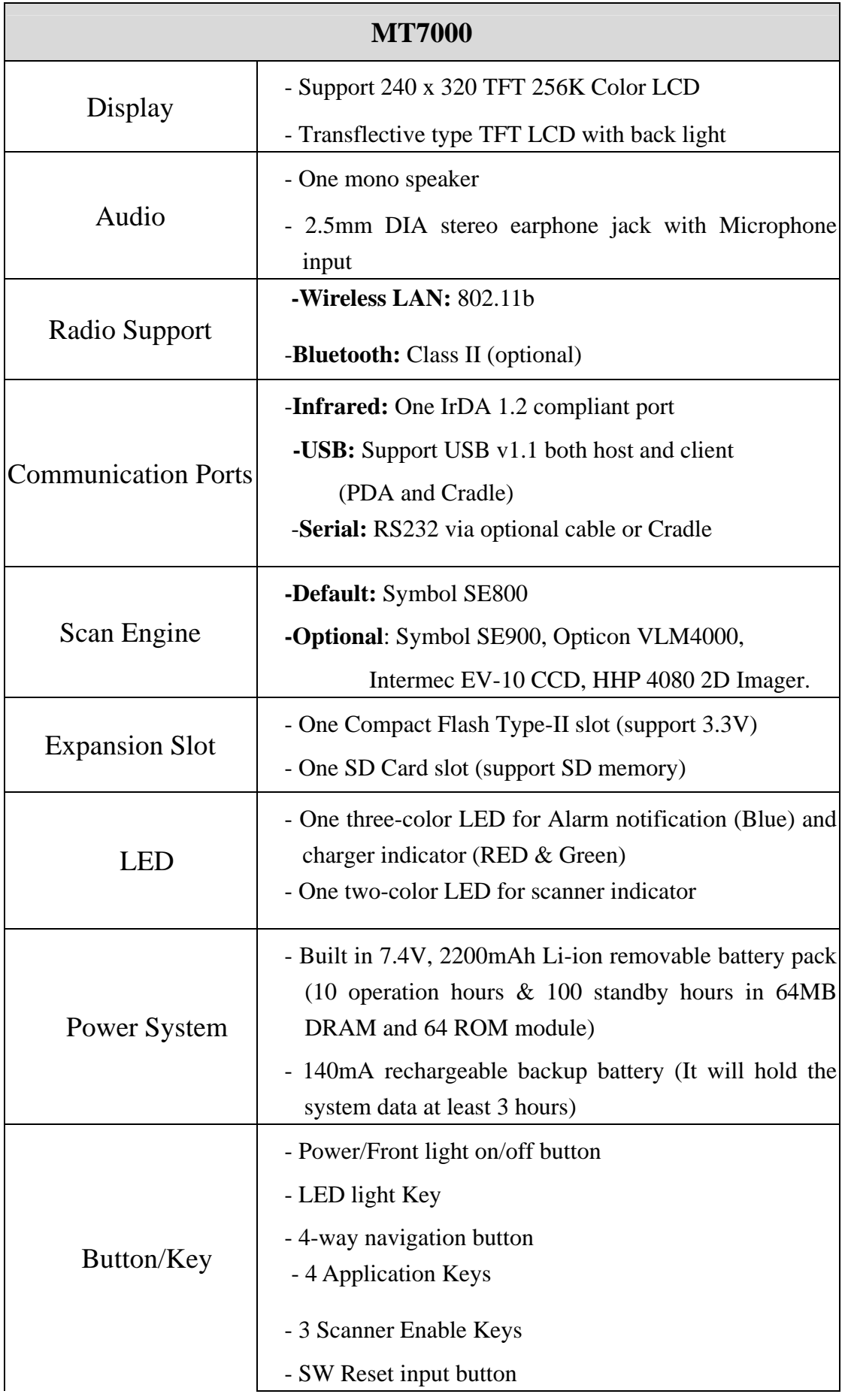

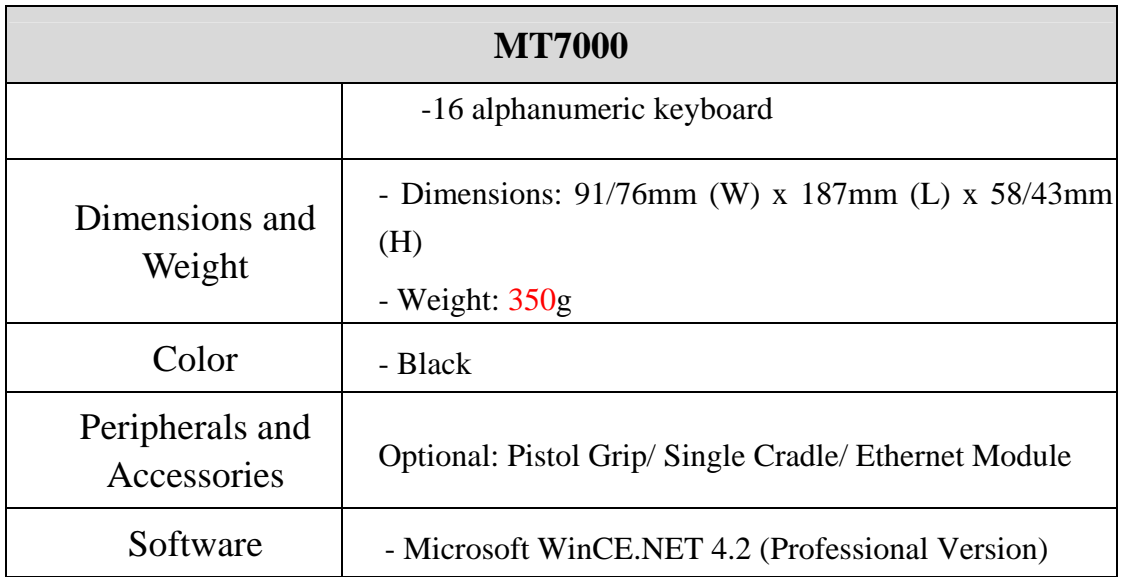

## **1.6 Environment Standard**

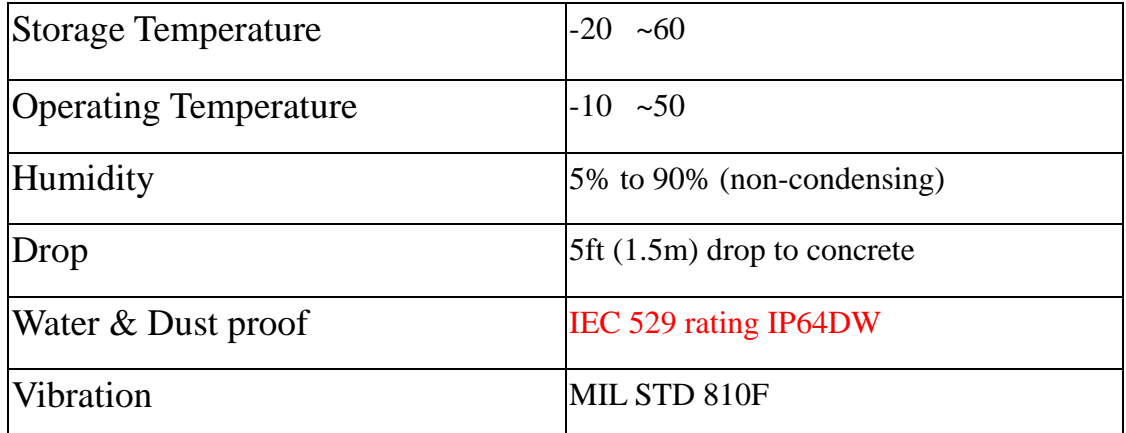

# **1.7 Warranty and after service**

Should this PDA be malfunctioned, please contact your original retailer providing information about the product name, the serial number, and the details about the problem.

# **Chapter 2. Getting Started**

# **2.1 Check the package**

Open the package and check all the parts are inside without shortage and damage:

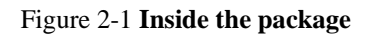

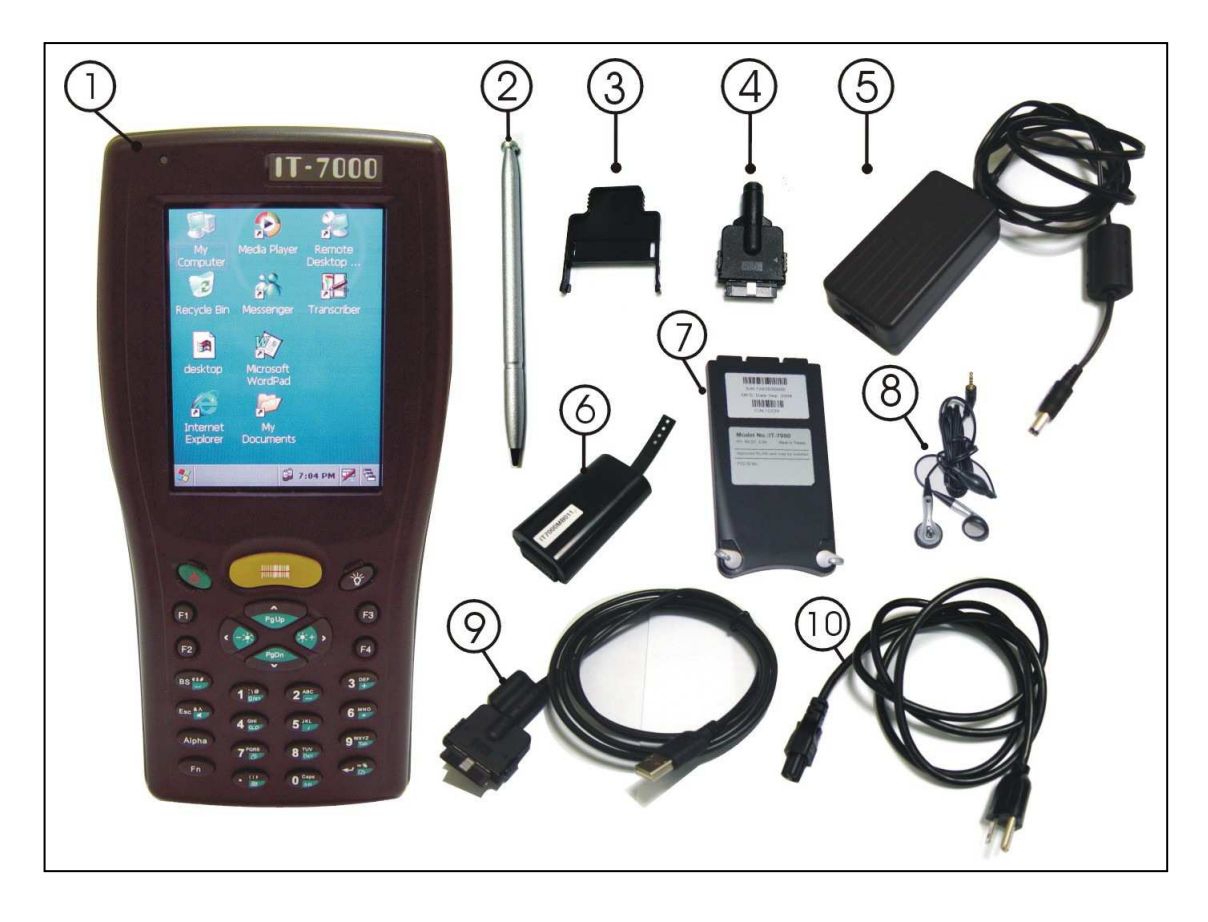

- 1. MT7000 2. Stylus
- 3. CF support Guide 4. DC-IN Converter
- 
- 
- 
- 9. USB Client Sync cable 10. Power Cord<br>11. Quick guide (Not shown) 12. User's Guide C
- 
- 
- 5. Standard AC Adapter 6. Standard Battery Pack
- 7. Cover of Battery Pack 8. Earphone Set with Microphone
	-
	- 12. User's Guide CD (Not shown)

# **2.2 General View of the PDA**

#### **2.2.1 PDA front side view**

#### Figure 2-2 **PDA Front side view**

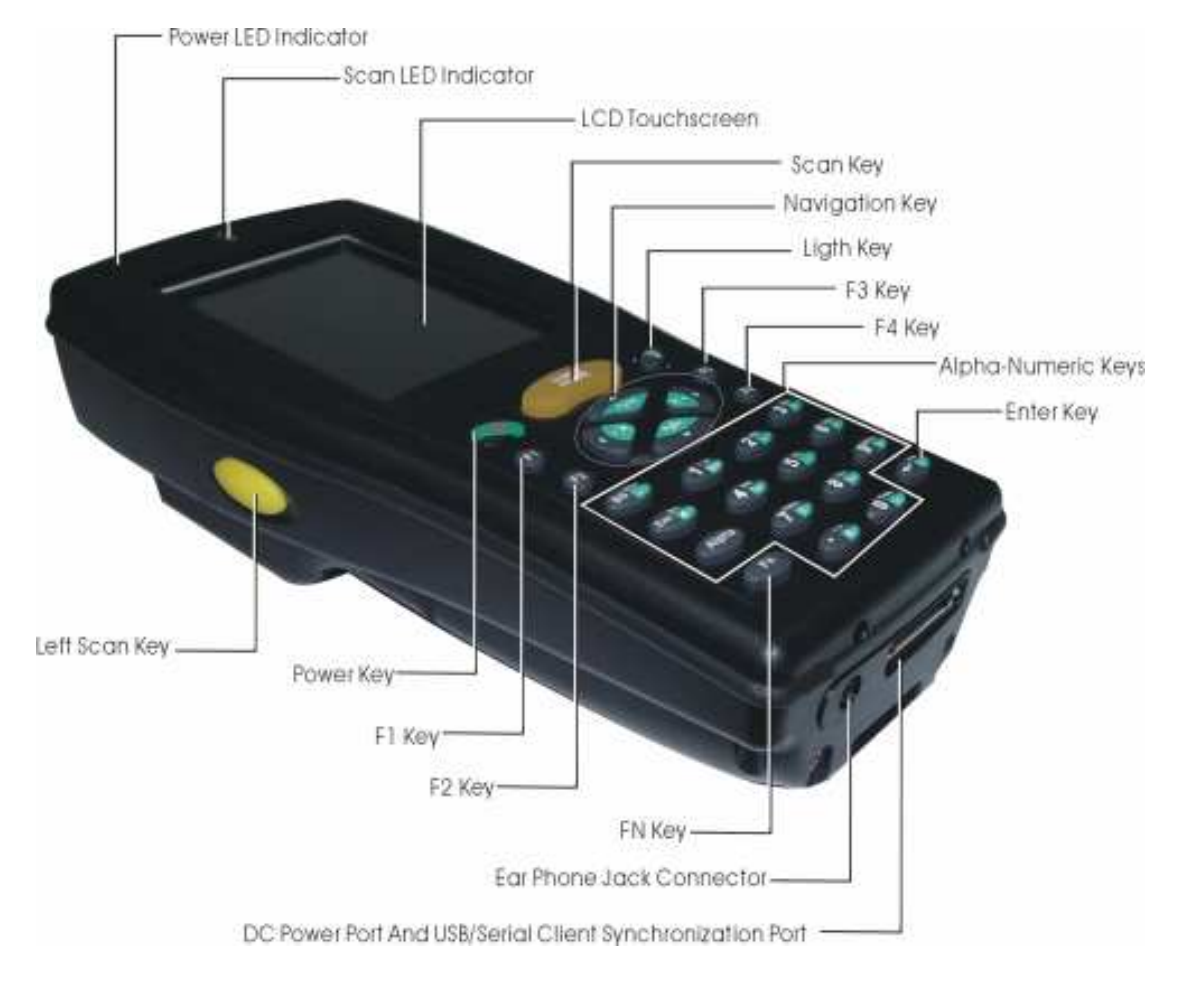

### **2.2.2 PDA back side view**

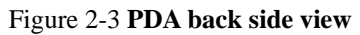

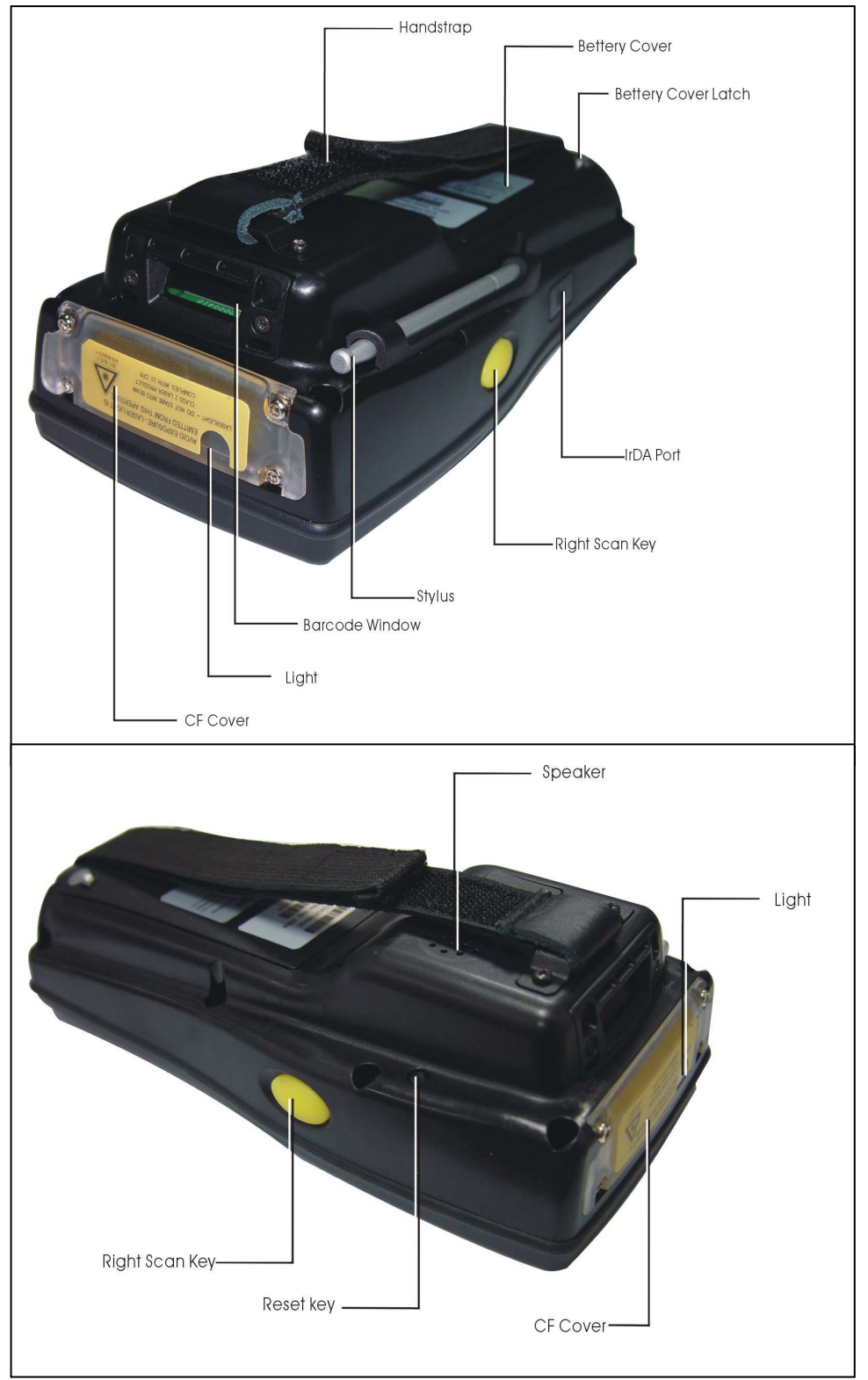

| $\mathbf{1}$   | Scanner LED Indicator   "Red" color |                                                         | Reading barcode                                                        |  |  |  |
|----------------|-------------------------------------|---------------------------------------------------------|------------------------------------------------------------------------|--|--|--|
|                |                                     | "Green" color                                           | successful reading                                                     |  |  |  |
| 2              | Alarm/Charge LED                    | "Blue" color                                            | Blinking for alarm                                                     |  |  |  |
|                | Indicator                           | "Red" color                                             | Charging battery                                                       |  |  |  |
|                |                                     | "Green" color                                           | Battery charged full                                                   |  |  |  |
| 3              | <b>LCM/Touch Panel</b>              | Do specific action through touch panel by stylus        |                                                                        |  |  |  |
| $\overline{4}$ | Left Scan key                       | Start scanning the barcode by pressing any one of       |                                                                        |  |  |  |
|                | <b>Right Scan key</b>               | these three scan keys                                   |                                                                        |  |  |  |
|                | Scan key                            |                                                         |                                                                        |  |  |  |
| 5              | Power/Backlight key                 | 1. Puts the terminal into and wakes the terminal        |                                                                        |  |  |  |
|                |                                     | from suspend mode if this key button isn't              |                                                                        |  |  |  |
|                |                                     | pressed more than two seconds.                          |                                                                        |  |  |  |
|                |                                     | 2. Turns on/off the LED backlight of LCM if this        |                                                                        |  |  |  |
|                |                                     | key button is pressed more than two seconds.            |                                                                        |  |  |  |
| 6              | Light key                           | Turn the front illumination LED on/off                  |                                                                        |  |  |  |
| 7              | F1 key~ F4 key                      | The four application keys, hot keys of application      |                                                                        |  |  |  |
|                |                                     | program defined by end user.                            |                                                                        |  |  |  |
| 8              | Navigation key                      | Navigation keys for left, right, up and down directions |                                                                        |  |  |  |
| 9              | Alpha-Numeric keys                  | Numeric keys, Change to Alpha keys after pressing       |                                                                        |  |  |  |
|                |                                     | Alpha key.                                              |                                                                        |  |  |  |
| 10             | Alpha key                           | Toggle Alpha-mode for Alpha-Numeric keys                |                                                                        |  |  |  |
| 11             | Fn key                              | This key is used in combination with other keys to      |                                                                        |  |  |  |
|                |                                     | type special characters and perform system              |                                                                        |  |  |  |
|                |                                     | functions.                                              |                                                                        |  |  |  |
| 12             | Enter key                           | This key confirms data entry                            |                                                                        |  |  |  |
| 13             | Ear phone Jack                      |                                                         | A connector to plug a earphone set with microphone                     |  |  |  |
|                | Connector                           |                                                         |                                                                        |  |  |  |
| 14             |                                     |                                                         | DC power /USB /Serial A connector to support DC power, USB Host/Client |  |  |  |
|                | /Synchronization port               | and serial functions                                    |                                                                        |  |  |  |
| 15             | <b>CF</b> Cover                     | Protect CF connector and SD connector from dust and     |                                                                        |  |  |  |
|                |                                     | water                                                   |                                                                        |  |  |  |
| 16             | Light                               | A white LED flashlight                                  |                                                                        |  |  |  |
| 17             | Barcode window                      | A window for scanning of barcode reader                 |                                                                        |  |  |  |

Table 2-1 **Description of PDA General View**

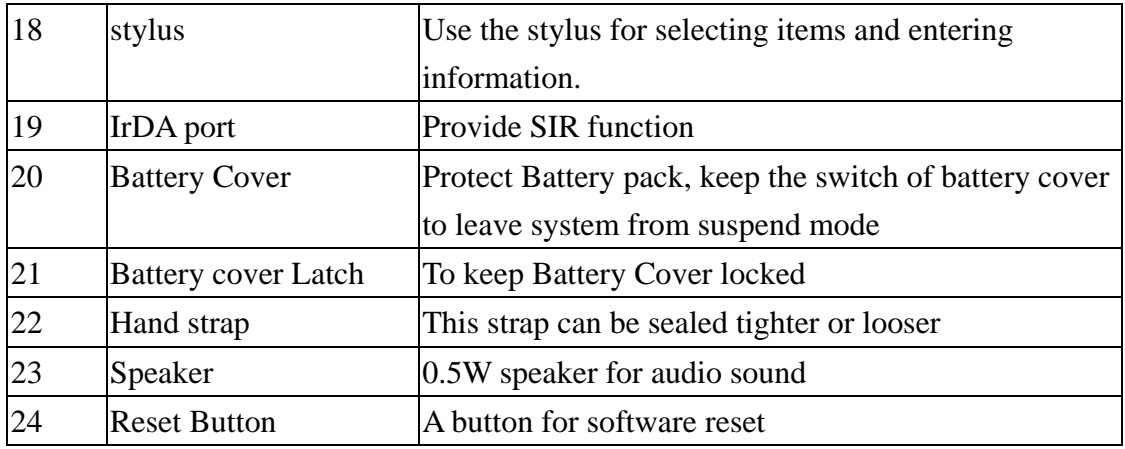

# **2.3 Charging the Battery Pack**

Before using the PDA, perform the basic procedure of charging the battery pack through the following steps.

## **2.3.1 Installing the battery pack**

1. On the PDA attached with a hand-strap, detach and loose the hand-strap. Figure 2-4 **Release the Hand strap from PDA** 

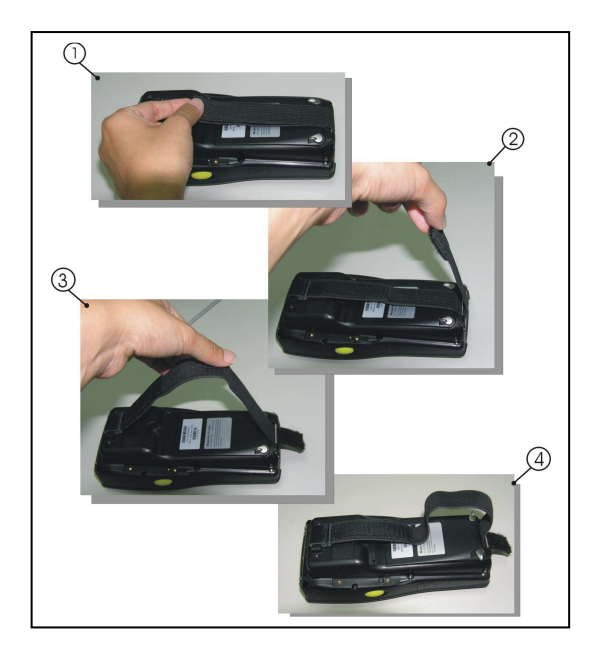

2. Turn the locking screws (right and left) downwards and lift the battery cover away from the PDA.

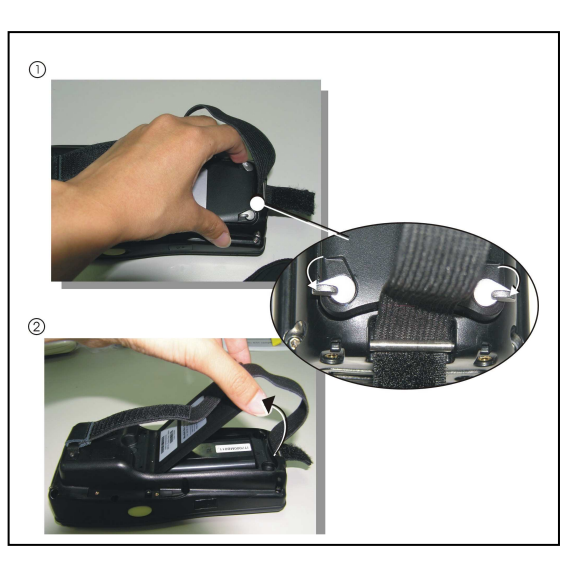

Figure 2-5 **Detach the battery cover from PDA** 

3. Insert the battery pack into the battery compartment with the label facing out, and ensuring the battery snaps into place.

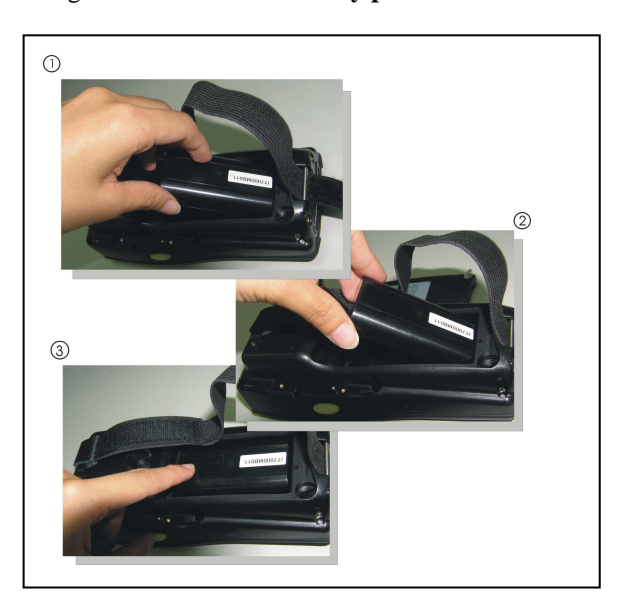

Figure 2-6 **Insert the battery pack** 

4. Replace the battery cover by inserting the top first, and then press the bottom in firmly. Turn the locking screws (right and left) upwards to secure the cover to the PDA.

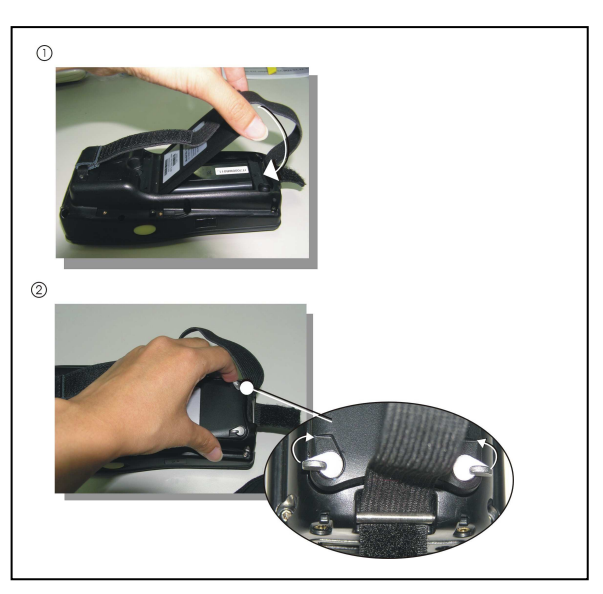

Figure 2-7 **Replace the battery cover** 

- 5. Charge time. For the first time to charge the battery pack needs approximately 5 hours. Subsequent charging time needs approximately 3 hours.
	- . When charging the battery pack, the Power LED on the PDA turns on Red. After the battery pack is fully charged, the Power LED turns to green.

## **2.3.2 Charging the battery pack with Power Adapter**

- 1. Plug in the DC-IN Converter to the PDA bottom connector
- 2. Connect the Power cord to the Power adapter
- 3. Plug in the connector of the power adapter with DC-IN Converter
- 4. Connect the power cord to a power source

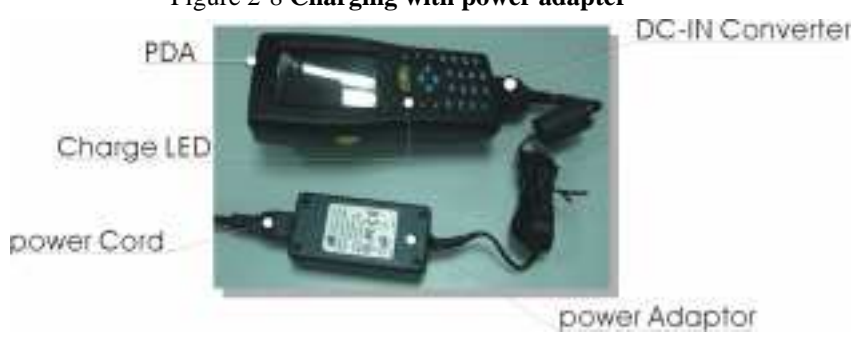

Figure 2-8 **Charging with power adapter**

 When charging the battery pack, the Power LED on the PDA turns on Red. After the battery pack is fully charged, the Power LED turns to green.

## **2.3.3 Charging the battery pack with Single Dock**

- a) Leave the battery pack inside of the PDA
- 1. Connect the Power cord to the Power adapter
- 2. Connect the power cord to a power source
- 3. Plug in the connector of the power adapter with Single Dock
- 4. Insert the PDA into the Single Dock

#### Figure 2-9 **Charging with Single Dock**

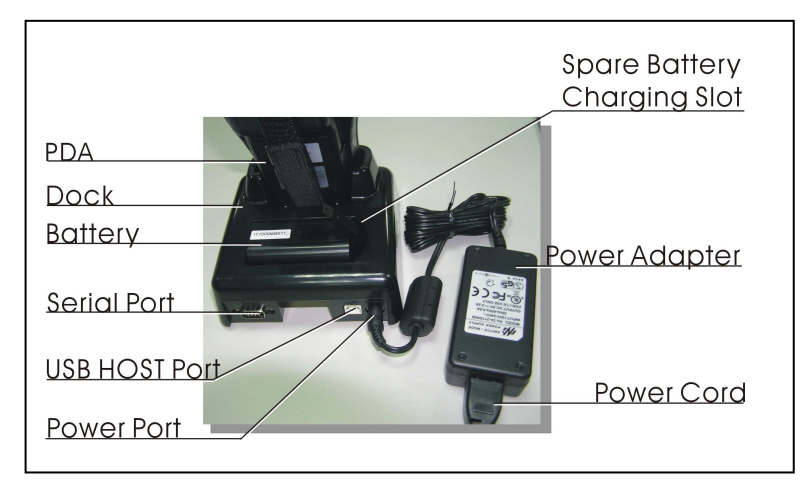

 When charging the battery pack, the Power LED on the PDA turns on Red. After the battery pack is fully charged, the PDA Power LED turns to green.

b) Place the spare battery pack into the Single Cradle's spare Battery charging slot

- 1. Connect the Power cord to the Power adapter
- 2. Connect the power cord to a power source
- 3. Plug in the connector of the power adapter with Single Cradle
- 4. Insert the Battery pack into the Single Cradle's spare Battery slot

 When charging the Battery pack in the Single Cradle's spare Battery slot, the Single Cradle charging LED will turn on Red. After the Battery pack is fully charged, this LED will turn to green

**CAUTION: Please don't remove the Battery pack too long from PDA after you have already full-charged the Battery pack and backup battery pack and start to use the PDA. Otherwise the data stored inside SDRAM memory will be lost. Please also keep in mind power the PDA off if you want to change the main Battery pack.** 

# **2.4. Handling the PDA**

## **2.4.1 Starting the PDA**

Press the Power key to turn on/off the PDA. If the PDA does not power on, perform a cold boot. See 2-7 Resetting on page 2-35.

**CAUTION: When a battery is fully inserted in PDA for the first time, upon the PDA's first power up, the device boots and powers on automatically.**

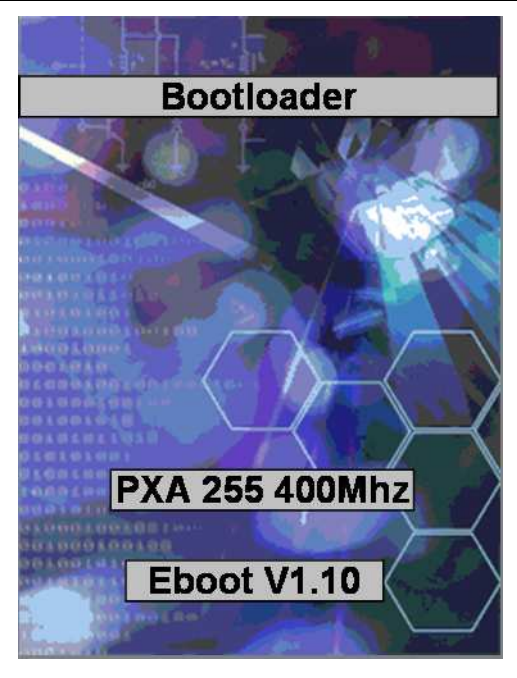

When the PDA is powered on for the first time, it initializes its system. A splash screen (figure 2-10) appears for a short period of time followed by the Wince.NET 4.2 window.

This section offers the basic procedures of PDA using.

Figure 2-10 **Starting the PDA** 

## **2.4.2 Power (and Backlight) on / off**

#### **To turn on the PDA**

Press the Power/Backlight key briefly  $\begin{pmatrix} 0 \\ 0 \end{pmatrix}$ . If the PDA does not power on, perform the cold reset. See chapter 2.7.1.

As the PDA initializes its File system, the MT7000 splash screen displays for about 30 seconds followed by calibration screen. Every time you perform a cold reset, these

screens will also appear.

To turn off the PDA, just press the Power/Backlight key again. This action does not actually turn off the PDA, it only turn the PDA into suspend mode. All running applications remain as you left them, until you press the Power key again to resume operation of the PDA

#### **To Turn on/off the backlight**

Press the Power / Backlight key briefly to turn on the PDA. And press the key again briefly to turn off the PDA. The backlight is always on as the default. When the PDA is ON, press the key longer, it will turn off the backlight. Press the Power / Backlight key a little while again, it will turn on the backlight. Or just touch the screen or press any key, it also can turn on the backlight again.

## **2.4.3 Calibration of the touch Screen**

On the initial boot-up of the PDA, the stylus calibration screen (Labeled Align Screen) opens. Use the stylus to press and hold briefly on the center of each target as it moves around the screen.

If necessary, adjust the backlight on the PDA to make the screen readable. (See below 2.4.4. Adjusting the brightness).

When you feel the touch screen function is poor or the operation does not match the exact location it should be, please recalibrate the screen by using the stylus to tap the **Start > Settings > Control Panel > Stylus**, to open the "**Calibration**" to recalibrate again.

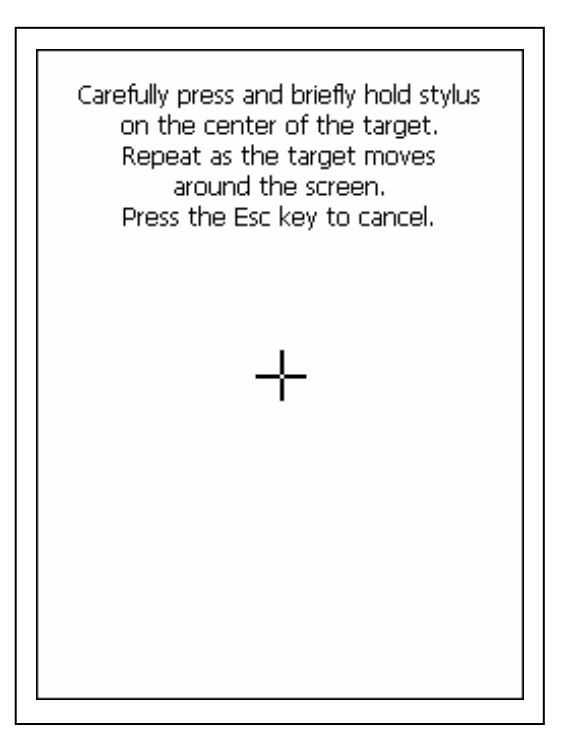

igure 2-11**Calibration** 

## **2.4.4 Adjusting the brightness**

The factory default for the brightness is in Middle level. You can adjust the brightness to meet your environment and comfort as:

F

- 1) Become brighter: Press the  $\langle FN \rangle$  key  $\langle F^n \rangle$  and then press on the right key of Navigation key .
- 2) Become darker: Press the  $\langle FN \rangle$  key and then press on the left key of Navigation key .

3) The display will become dimmer automatically, if you do not perform any operation for a specific period of time. This will help to save the battery power. You can set up the specific period of time to see chapter 2.7 as reference.

#### **2.4.5 To mute the Sound**

To mute the sound, press the key and  $\epsilon_{\text{key}}$  and  $\epsilon_{\text{key}}$  and  $\epsilon_{\text{key}}$  bey together to turn off and on of the sound

#### **2.4.6 Using the Stylus**

The stylus is located next to CF cover or hand-strap on the left rear of the PDA as illustrated in figure 2-3 PDA Back side view (in page 2-11). The stylus function is same as the mouse on a PC. Use the stylus to:

- 1) Navigate the display, select menu item and open optional applications.
- 2) Tap the characters on soft keyboard panel
- 3) Hold the stylus on the screen and drag across the screen to select the list of multiple items.

CAUTION: **Never use a pen, pencil, or other sharp object on the display to avoid any unexpected damage of the touch screen.** 

#### **2.4.7 Using the Keypad**

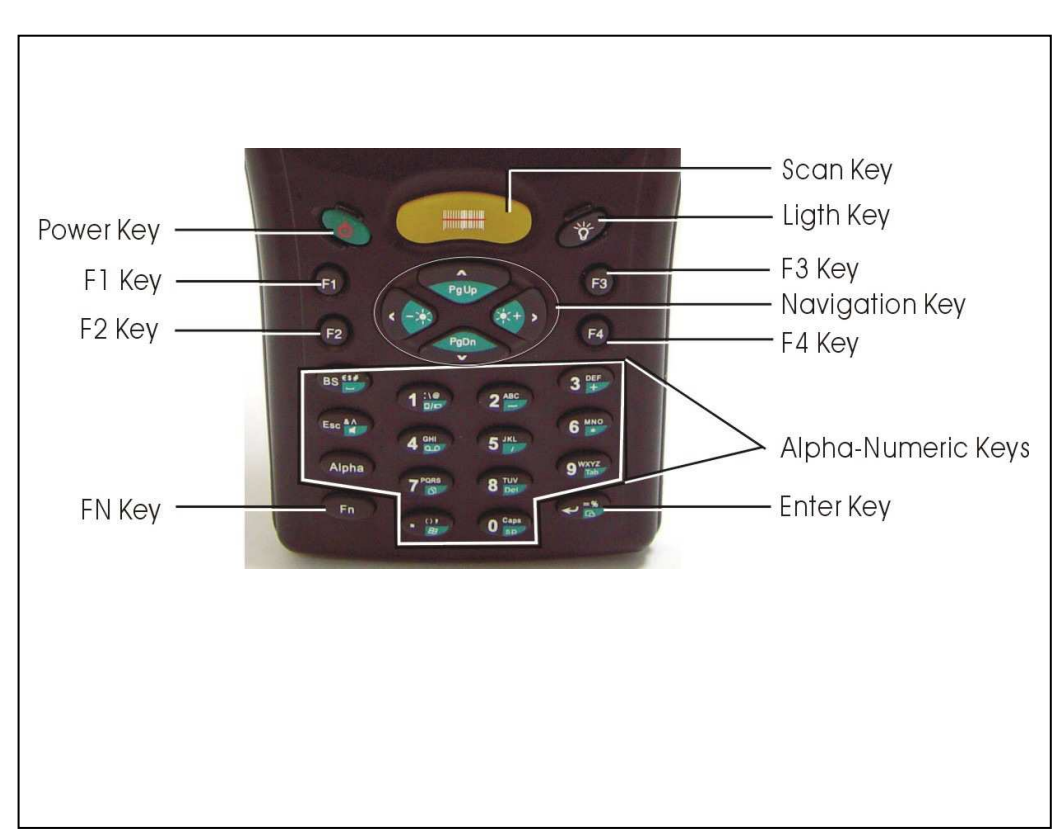

Figure 2-12 **MT7000 Keypad** 

Table 2-2 **Keypad List** 

| Key                                      | <b>Main Function</b>     | <b>Fn+ Main</b>   | <b>Alpha+ Main Function</b> |                        |             |   |
|------------------------------------------|--------------------------|-------------------|-----------------------------|------------------------|-------------|---|
|                                          |                          | <b>Function</b>   |                             |                        |             |   |
| $\overline{\phi}$                        | <b>POWER ON/OFF</b>      |                   |                             |                        |             |   |
| <b>ALLINE AND STATE</b>                  | <b>BarCode Start</b>     |                   |                             |                        |             |   |
| Ϋ́                                       | <b>Front Light</b>       |                   |                             |                        |             |   |
| $\mathbf{H}$                             | <b>USER DEFINE</b>       |                   |                             |                        |             |   |
| F2                                       | <b>USER DEFINE</b>       |                   |                             |                        |             |   |
| F3                                       | <b>USER DEFINE</b>       |                   |                             |                        |             |   |
| F4                                       | <b>USER DEFINE</b>       |                   |                             |                        |             |   |
|                                          |                          | <b>Backlight</b>  |                             |                        |             |   |
| $\star$ + $\rightarrow$                  | <b>Right</b>             | <b>Increase</b>   |                             |                        |             |   |
|                                          | Left                     | <b>Backlight</b>  |                             |                        |             |   |
|                                          |                          | <b>Decrease</b>   |                             |                        |             |   |
| PgDn                                     | <b>Down</b>              | <b>Page Down</b>  |                             |                        |             |   |
| $\blacktriangle$<br>PgUp                 | Up                       | <b>Page Up</b>    |                             |                        |             |   |
| Esc & A                                  | <b>ESC</b>               | <b>Audio Mute</b> | &                           | $\boldsymbol{\Lambda}$ |             |   |
| BS <sup>17</sup>                         | <b>Backspace</b>         |                   | \$                          | #                      |             |   |
| Alpha                                    | <b>Change to letters</b> |                   |                             |                        |             |   |
| <b>Fn</b>                                | <b>Function change</b>   |                   |                             |                        |             |   |
| $\frac{10}{10}$                          | 1                        | <b>Rotation</b>   |                             |                        | $\circleda$ |   |
| $2^{ABC}$                                | $\overline{\mathbf{2}}$  |                   | A                           | Β                      | C           |   |
| <b>DEF</b><br>3<br>$\ddot{}$             | $\overline{\mathbf{3}}$  |                   | D                           | E                      | F           |   |
| $rac{GH}{CD}$<br>$\overline{\mathbf{4}}$ | 4                        | <b>Record</b>     | G                           | н                      | L           |   |
| $\overline{\mathbf{5}}$<br><b>JKL</b>    | 5                        |                   | J                           | K                      | L           |   |
| 6 MNO                                    | $6\phantom{a}$           |                   | M                           | N                      | $\mathbf O$ |   |
| 7 PORS<br>$\overline{D}$                 | $\overline{7}$           | <b>Copy</b>       | P                           | Q                      | R           | S |
| $\overline{\textbf{8}}$ TUV              | 8                        | <b>Delete</b>     | Т                           | U                      | V           |   |
| $9\frac{WXYZ}{Tab}$                      | 9                        | <b>Tab</b>        | W                           | X                      | Y           | Z |
| Caps<br>$\bullet$<br>sp                  | $\bf{0}$                 | <b>Space</b>      | <b>Caps</b>                 |                        |             |   |
| $\frac{1}{1}$                            |                          | <b>START</b>      |                             |                        | ,           |   |
| $L = \frac{8}{10}$                       | <b>Enter</b>             | <b>Paste</b>      | $\frac{9}{6}$               | Ξ                      |             |   |

#### Table 2-3 **Definition of main Function**

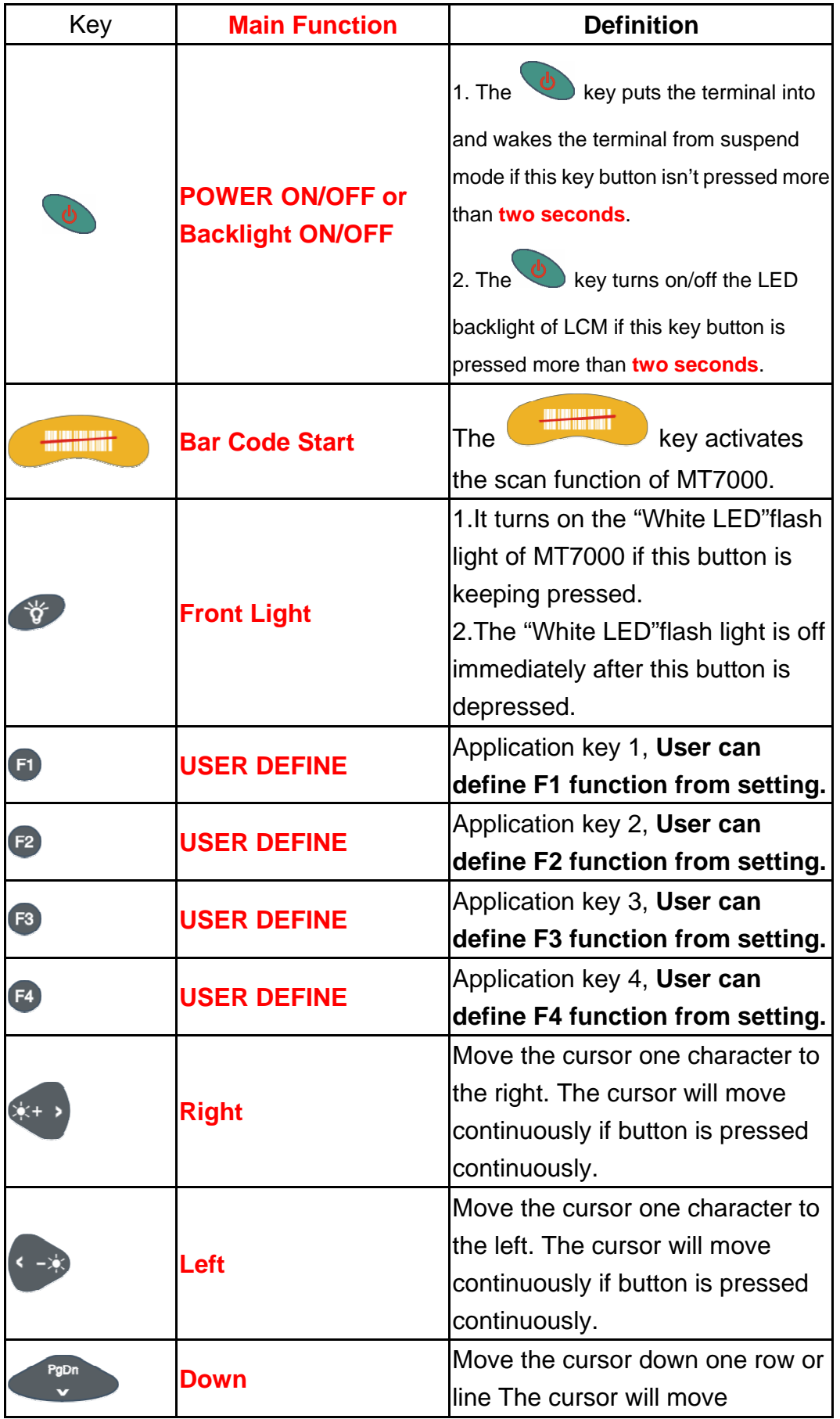

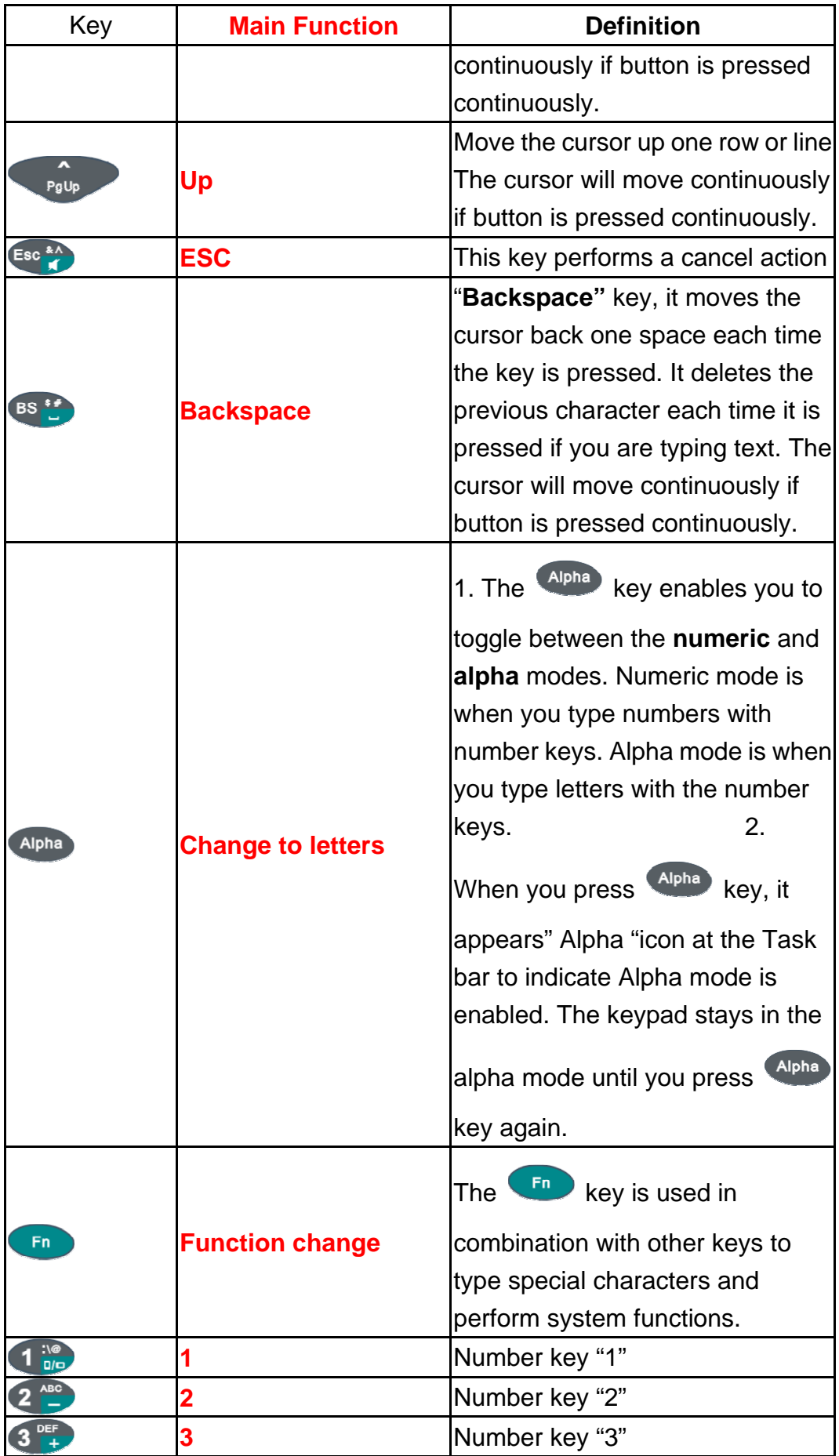

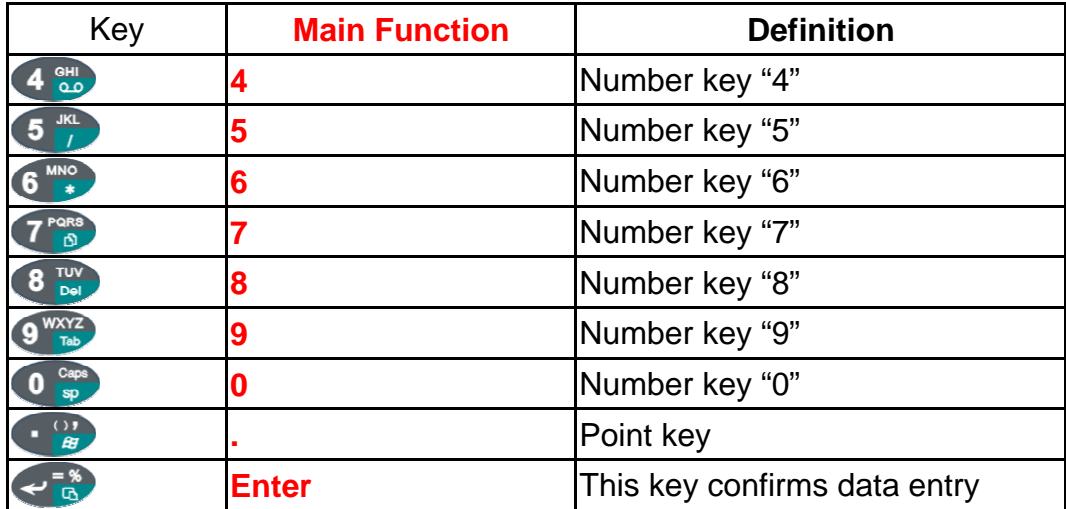

#### **2.4.7.1 Special Function by "Fn" + main Function**

- 1. The "Fn" key is used in combination with other keys to type special characters and perform system functions.
- 2. Each key modifies only the next key pressed. For example to change display from portrait type to landscape type(1) First, press "Fn" key, and then press "1" key. If you change display from landscape type to portrait type, you must press "Fn" key, and then press "1" key again.

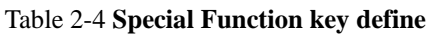

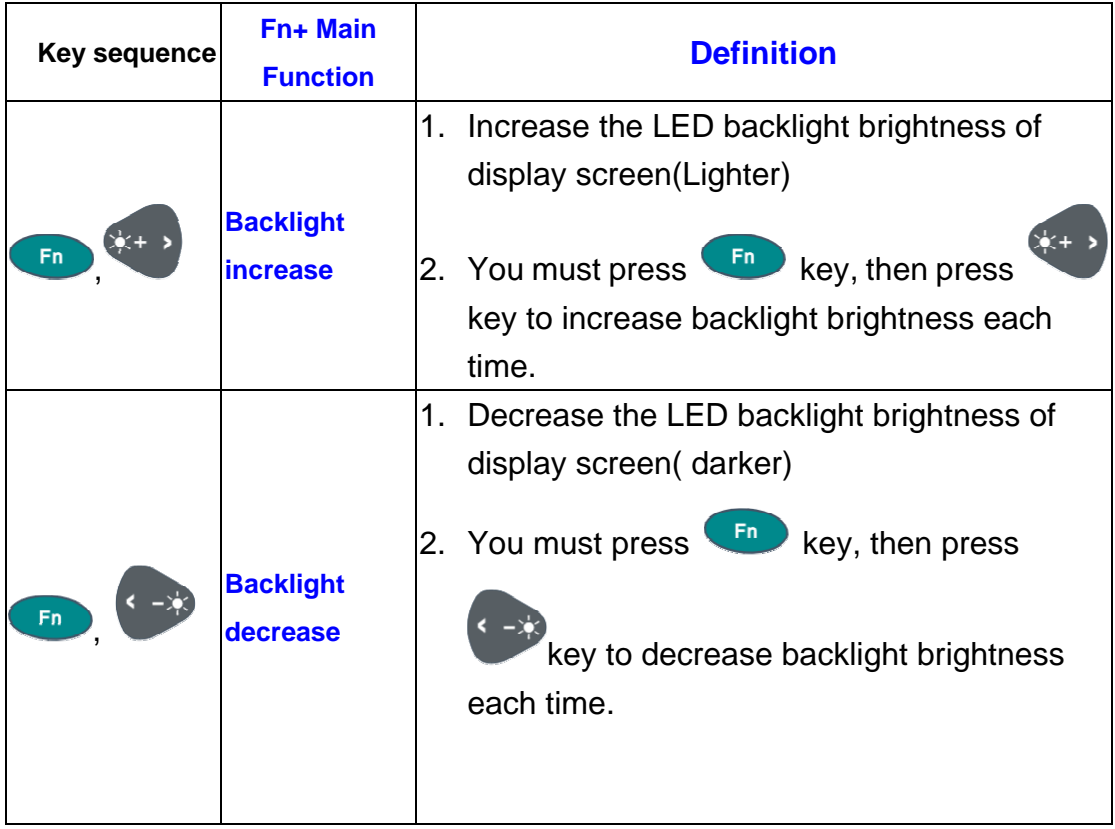

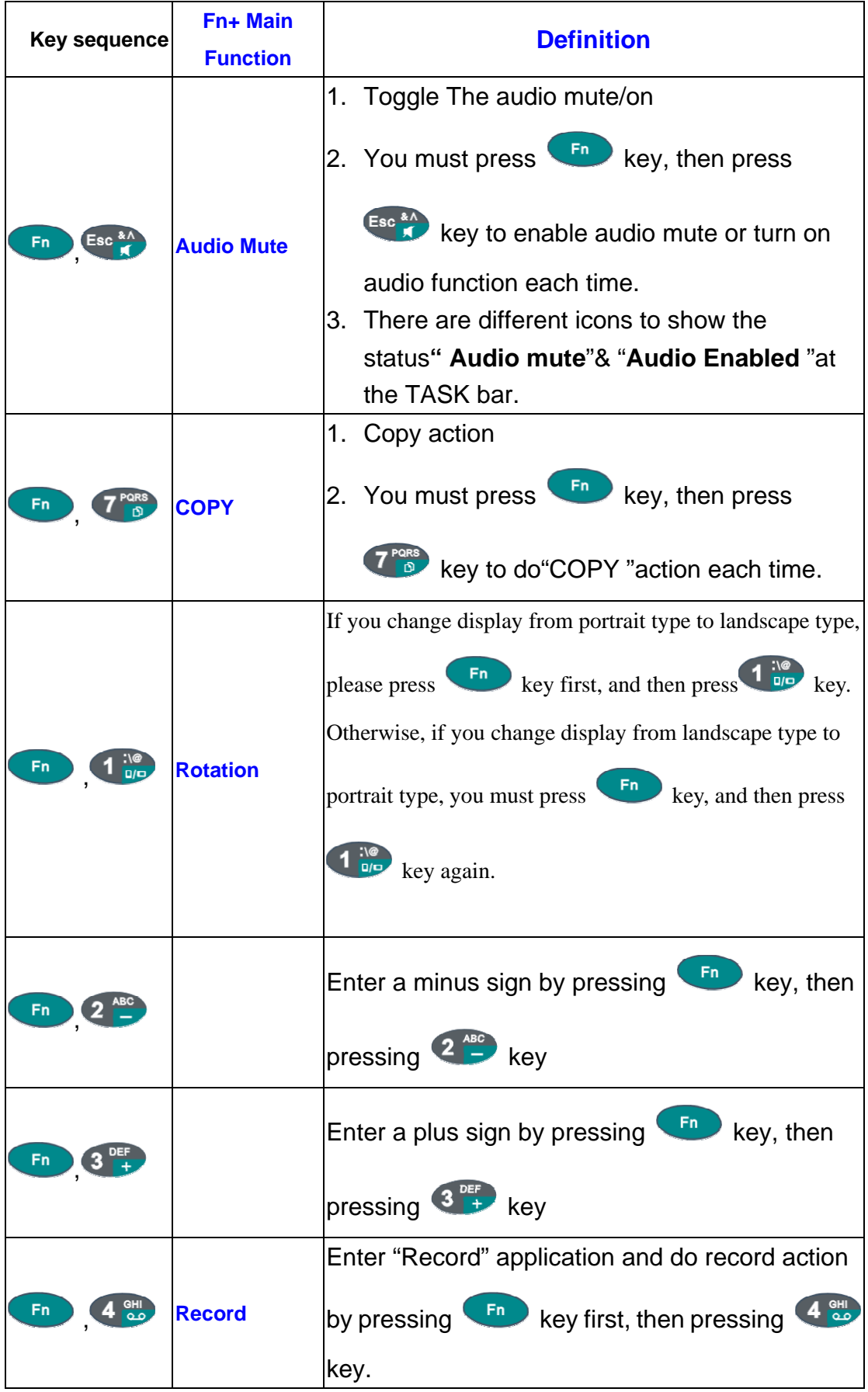

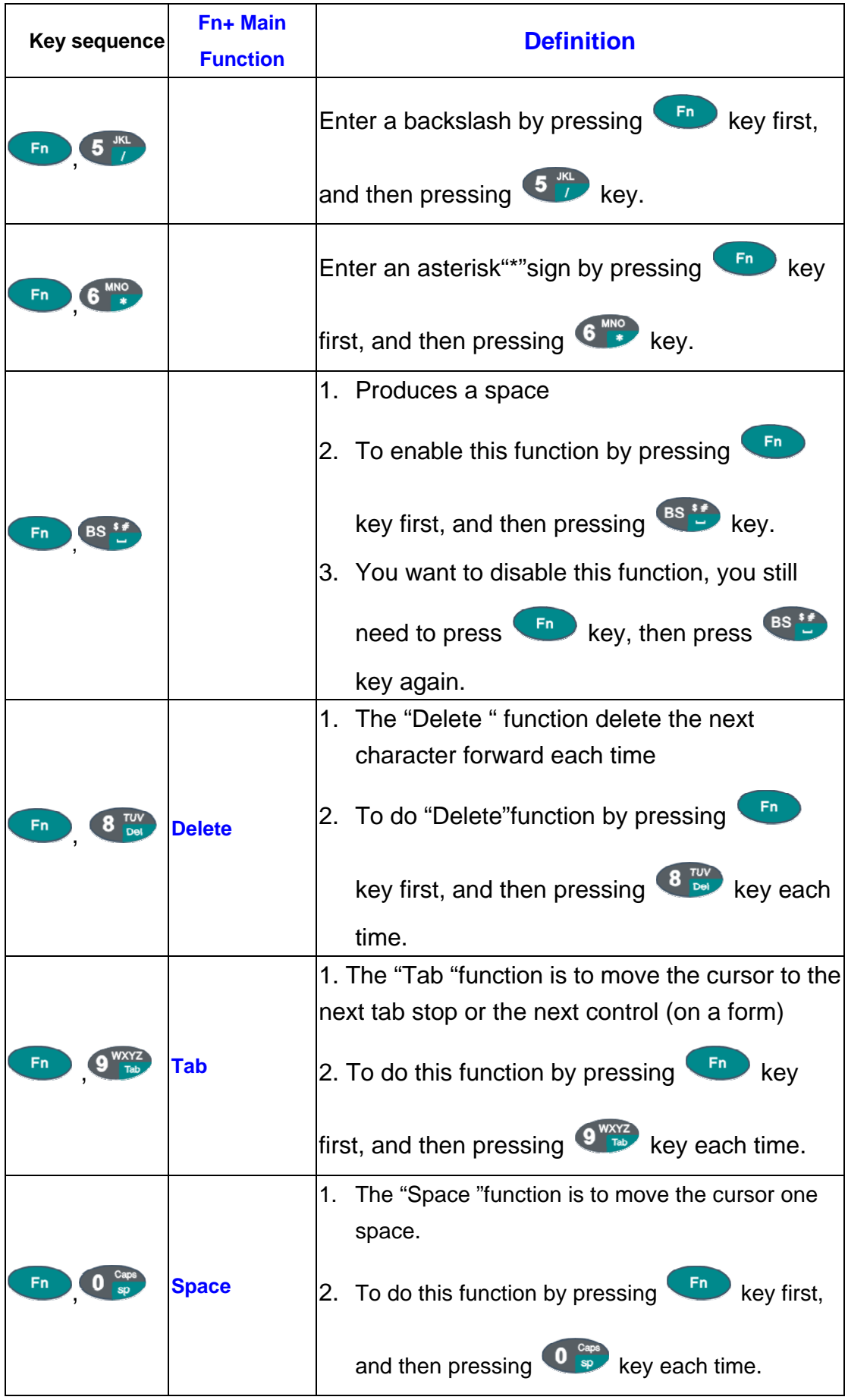

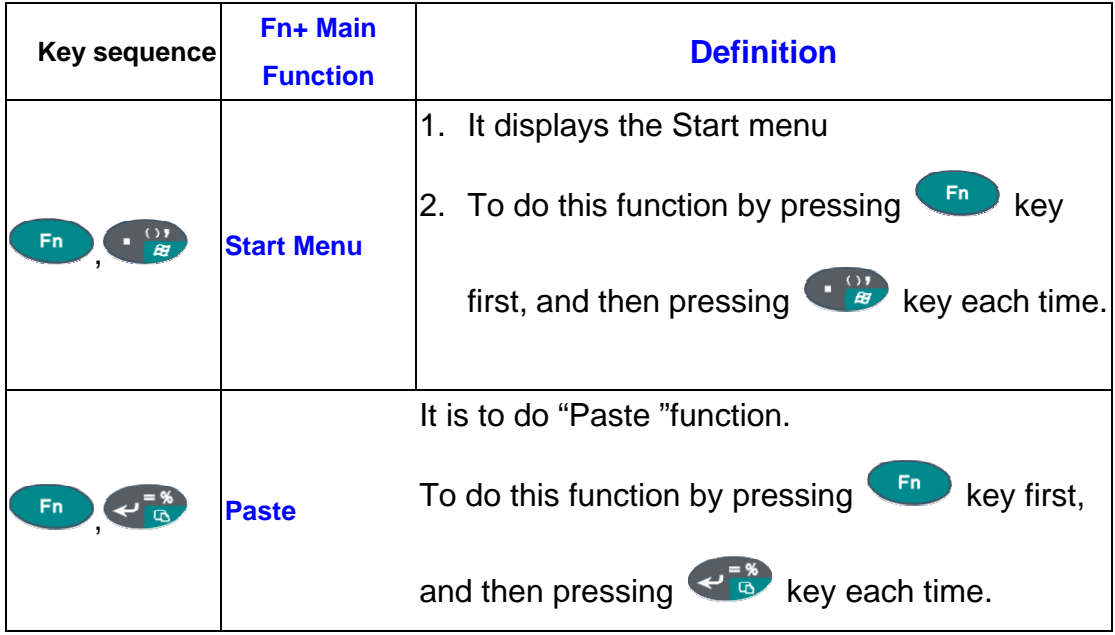

#### **2.4.7.2 Alpha plane keys by "Alpha" + main Function**

- 1. The Alpha key enables you to toggle between the numeric and alpha modes. Numeric mode is when you type numbers with number keys. Alpha mode is when you type letters with the number keys.
- 2. When you press Alpha key, it appears " Alpha "icon at the Task bar to indicate Alpha mode is enabled. It means Alpha mode is disabled if there isn't "Alpha " icon at Task bar. The keypad stays in the alpha mode until you

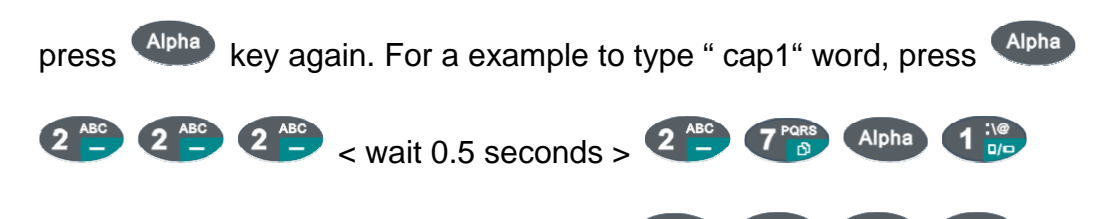

3. If you want to type a lowercase " c ", press  $\boxed{\text{Alpha} \quad 2 \overset{\text{ABC}}{=} \quad 2 \overset{\text{ABC}}{=} \quad 2 \overset{\text{ABC}}{=} \quad \text{(The image shows the image shows the image.}$ 

key three times, the Alpha key is needed if it's the first alpha

character keying in. ). If a letter that is on the same key as the last letter entered, wait two seconds after you pressed the last key, then you can enter the correct series of keystrokes to create the next letter.

4. While you are in the Alpha mode and you press  $\left(0, \frac{1}{2} \right)$  key to initial the

CAPS mode, you will render a CAPS LOCK until you press  $\overbrace{ }$  key

again. Once you are in CAPS mode, you stay in CAPS until it is pressed again.

5. It appears "CAPS" icon at TASK bar during CAPS mode.

| To                   | <b>Press the Kevs</b>                                                                                    | To             | <b>Press the Keys</b>                                                                                                    |
|----------------------|----------------------------------------------------------------------------------------------------|----------------|----------------------------------------------------------------------------------------------------|
| enter                |                                                                                                    | enter          |                                                                                                    |
| \$                   | BS <sup>\$#</sup><br>Alpha                                                                               | #              | <b>BS 1#</b><br>BS <sup>\$#</sup><br>Alpha                                                                                                    |
| $\boldsymbol{\&}$    | Esc & A<br>Alpha                                                                                         | Λ              | Esc & A<br>Esc & A<br>Alpha                                                                                                    |
| $\ddot{\phantom{a}}$ | $\frac{1}{\Omega/D}$<br>1<br><b>Alpha</b>                                                                | Λ              | $\frac{10}{10}$<br>$\frac{10}{\frac{10}{2}}$<br>$\overline{\mathbf{1}}$<br>1<br>Alpha                                                                  |
| $\omega$             | $\frac{10}{\frac{10}{2}}$<br>$rac{1}{\Omega(D)}$<br>1<br>1<br><b>Alpha</b><br>$\frac{10}{\Omega/D}$<br>1 | $\overline{(}$ | $\frac{1}{1}$<br>Alpha<br>۰                                                                                                    |
| $\mathcal{E}$        | $\frac{1}{1}$<br>$\frac{1}{2}$<br>Alpha<br>п<br>о                                                        | ,              | $\frac{1}{2}$<br>$\frac{1}{1}$<br>$\frac{1}{1}$<br>Alpha<br>٥<br>п<br>□                                                                                |
| <b>Caps</b>          | Caps<br>Sp<br>Alpha<br>$\bf{0}$                                                                          | $=$            | $\leftarrow$ $\frac{8}{9}$<br>Alpha                                                                                                    |
| $\frac{0}{0}$        | $\overline{a}$<br>$\leftarrow$ $\frac{1}{\mathbb{Q}}$<br>Alpha                                           |                |                                                                                                    |
| a                    | $rac{ABC}{1}$<br>Alpha<br>$\overline{2}$                                                                 | $\mathbf A$    | $\overline{a}$<br>Caps<br>Sp<br>Alpha<br>$\bf{0}$<br>$\overline{2}$                                                                                    |
| $\mathbf b$          | ABC<br><b>ABC</b><br>$\overline{\mathbf{2}}$<br>Alpha<br>$\overline{2}$<br>٠                             | $\bf{B}$       | <b>ABC</b><br><b>ABC</b><br>Caps<br>$\overline{\mathbf{2}}$<br>$\overline{2}$<br>Alpha<br>$\bf{0}$<br>sp                                               |
| $\mathbf c$          | <b>ABC</b><br>ABC<br><b>ABC</b><br>2<br>Alpha<br>$\overline{\mathbf{2}}$<br>$\overline{2}$               | $\mathbf C$    | $2^{ABC}$<br>ABC <sup>1</sup><br>ABC<br>Caps<br>$\overline{\mathbf{2}}$<br>Alpha<br>$\overline{2}$<br>$\bf{0}$<br><b>SD</b>                            |
| $\mathbf d$          | DEF<br>Alpha<br>3<br>$\pm$                                                                               | D              | <b>DEF</b><br>Caps<br>Alpha<br>$\bf{0}$<br>3<br>$+$<br>sp                                                                                              |
| e                    | <b>DEF</b><br>DEF<br>Alpha<br>3<br>$\overline{\mathbf{3}}$<br>$\overline{+}$<br>÷                        | E              | Caps<br><b>DEF</b><br>DEF<br>Alpha<br>$\bf{0}$<br>3<br>$\overline{\mathbf{3}}$<br>sp<br>$+$<br>4                                                       |
| f                    | DEF<br>電<br>DEF<br>$\overline{\mathbf{3}}$<br>Alpha<br>3<br>3<br>4<br>$+$                                | F              | $3^{DEF}$<br>DEF<br>Caps<br>sp<br>DEF<br>Alpha<br>$\bf{0}$<br>3<br>3<br>$+$<br>÷                                                                       |
| g                    | <b>GHI</b><br>Alpha<br>4                                                                                 | G              | Caps<br><b>GHI</b><br>QLD<br><b>Alpha</b><br>$\bf{0}$<br>4<br>sp                                                                                       |
| $\mathbf h$          | <b>GHI</b><br><b>OHI</b><br>4<br>Alpha<br>4                                                              | H              | Caps<br>$rac{GH}{CD}$<br>4<br>Alpha<br>$\bf{0}$<br>4<br>sp                                                                                             |
| i                    | $rac{GH}{20}$<br><b>GHI</b><br><b>GHI</b><br>QD<br>4<br>Alpha<br>4<br>4                                  | I              | Caps<br>$4 \frac{9H}{0.0}$<br><b>GHI</b><br>QD<br>$rac{GH}{C}$<br>Alpha<br>$\bf{0}$<br>4<br>4<br>sp                                                    |
| j                    | <b>JKL</b><br>5<br>Alpha                                                                                 | ${\bf J}$      | <b>JKL</b><br>Caps<br>5<br>Alpha<br>$\bf{0}$<br>sp<br>1                                                                                                |
| $\mathbf k$          | JKL<br><b>JKL</b><br>5<br>5<br>Alpha                                                                     | K              | <b>JKL</b><br><b>JKL</b><br>Caps<br>5<br>5<br>Alpha<br>$\bf{0}$<br>sp                                                                                  |
| 1                    | 5 JKL<br><b>JKL</b><br><b>JKL</b><br>$\overline{\mathbf{5}}$<br>5<br>Alpha                               | L              | $5$ <sup>JKL</sup><br>5 <sup>JKL</sup><br>Caps<br>sp<br><b>JKL</b><br>5<br>Alpha<br>$\bf{0}$                                                           |
| m                    | MNO<br>Alpha<br>$\ddot{\mathbf{6}}$                                                                      | M              | MNO<br>*<br>Caps<br>sp<br>$\bf{0}$<br>Alpha<br>6                                                                                                    |
| $\mathbf n$          | MNO<br>MNO<br>*<br>Alpha<br>$\bf{6}$<br>$\overline{\mathbf{6}}$                                          | N              | MNO <sup>*</sup><br><b>MNO</b><br>Caps<br>sp<br>$\ddot{\bm{6}}$<br>Alpha<br>$\bf{0}$<br>$6\phantom{1}6$<br>$\overline{\phantom{a}}$                    |
| $\bf{0}$             | MNO <sub></sub><br>MNO <sub>+</sub> 6<br>MNO <sub>6</sub><br>Alpha<br>16                                 | $\mathbf 0$    | $3 \frac{\text{MNO}}{4}$<br>MNO <sub>6</sub><br><b>OMM</b><br>Alpha<br>$\mathbf 0$<br>【6<br><b>E</b><br>$\blacksquare$<br>$\left  \cdot \right $<br>sp |
| $\mathbf{p}$         | 7 PORS<br>Alpha<br>D.                                                                                    | ${\bf P}$      | Caps<br>7 PORS<br>Alpha<br>$\bf{0}$<br>Ď.<br>sp                                                                                                    |
| $\mathbf q$          | 7 PORS<br>7 PORS<br><b>Alpha</b><br>ø<br>வ                                                               | Q              | Caps<br>$7^{PQRS}$<br><b>7</b> PQRS<br>$\mathbf 0$<br>Alpha<br>Ô.<br>ல்<br>sp                                                                          |
| r                    | PQRS<br><b>PQRS</b><br>7 PORS<br>7<br>Alpha<br>$\mathbf{D}$<br>Đ,<br>்                                   | $\mathbf R$    | Caps<br>7 PORS<br><b>7</b> PQRS<br><b>7</b> PQRS<br>Alpha<br>0<br>வ<br>D<br>sp                                                                         |
| S                    | 7 PORS<br>7 PORS<br>7 PORS<br>Alpha<br>D)<br>ß<br>ங்                                                     | S              | Caps<br>7 <sup>pqRS</sup><br>7 PORS<br>7 PORS<br>$\rightarrow$ PQRS<br>Alpha<br>$\bf{0}$<br>D<br>நி<br>D<br>Ø.<br>sp                                   |
|                      | 7 <sup>PQRS</sup>                                                                                        |                |                                                                                                    |
| t                    | <b>TUV</b><br>8<br>Alpha<br>Del                                                                          | T              | Caps<br><b>TUV</b><br>8<br>Alpha<br>$\bf{0}$<br>Del<br>sp                                                                                              |
| u                    | <b>TUV</b><br><b>TUV</b><br>8<br>8<br>Alpha<br>Del<br>Del                                                | U              | <b>8 TUV</b><br><b>TUV</b><br>Caps<br>8<br>Alpha<br>0<br>Del<br>Del                                                                                    |

Table 2-5 **Alpha + Numeric keys define**

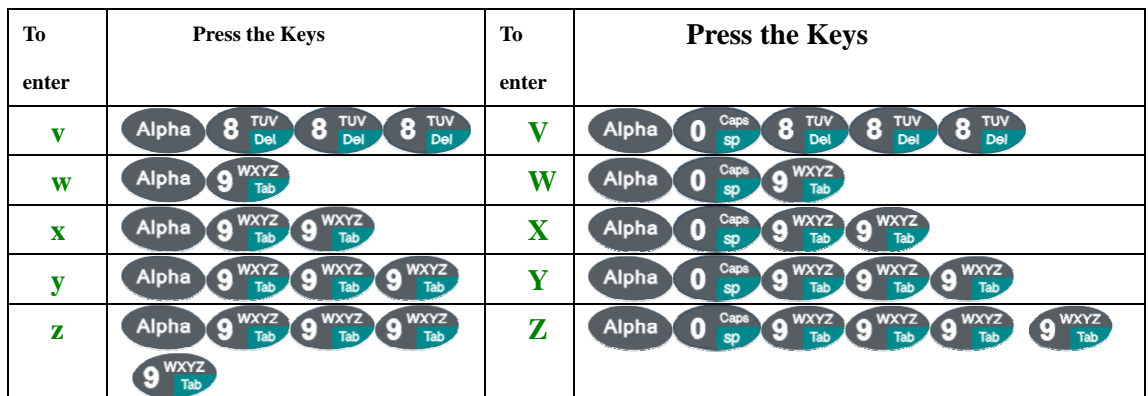

**Note:** 

1. The  $k$ ey isn't needed to key in if the character isn't the first alpha

character being keyed in.

2. The  $\left(0\right)$  sp keys are not needed to key in if it isn't the first capital alpha character

being keyed in.

2.4.8: Using the Ear/Microphone

Connect Ear/Microphone to PDA earphone jack. The PDA is not built in microphone, if you like to record the voice, you have to use Ear/Microphone.

#### Figure 2-13 **Ear/Microphone**

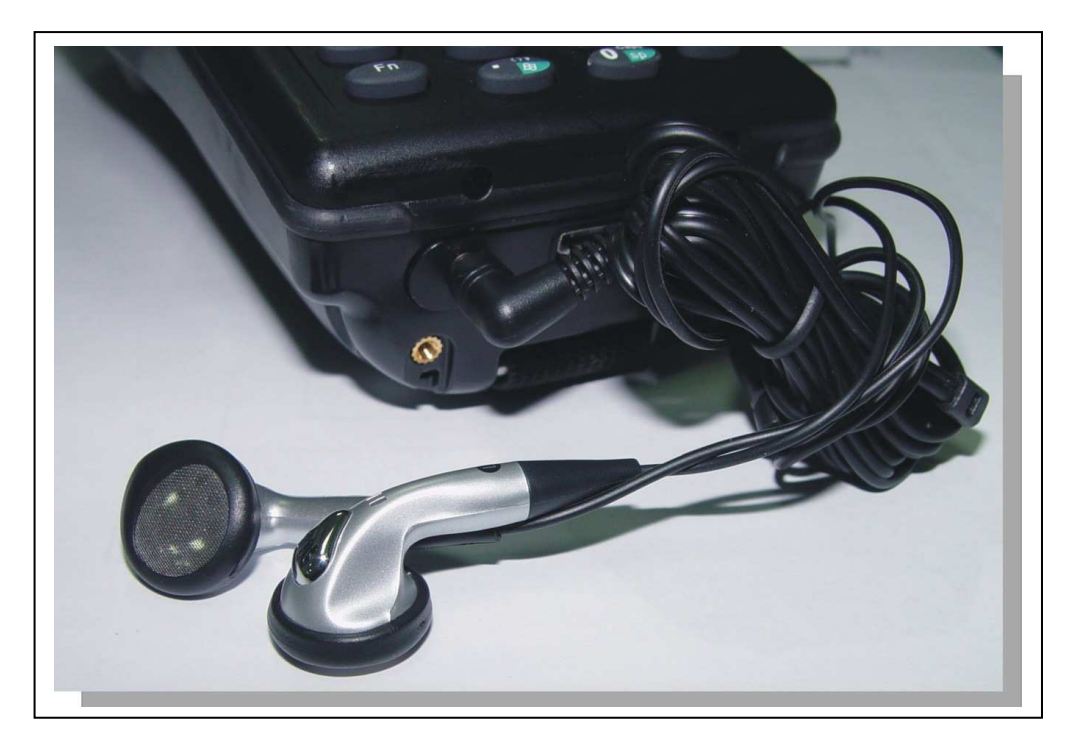

# **2.5 Navigating the Display**

## **2.5.1 Setting Time and Date**

In the **Date/Time** options, you can change the year, month, date, time, time zone, or select automatic adjust for Daylight Saving Time. To set or change the date and time:

- 1. Select **Start > Settings > Control Panel > Date/Time**
- 2. Select the month to open a pull-down list of months or press the arrow buttons to either side of the month to increase or decrease the month.
- 3. To change the year, select the year or open a numeric dial. Select the up arrow to increase the value; select the down arrow to decrease the value. Or you can type a new value in the field.

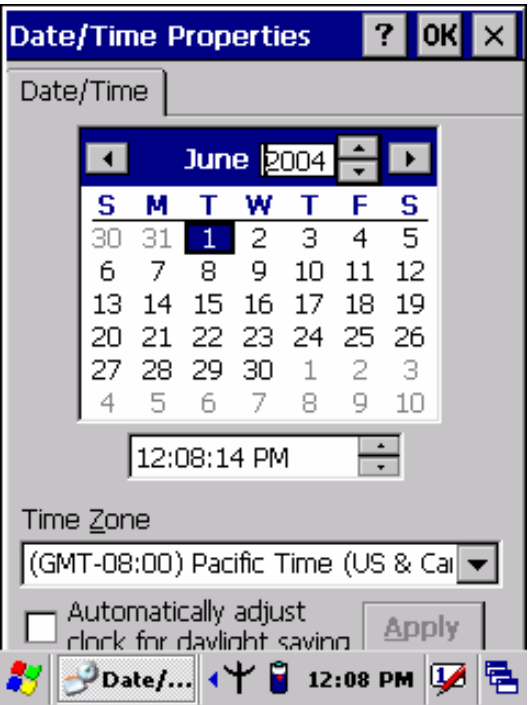

Figure 2-14 **Date/Time properties** 

- 4. To change the time, select the hour, minute, seconds, or AM/PM and select the up arrow to increase the value; select /tape the down arrow to decrease the value. Or you can type a new value in the field.
- 5. Select your correct time zone from the pull-down list.
- 6. To automatically adjust the clock for Daylight Saving Time, enable the checkbox at the bottom of the screen.
- 7. Select **Apply** to make save your changes [and make additional modifications] or select **OK** to exit the **Date/Time** settings.

## **2.5.2 Entering the Data**

To select and open programs, select **Start > Programs** from the task bar to open a list of available programs. Or if the program has a icon on the desktop, double-tap to open it.

There are several ways to enter data on the PDA once in an application:

 $\bullet$ Use the keypad to enter alpha-numeric characters, Refer to "**2.4.7 Using the**  **keypad**" on page 2-19.

- $\bullet$  Use the stylus on the touch screen on page 2-19 for more information on using .the stylus.
- $\bullet$  Select text in the same way you select the text on a PC. Use the stylus to highlight the desired text by dragging the stylus across the desired text, double-tapping to select one word and triple-rapping to select an entire line/paragraph. Refer to "**2.5 Navigating the Display**" starting on page 2-29
- $\bullet$  Use the soft input panel (digital keyboard) with the stylus. Refer to "**2.5.5 The Soft Keypad**" on page 2-31.
- $\bullet$  Use the bar code scanning to enter data. Press the trigger or "Bar Code Start " key to initiate a scan. The scanned data will enter the current application's open file. Refer to "**2.5.7 Scanning Barcode**" starting on page 2-32 for more information on using a scanner.

For more information on factory installed applications, Refer to Chapter 4 " **Software Programs**".

#### **2.5.3 The Command Bar**

 Use the **Command** bar at top of the screen to perform tasks in programs, such a opening a file, or editing a file.

#### **2.5.4 The Task Bar**

The **Task** bar at the bottom of the screen displays the icon, an icon for the active program, the current time, and system icons for utilities loaded in memory. The **Task** bar includes menu names, buttons, and the keyboard icon, which opens and closes the soft input panel (SIP). The **Task** bar allows you to select and close programs. Refer to Figure 2-15 to view the **Task** bar.

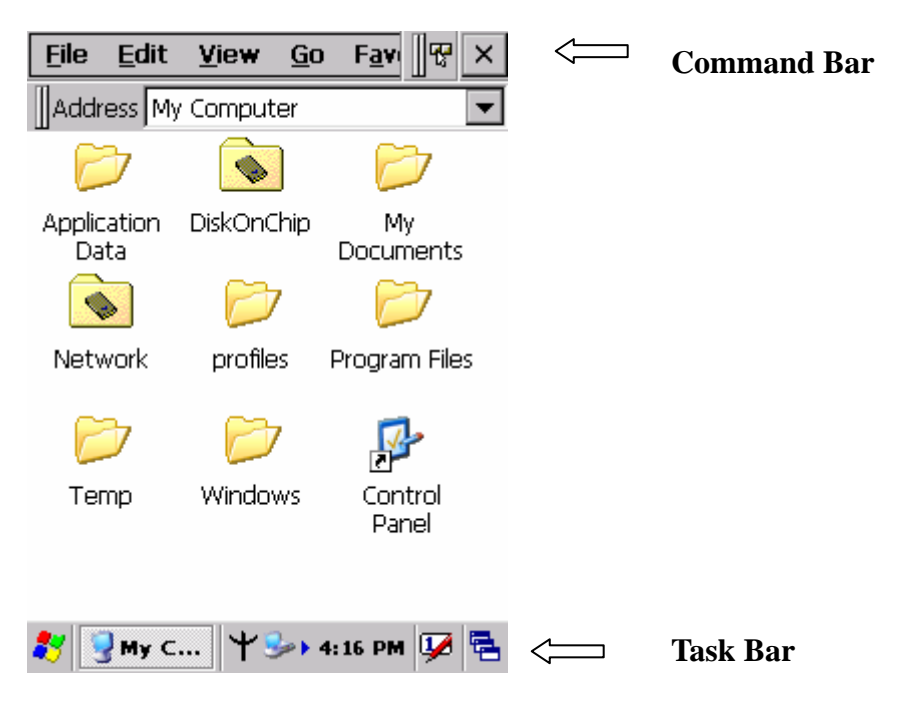

Figure 2-15 **Task Bar & Command Bar** 

#### **2.5.5 The Soft Keypad**

In applications that accept keypad input, the soft input panel (**SIP**) can be used to enter data using the stylus. The **SIP** is digital, QWERTY-style keyboard.

To open the **SIP**, tap the **keyboard** icon to open the menu and select **Hide Input Panel** to close the keyboard.

Use the stylus to select letters, numbers, or symbols from the **Soft Input Panel** for the current application.

#### **2.5.6 Initiating a Network Connection**

To tap the icon  $\mathbf{\dot{X}}$  at **Task** bar, then a Wireless LAN screen "**PRISMNDS1**"(Figure 2-17), select page "**Wireless Information**". There is a list of Wireless access points. Select one by double-clicking the access point you want. Or double-click "**Add New** " to add a new access point.

To Click "**Connect**" icon to connect WLAN with Access point.

 To select page "**Disable**" to disable WLAN to save power consumption. ( Figure 2-18& Figure 2-19)

**PRISMNDS1** OK  $\times$ п Wireless Information | Disable | Microsoft My Computer WordPad Select a network and press connect or right-click for more options. To add a new network, double-click 'Add New'. Recycle Bin Y Add New...  $\mathcal{P}$  IEEE 802.11 LAN (preferr... Inbox Status: Connected to IE... **Input Panel** Signal Strength: Excellent  $55012234567890$ |Tab||q||w||e||r||t||y||u||i||o||p  $\boxed{\mathbf{v}}$  Notify when new networks available  $[CAP[a[s[a][f[g[h[j][k]]])$  $\overline{\text{Shift}[z[x]c[v]b[n]m]}$ Connect Advanced.  $Log.$ cti[áü] ₹ T 4 **PRISMN...** 十<sup>05</sup> 12:15 PM 12 电 83  $\rightarrow$  12:11 PM 87

Figure 2-16 Soft Input Panel Figure 2-17 PRISMNDS1

**Note:** 

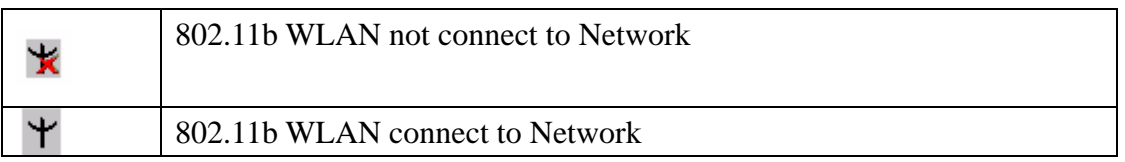

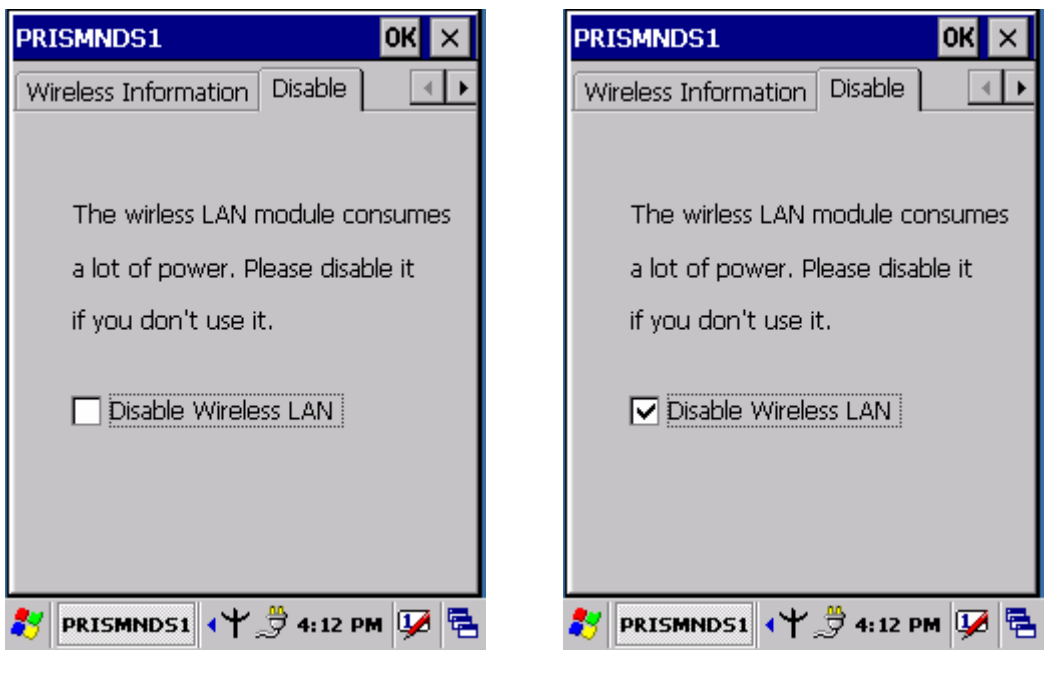

Figure 2-18 **PRISMNDS1 Figure 2-19 <b>PRISMNDS1** 

## **2.5.7 Scanning Barcode**

To use the scanning function, complete the following steps:

1. If you have not already done so, remove the protective plastic film before using devices equipped with a laser scanner.

- 2. Select **Start > Setting > Control Panel > Barcode setting**, complete all configurations following all description of **3.2.2 Bar Code Setting**.
- 3. Run the **WordPad** software program
- 4. Aim the scanning beam at the center of bar code.
- $\triangleright$  Position the device close to bar code when scanning
- $\triangleright$  Position at a distance when scanning lager bar codes.
- $\triangleright$  The scanner is disabled after you release the key or after five seconds.
	- 5. Press the Right/left/central scan key. The scanner scans as long as you hold the key or for five seconds.
	- 6. Upon reading a bar code, the red LED indicator comes on until the trigger is release or five seconds. The green LED and the beep tone indicate a good read.

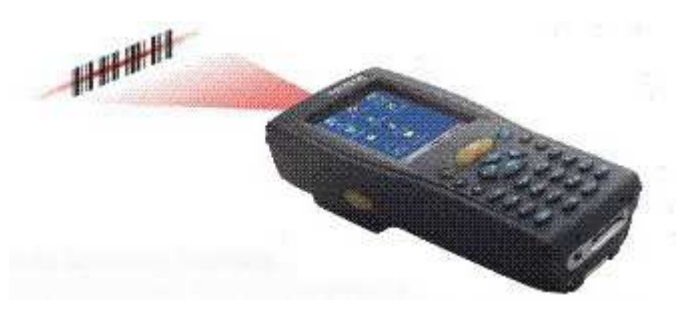

7.Barcode Scanning Position

This device can read from 40 to 300mm distance.

- 1) Position the laser scanner close to the barcode when scanning small barcodes. And position it is a distance from the barcode when scanning large barcodes
- 2) The reader can be detected by a red beam.

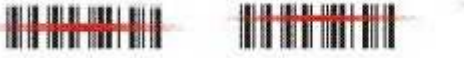

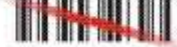

- 8. Bad Scanning Position
	- 1) Make sure that the bars enter the laser beam when scanning large barcodes.
	- 2) Scanning operations may fail if the laser beam position as below.

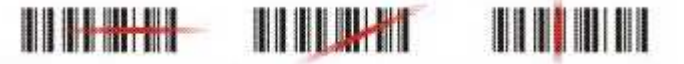

**Note:** this product scans using laser light. Never look directly into the laser light or shine the laser light into the eyes.

## **2.5.8 Rotating the Screen**

If you change display from **portrait** type to **landscape** type, please press key

first, and then press  $\left( \frac{1}{\log_2} \right)$  key. Otherwise, if you change display from **landscap**e type

to **portrait** type, you must press  $\left( \frac{F_n}{f} \right)$  key, and then press  $\left( \frac{1}{\log n} \right)$  key again.

**CAUTION Please don't enter into settings > Control Panel > Barcode Settings to modify any setting before the scanning is completed.**

#### **2.5.9 Help**

To tap "**?**" to get help information for each program.
# **2.6 Power management**

### **2.6.1 Suspend Mode**

The PDA will go into a suspend mode when it is idle for a period of time. The idle duration can be customized using the **Power** control panel (refer to Figure "**Schemes Tab**") Suspend mode works and looks just like you have turned the unit off. Press the

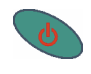

key to suspend the PDA, Press the

key again for the PDA to resume its Previous state.

Use the **Battery power** control panel to set the duration to switch state to Suspend mode when system using battery power. This will save battery power when PDA is not in use.

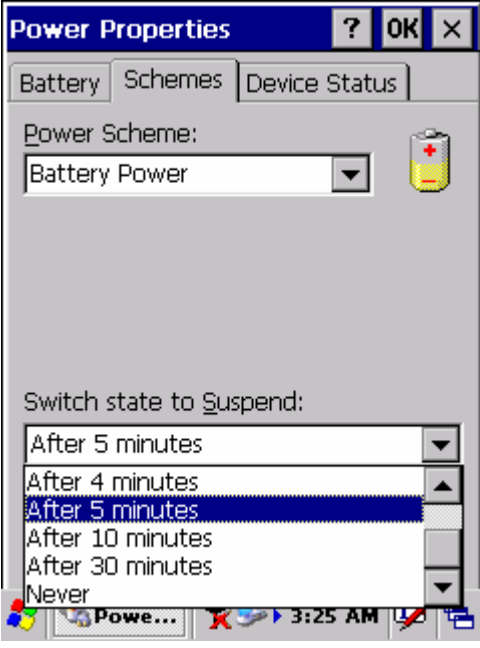

Figure 2-20 **Schemes Tab**

### **Suspending:**

The following conditions will suspend:

- $\bullet$ Press <**Power**> key while the unit is on.
- $\bullet$  The duration timer of item " **Switch state to Suspend** " expires, which indicates that there has been no use for a specified of time.
- $\bullet$ The battery pack is completely discharged.
- $\bullet$ Tap **Start > Suspend**

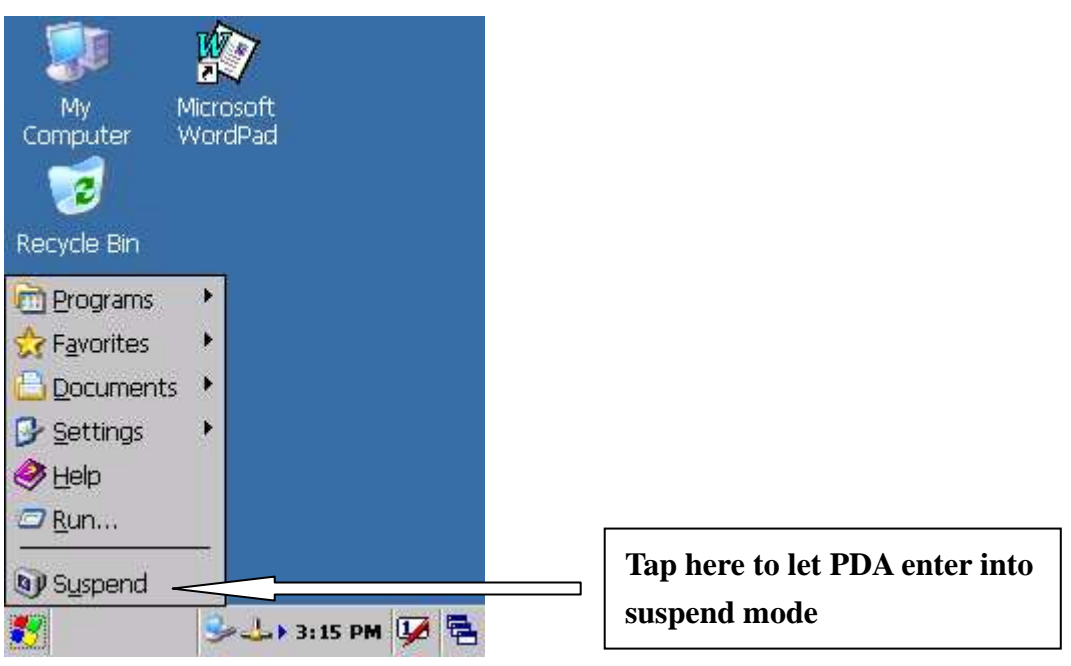

## **2.6.2 Resuming**

Use one of following methods to resume(wake up the PDA):

- $\bullet$ Press <**Power**> key to suspend or resume ( wake up).
- $\bullet$ Put the PDA into a dock.
- $\bullet$ Press the <**Scan**> key to wake up the PDA.

When a battery pack completely discharges while the unit is in suspend mode, the PDA remains suspended until discharged battery condition is corrected.

# **2.7 Resetting the PDA**

### **2.7.1 Software (Warm) Reset**

A warm reset is a transition from the on, idle, or suspend power state that close all applications, clears the working RAM, but preserves the file system.

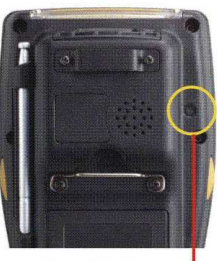

**Reason to Warm Reset:** If a application "hangs", initiate a warm reset to terminate the application only.

Reset Switch

**Procedure to Warm Reset:** To initialize a warm reset, press and hold the <**Reset>**  key.

#### **After Warm Reset:**

- $\bullet$ The desktop appears with the application shortcuts on the screen.
- $\bullet$ The custom settings in the registry are persistent.
- $\bullet$ The RF Network PC card if present, connects to the network system.

## **2.7.2 Cold Reset**

- 1) You can use Cold Reset to initiate device if WINCE.NET OS lock up or Warm Reset still can't work
- 2) To perform Cold Reset, use stylus to press " **Reset**" key and press "**Power**" key simultaneously.
- 3) Device will initiate boot up after Cold Reset.

**CAUTION: Only use stylus to press the Reset key. Try warm reset before you initiate Cold Reset. All applications will be Closed and working RAM and all files will be cleared if you initiate the Cold Reset. It's better usually to back up your files to Flash ROM, Flash Card or PC.**

# **Chapter 3. Setting**

# **3.1 Introduction**

To view available options for PDA's setting, tap **Start > Setting**. Then, there are three items inside **Setting**: "**Control Panel**", "**Network and Dial-up Connection** "and "**Task and Start Menu**".

# **3.2 Control Panel**

To view the **Control Panel** and settings you can modify by tapping **Start > Setting > Control Panel**.( Figure 3-2)

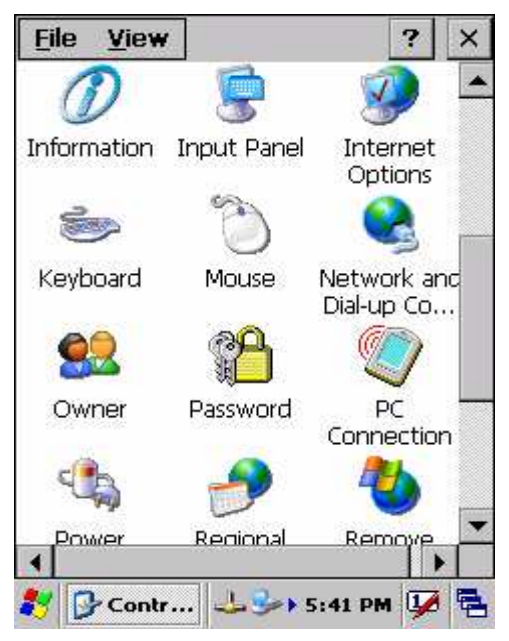

Figure 3-1 **Control Panel** 

# **3.2.1 Backup Restore**

Table 3-1 **Backup Restore** 

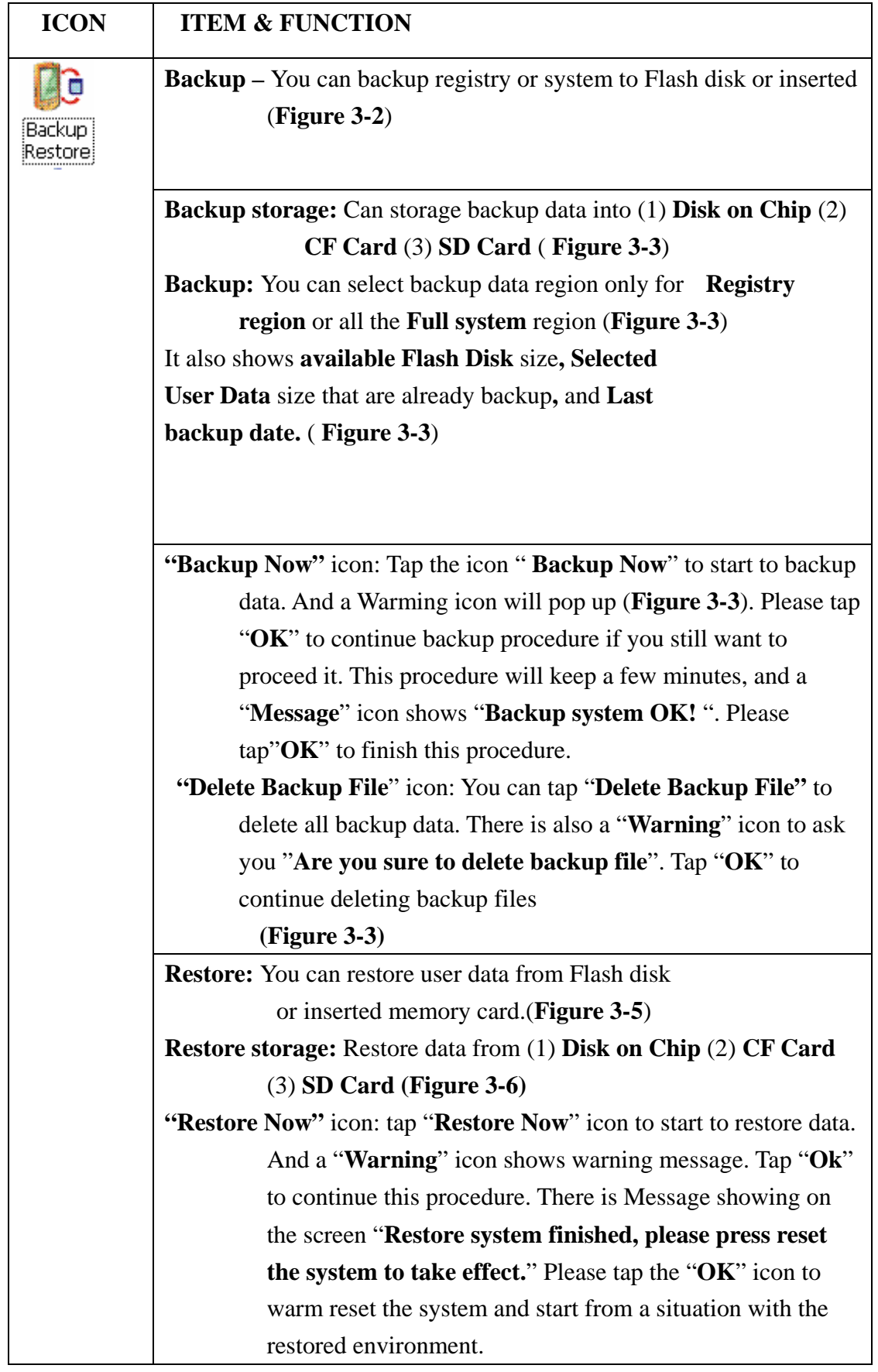

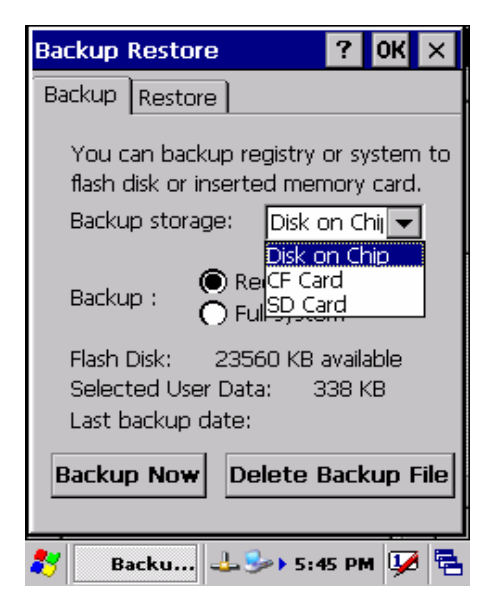

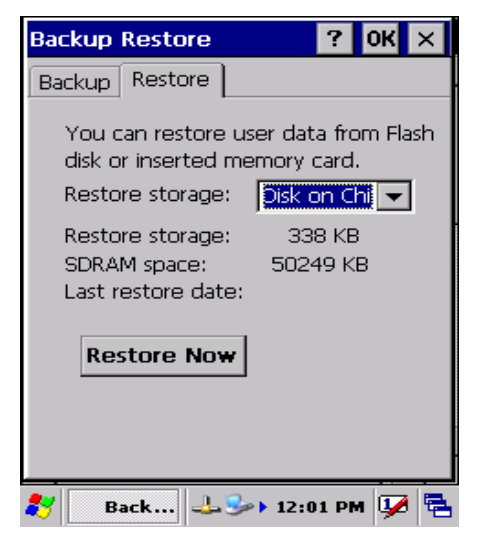

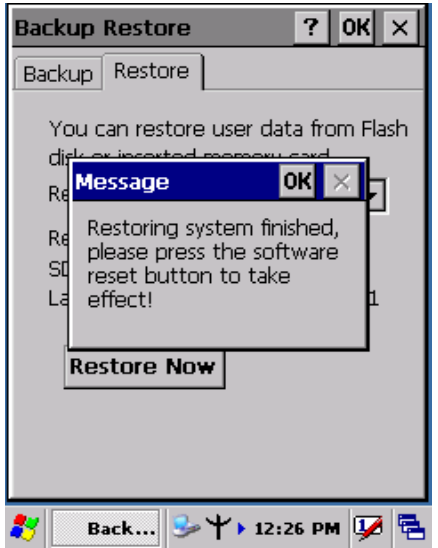

Figure 3-6 **Backup Restore**

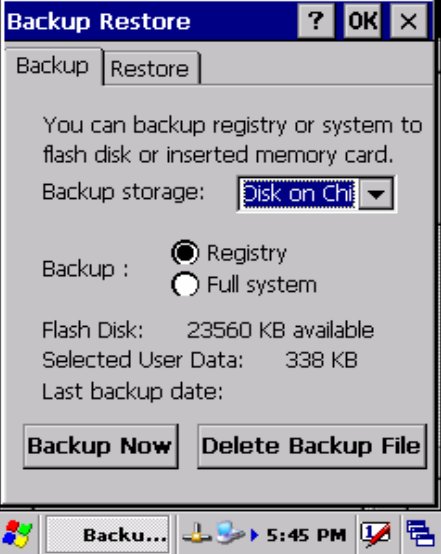

Figure 3-2 **Backup Restore** Figure 3-3 **Backup Restore**

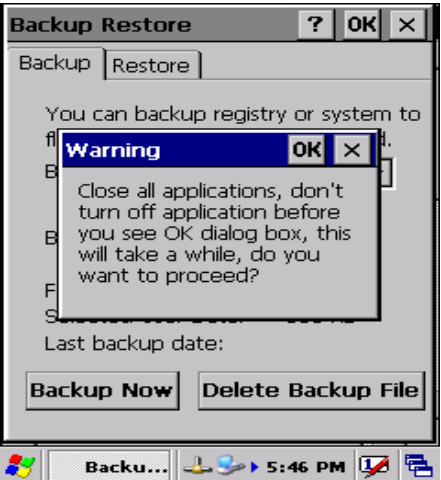

Figure 3-4 **Backup Restore** Figure 3-5 **Backup Restore**

### **3.2.2 Bar Code Setting**

**CAUTION Please don't enter into any Barcode Application Program before settings completing this Barcode.**

#### - There are three Tabs for scanner configuration setting: "**BarCode**", "**Symbologies**", "**Options**" and "**Barcode ID**". **BarCode** Settings "BarCode" Tab(Figure 3-7): Select the bar code symbologies you  $\bullet$ plan to scan from the list. Tap to enable/disable the desired symbologies. Press "**Default**" button to reset all configuration setting of "**Barcode**"  $\bullet$ Tab, "**Symbologies**" Tab, "**Options**" Tab and "**BarCode ID**" Tab into default values. **Please note that it's available barcode item with black words for built-in engine, and it's not available with grey words.**  "**Symbologies**" **Tab(Figure 3-8)**: Select the desired bar code symbology from the pull-down list and complete the fields. *Please see 3.2.3 Symbologies List for more detail information of each Bar Code.* Field Name Function/Operation **Symbology List** Select the bar code symbology from pull-down list **Enable Tap/Enable this checkbox to enable the selected bar** code symbology. **Format** Two kinds of format can be selectable: "**Standard**" & " **Full ASCII**" **Symbologies**" **Tab(Figure 3-8)**: Select the desired bar code symbology from the pull-down list and complete the fields. *Please see 3.2.3 Symbologies List for more detail information of each Bar Code.* Field Name **Function**/Operation  $\checkmark$  Not all symbologies have this option **Length Min:**2-80 enabled. **Max:**2-80  $\checkmark$  Set the minimum and maximum lengths from the up-down list in "**Min**" and "**Max**" items. If the numbers are the same, acceptable bar codes will only be that

#### Table 3-2 **Bar Code Settings**

length.

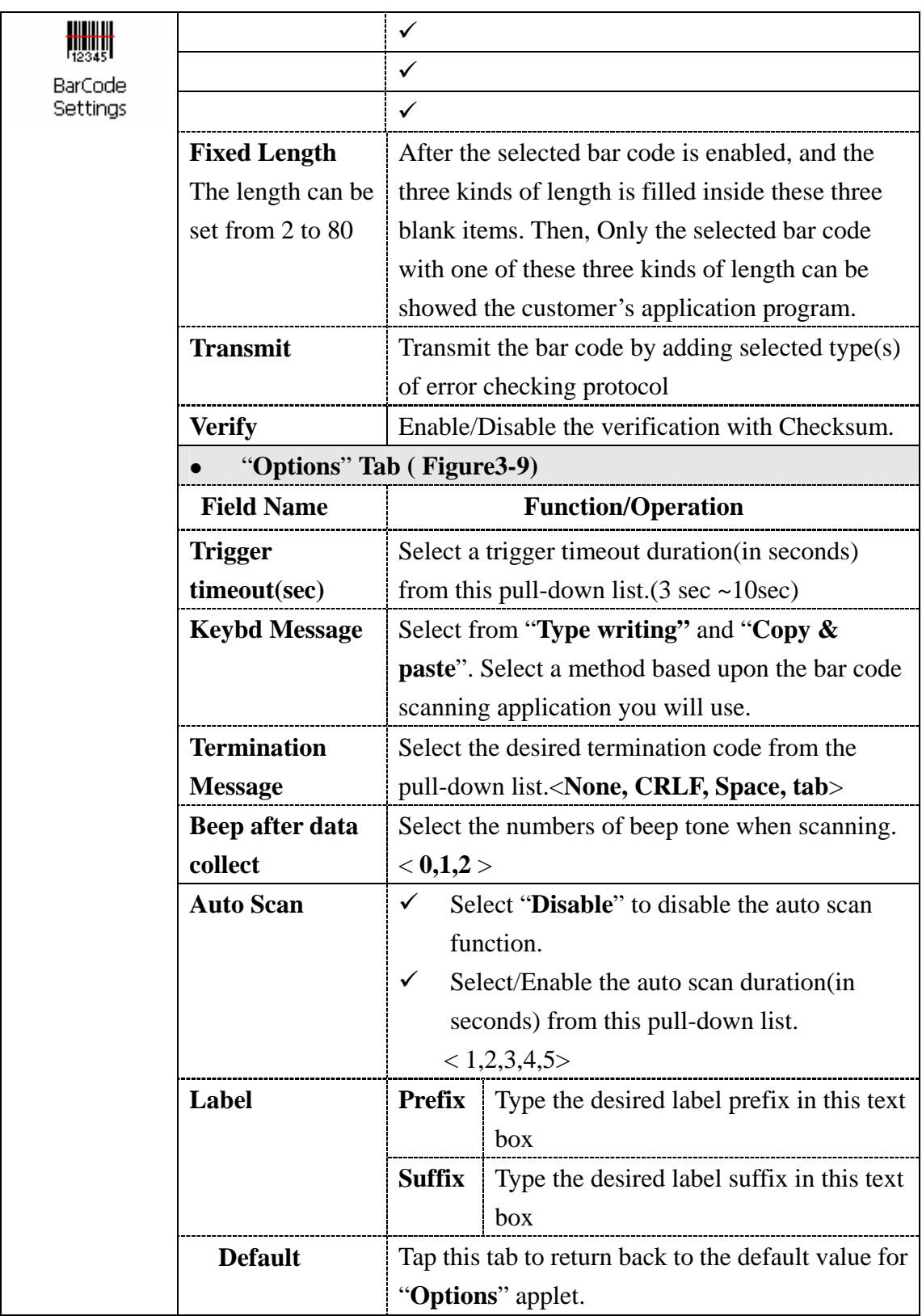

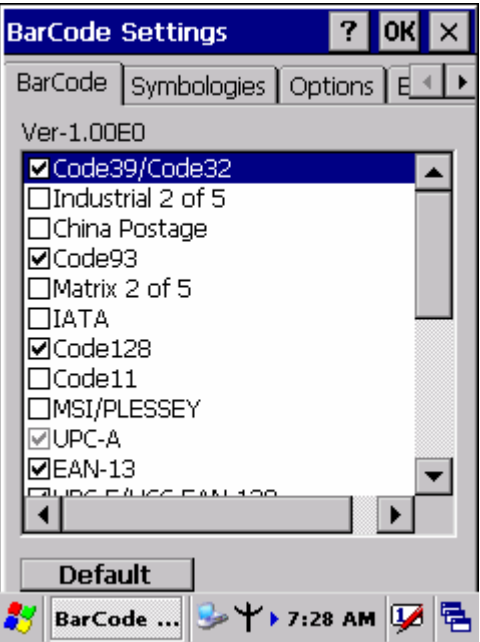

Figure 3-7 **BarCode Settings** Figure 3-8 **BarCode Settings**

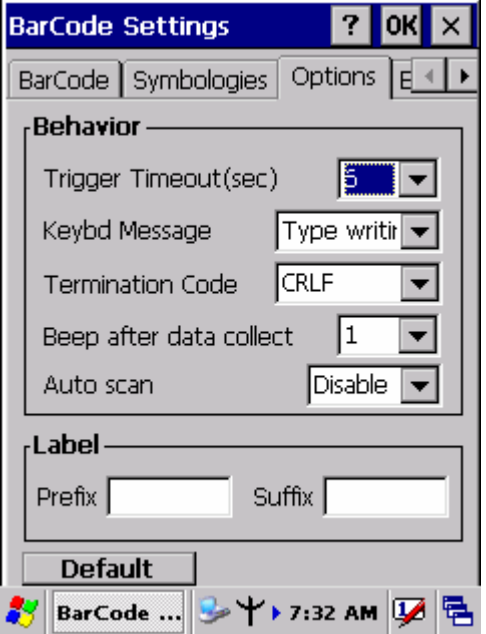

Figure 3-9 **BarCode Settings**

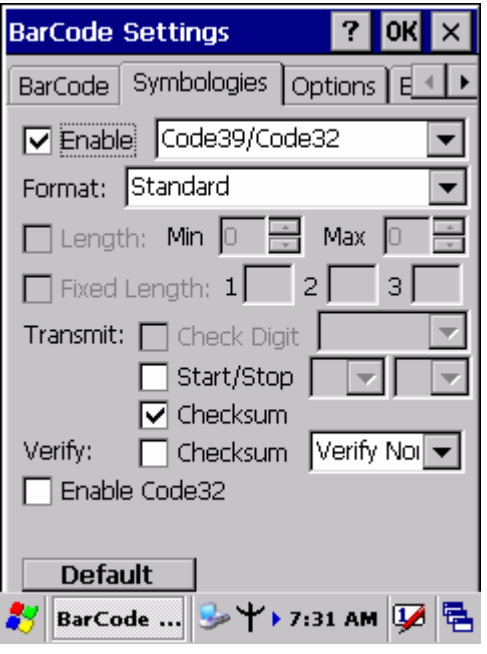

### **3.2.3 Symbologies List**

#### **3.2.3.1 Code39/Code32**

Code39 is a discrete, self-checking, **variable length** symbology. The character set is Uppercase **A-Z**, **0-9**, dollar sign "**\$**", period "**.**", slash"**/**", percent"**%**", space" ", plus "**+**", minus"**-**".

**Note that Code39 must be enabled at first, and then PDA can support Code32 if the "Enable Code32" is selected. If Code39 is disabled, Code32 is never supported.** 

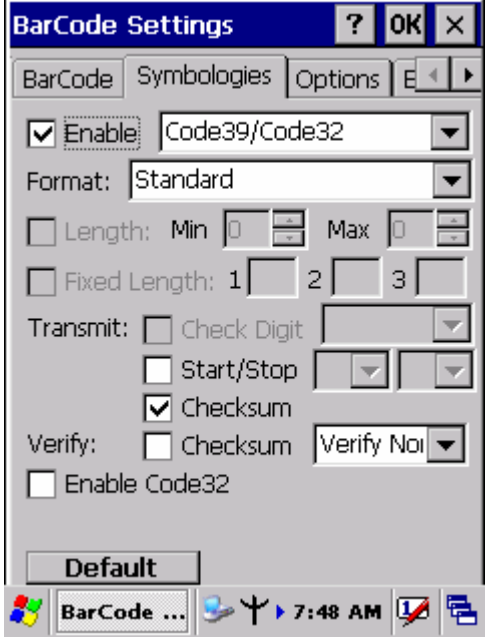

Figure 3-10 **Code39/Code32**

| <b>Enable</b><br>$\Box$     | ☑                 | Enable Code39                                      |
|-----------------------------|-------------------|----------------------------------------------------|
|                             |                   | Disable Code39                                     |
| <b>Format</b>               | Standard          | <b>Standard 43 Characters</b>                      |
|                             | <b>Full ASCII</b> | <b>Full ASCII</b> character                        |
| <b>Start/Stop</b><br>$\Box$ | ☑                 | Transmit                                           |
|                             |                   | Not transmit                                       |
| <b>Checksum</b>             | ∨                 | <b>Checksum</b> transmit                           |
|                             |                   | <b>Checksum</b> doesn't transmit                   |
| Verify                      | ⊡                 | One of two kinds of verification, "Verify"         |
| <b>Checksum</b>             |                   | <b>Strick</b> " or " <b>Verify Normal</b> " can be |
|                             |                   | selected from the pull-down list.                  |
| <b>Enable Code32</b>        | ⊽                 | Enable Code32                                      |
|                             |                   | Disable Code32                                     |
| <b>Default</b>              |                   | Tap the " <b>Default</b> " tab to return back to   |
|                             |                   | default setting                                    |

### **3.2.3.2 Industrial 2 of 5**

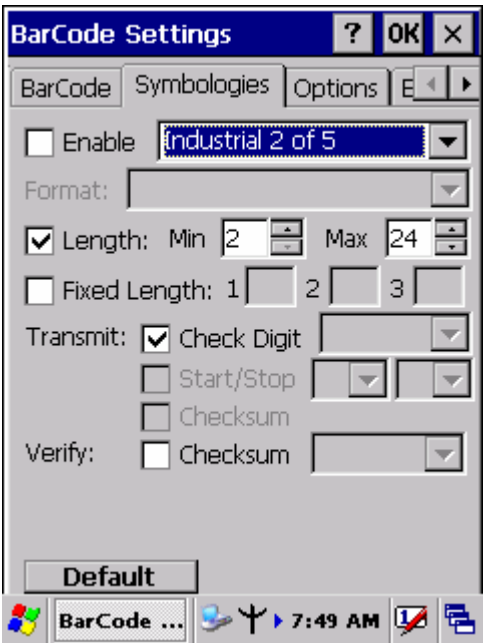

Figure 3-11 **Industrial 2 of 5** 

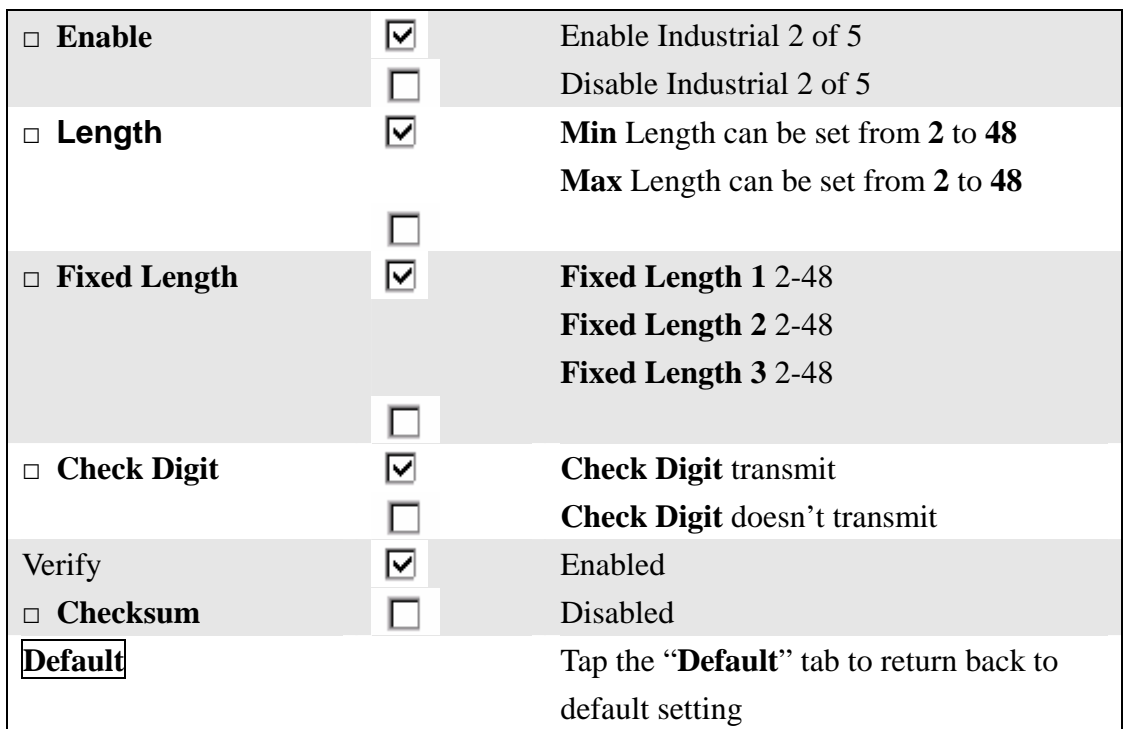

### **3.2.3.3 China Postage**

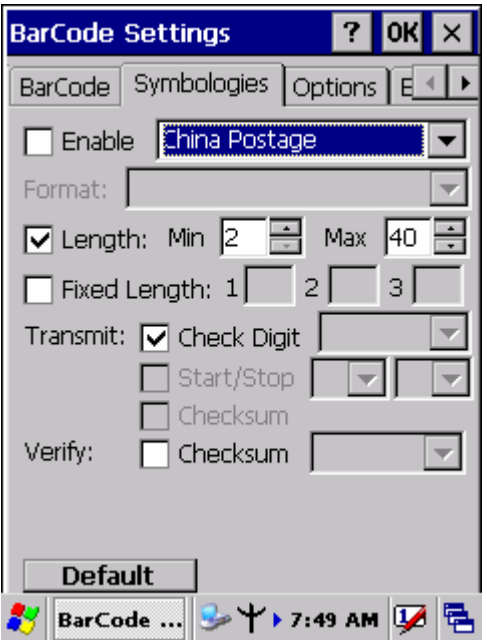

Figure 3-12 **China Postage** 

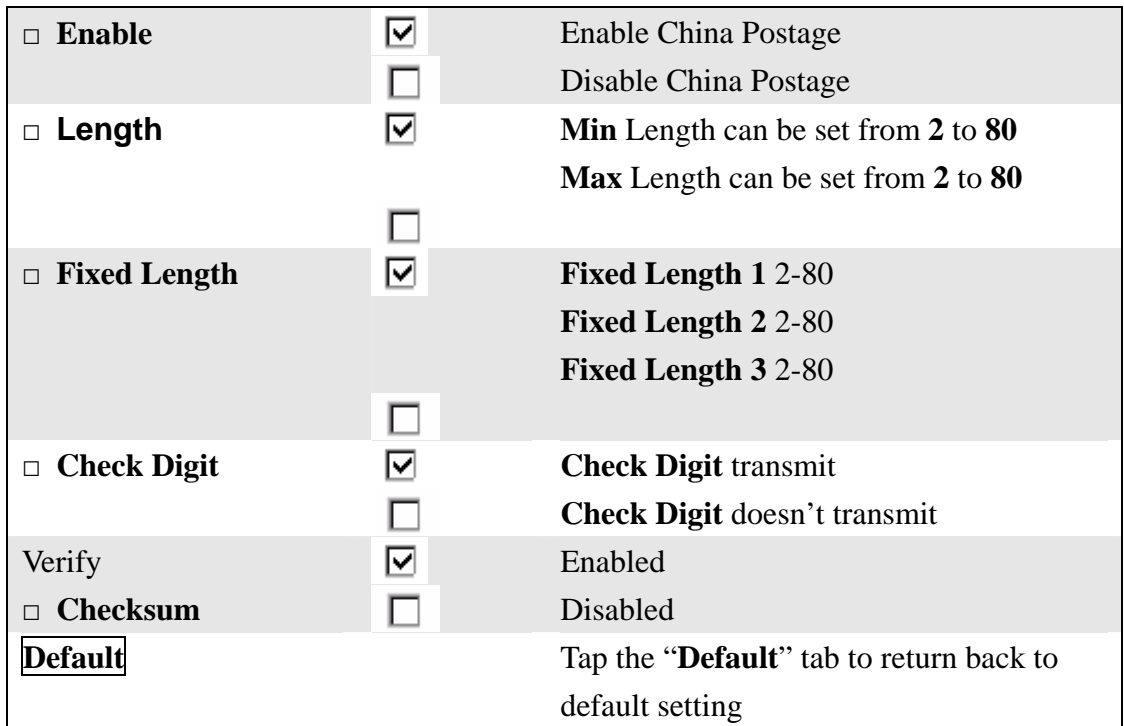

#### **3.2.3.4 Code93**

Code93 is a variable length, continuous symbology that uses four element widths.

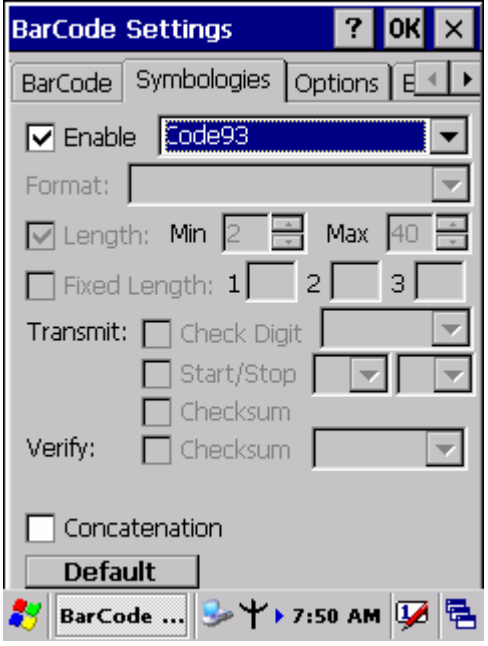

Figure 3-13 **Code93** 

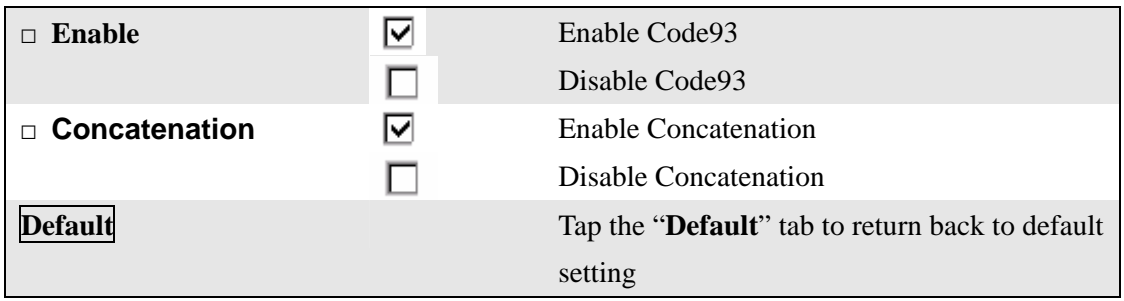

#### **3.2.3.5 Matrix 2 of 5**

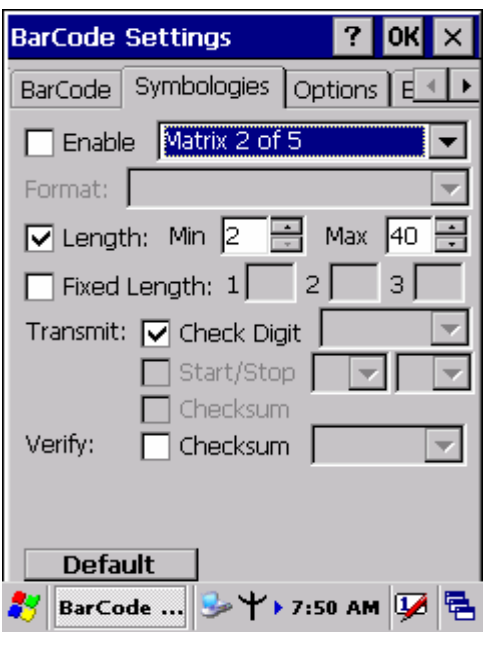

Figure 3-14 **Matrix 2 of 5** 

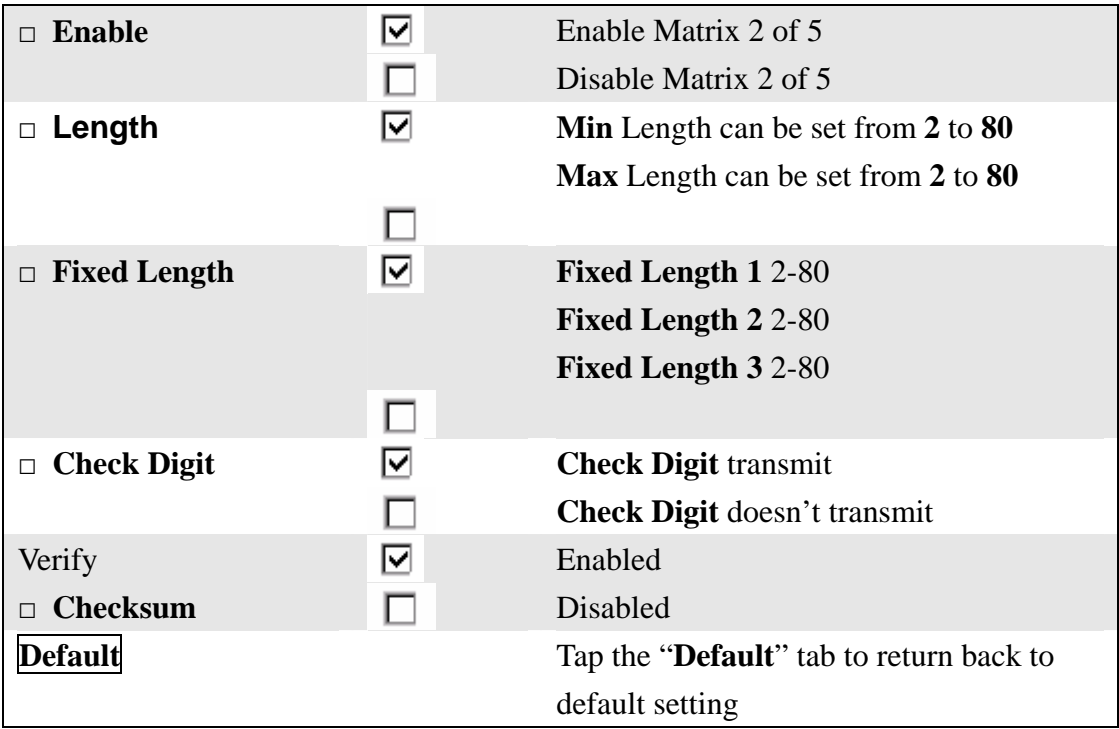

### **3.2.3.6 IATA**

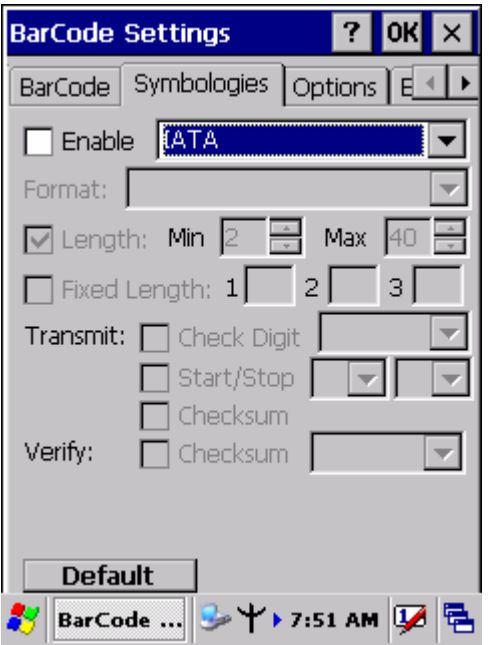

Figure 3-15 **IATA** 

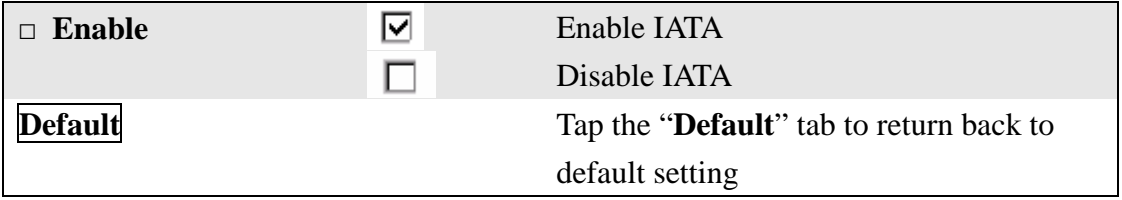

#### **3.2.3.7 Code128**

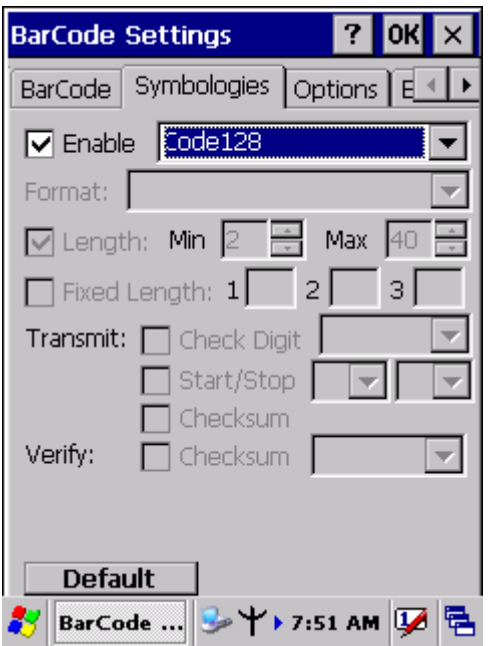

Figure 3-16 **Code 128** 

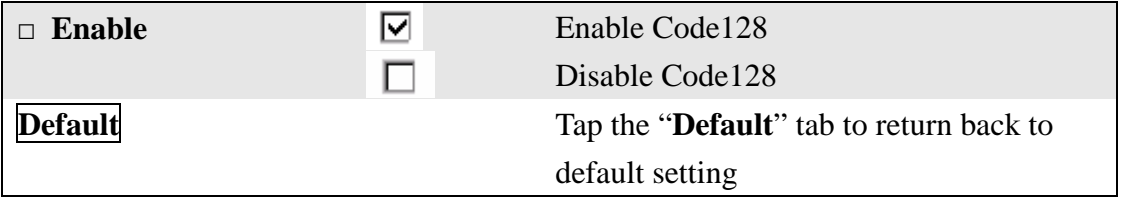

#### **3.2.3.8 Code11**

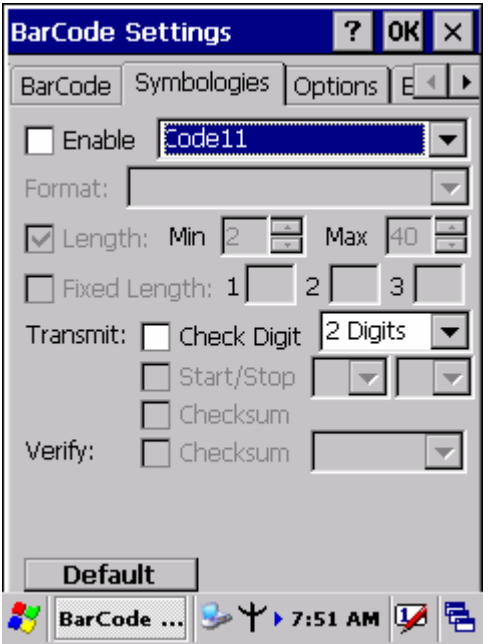

Figure 3-17 **Code 11** 

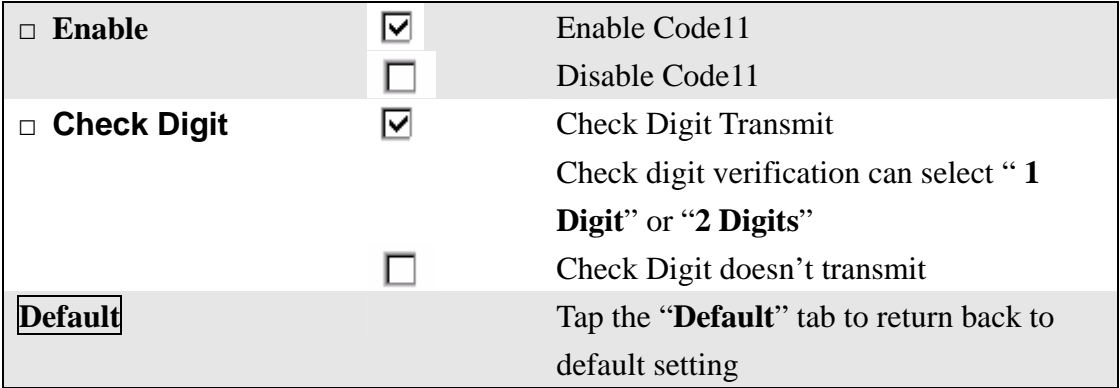

### **3.2.3.9 MSI/PLESSEY**

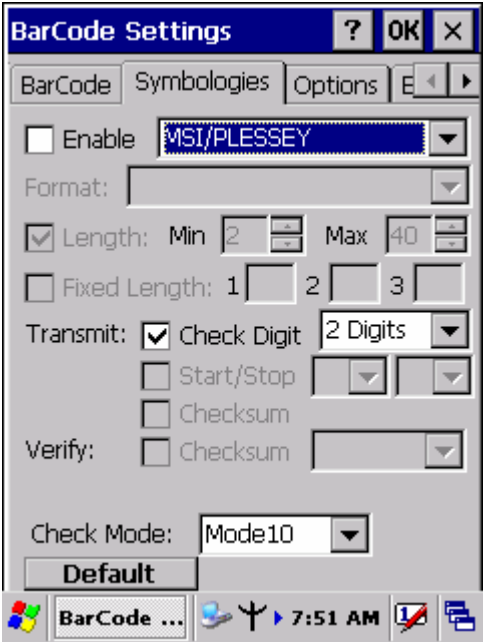

Figure 3-18 **MSI/PLESSEY** 

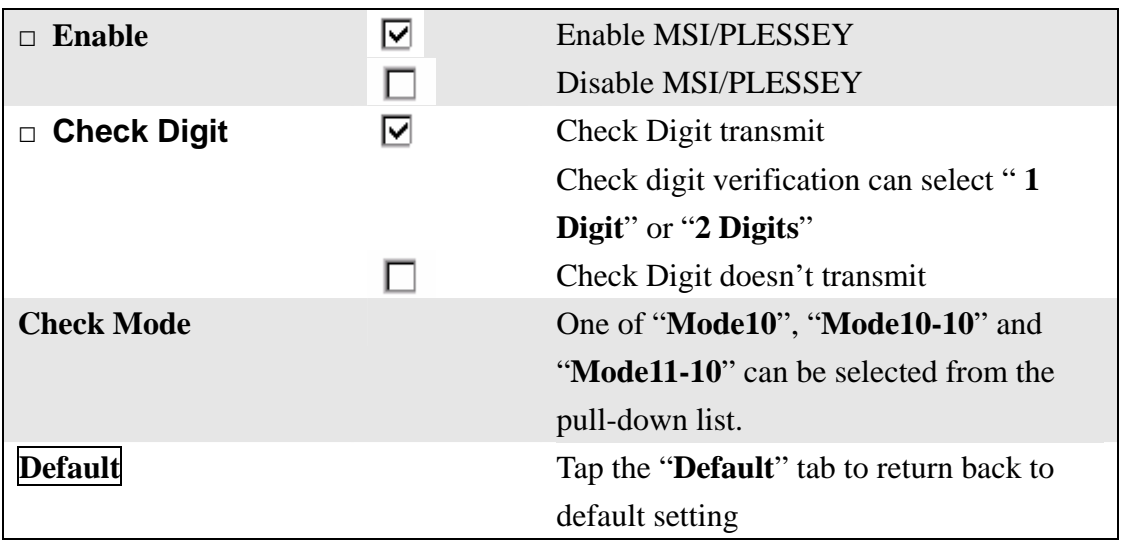

#### **3.2.3.10 UPC-A**

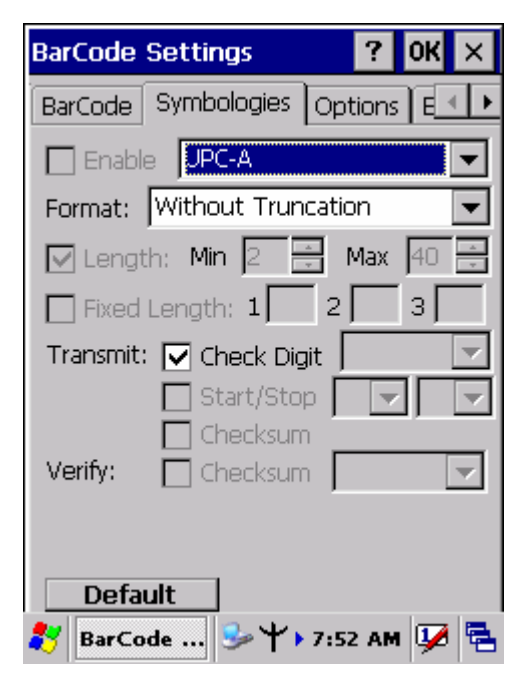

Figure 3-19 **UPC-A** 

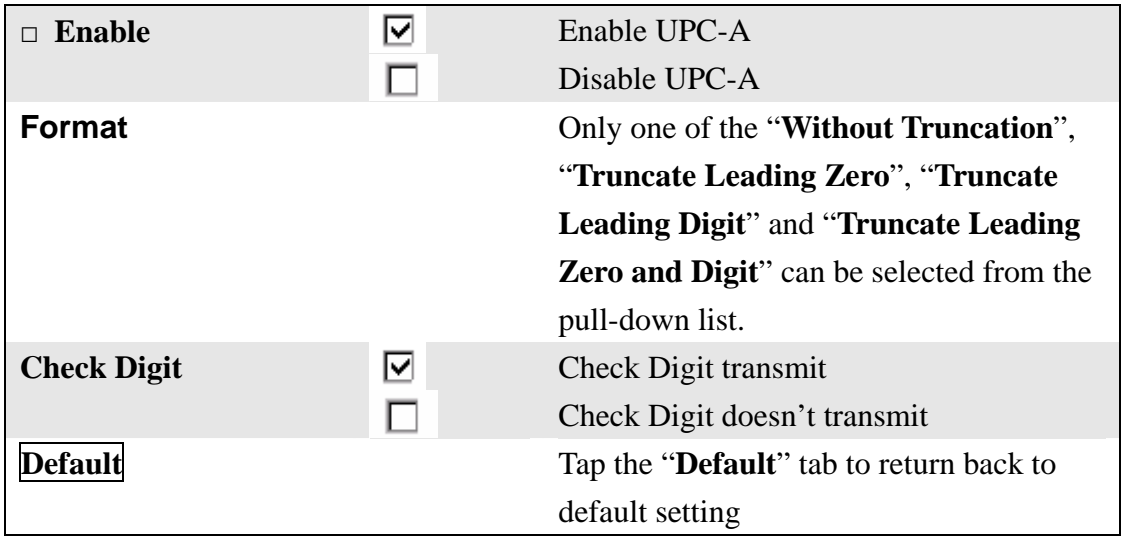

### **3.2.3.11 EAN-13**

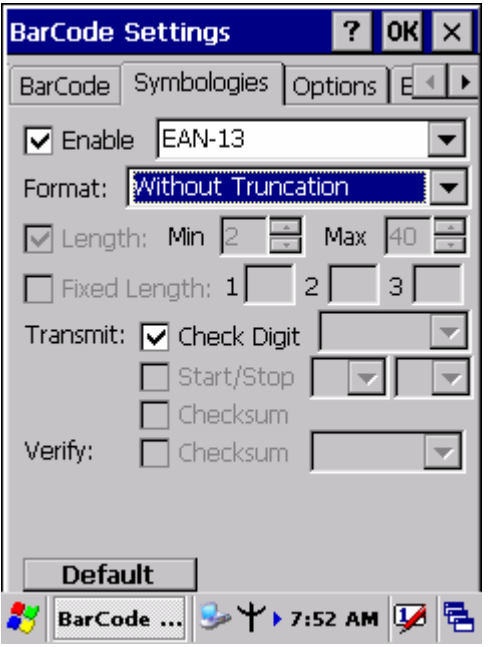

Figure 3-20 **EAN-13** 

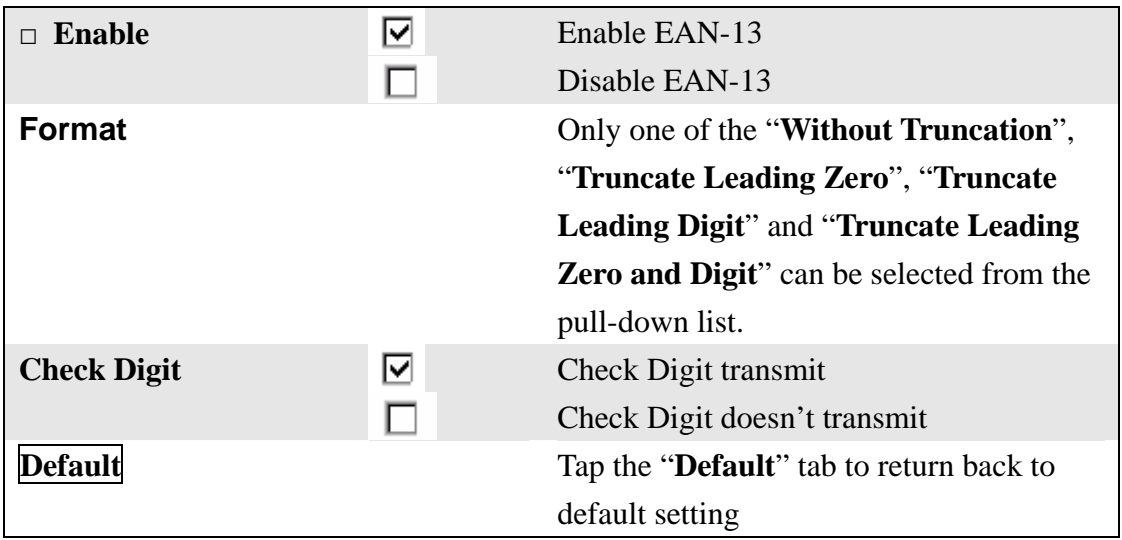

#### **3.2.3.12 UPC-E/UCC EAN-128**

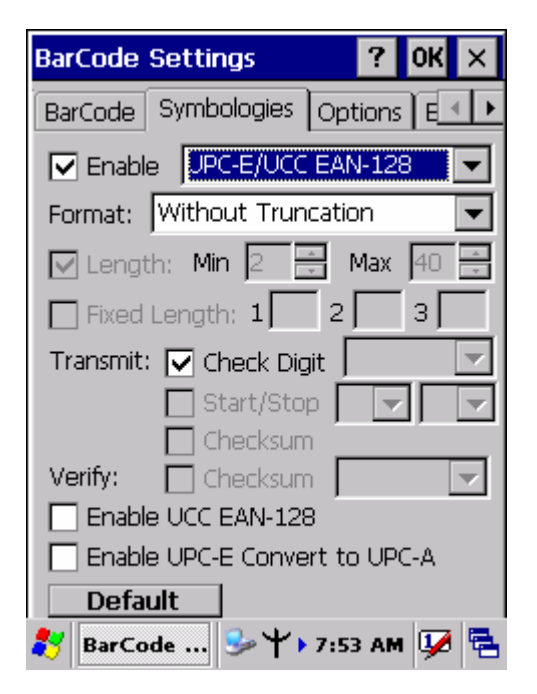

Figure 3-21 **UPC-E/UCC EAN-128** 

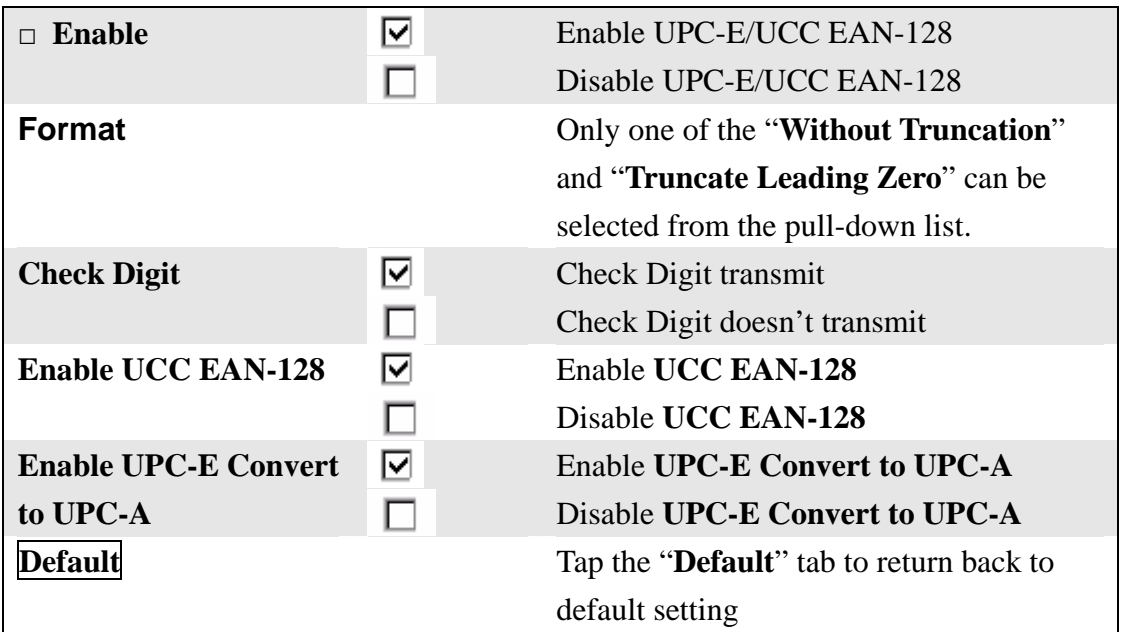

### **3.2.3.13 Interleaved 2 of 5**

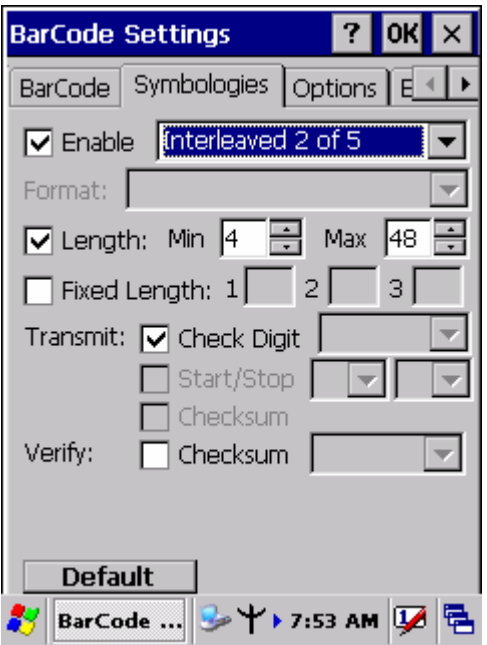

Figure 3-22 **Interleaved 2 of 5** 

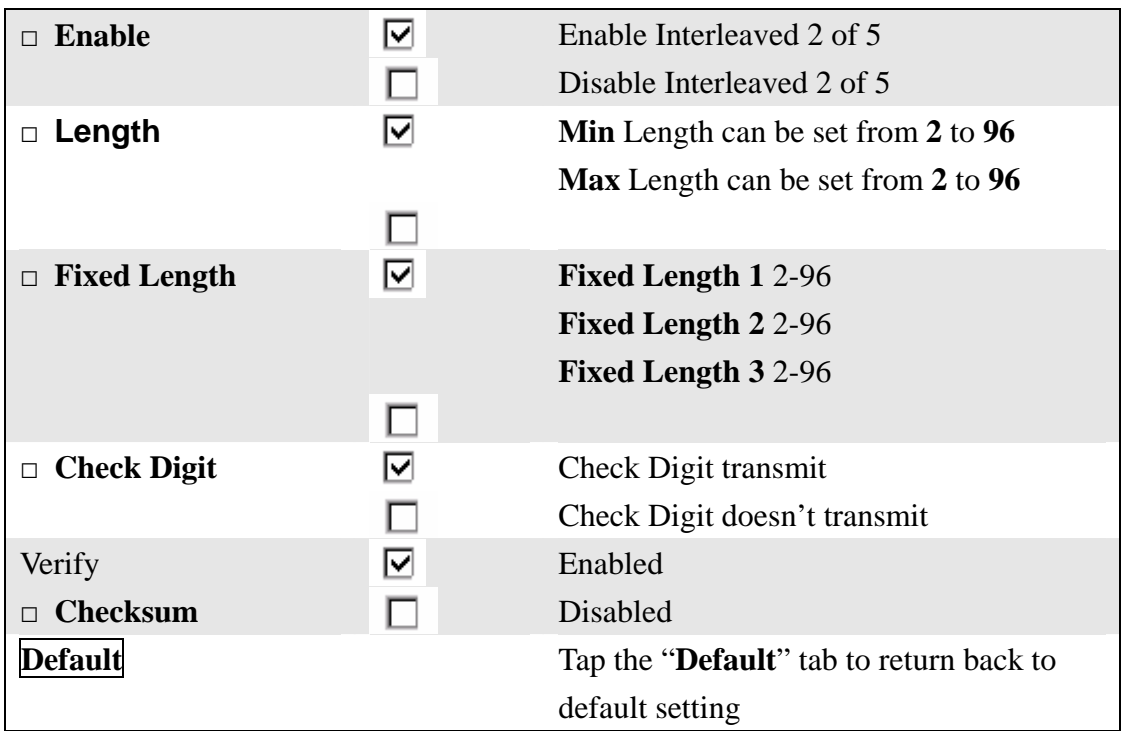

#### **3.2.3.14 Codabar/NW7**

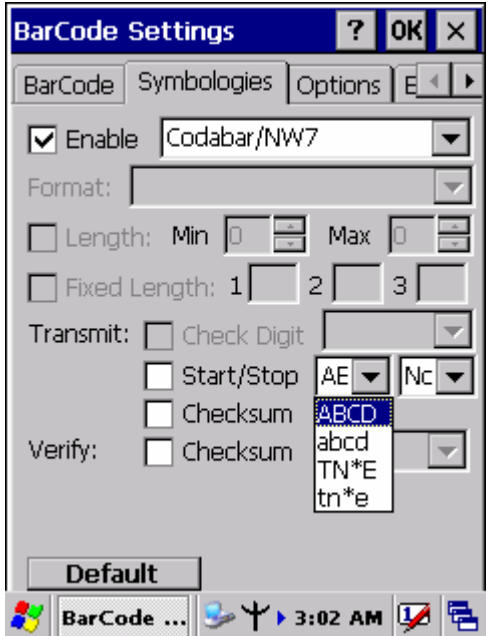

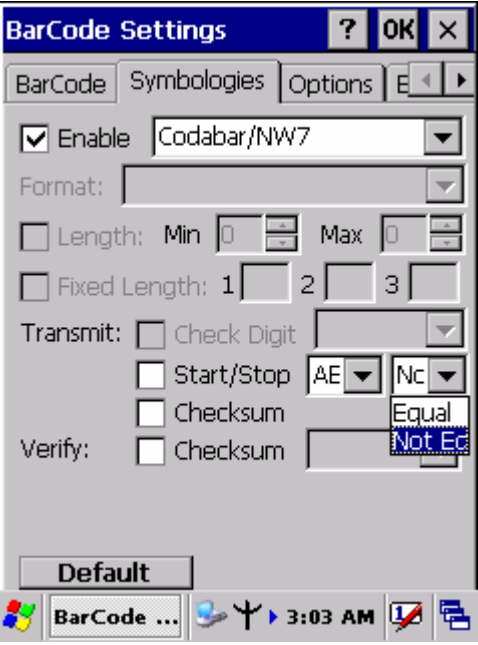

Figure 3-23 **Codabar/NW7** Figure 3-24 **Codabar/NW7** 

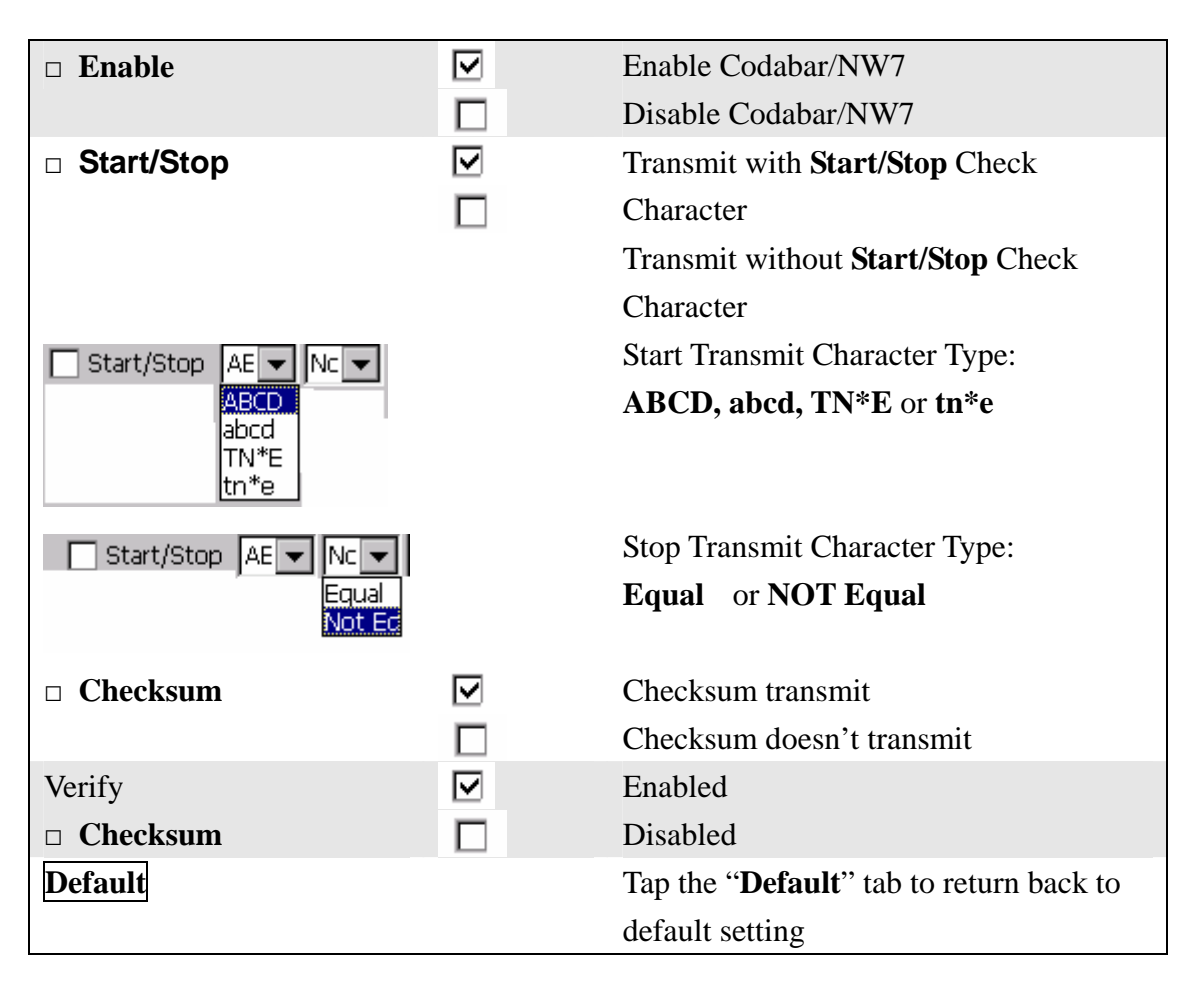

#### **3.2.3.15 EAN-8/JAN-8**

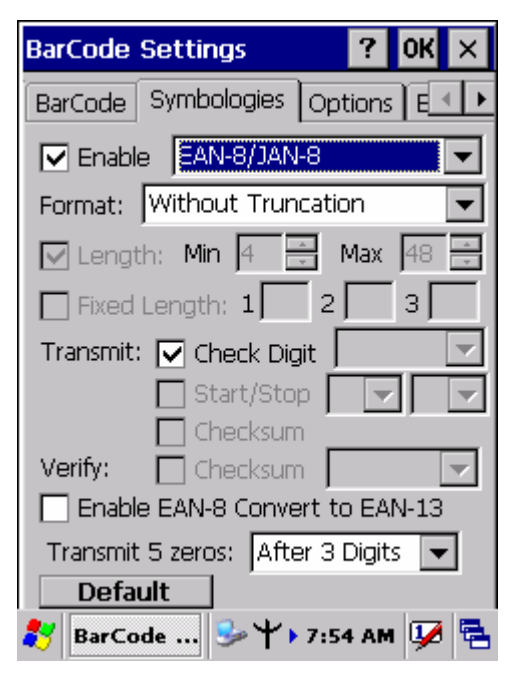

Figure 3-25 **EAN-8/JAN-8** 

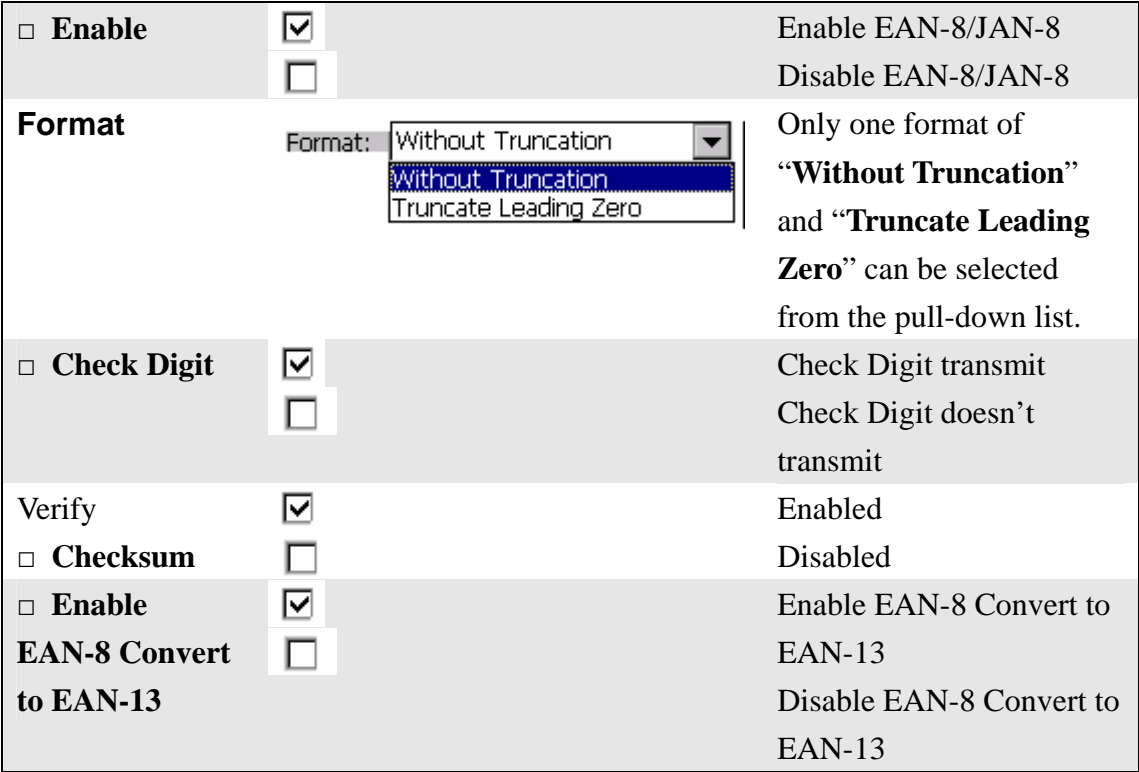

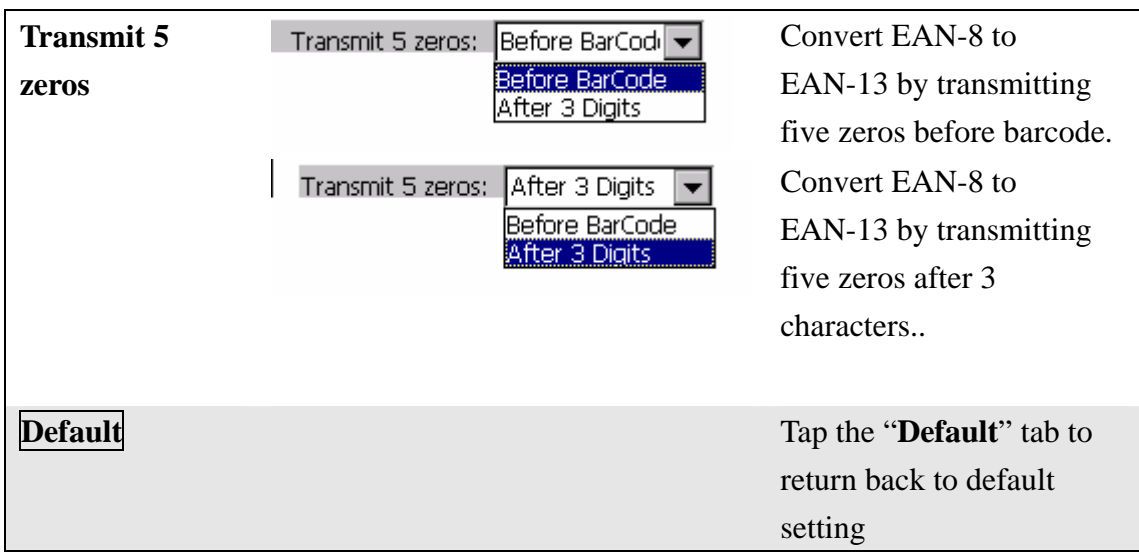

#### **3.2.3.16 Code4**

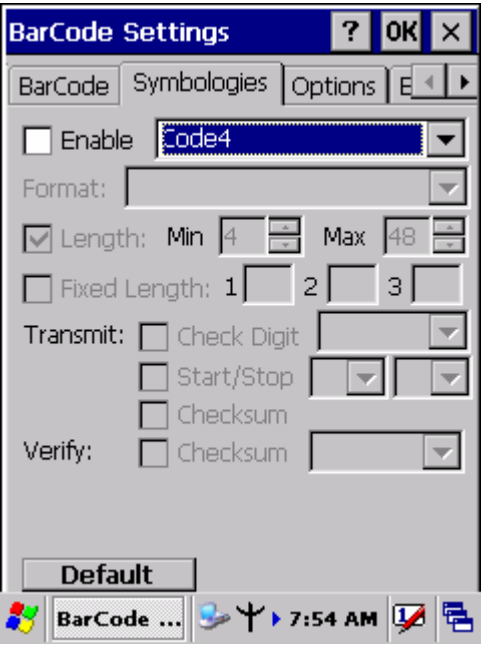

Figure 3-26 **Code4** 

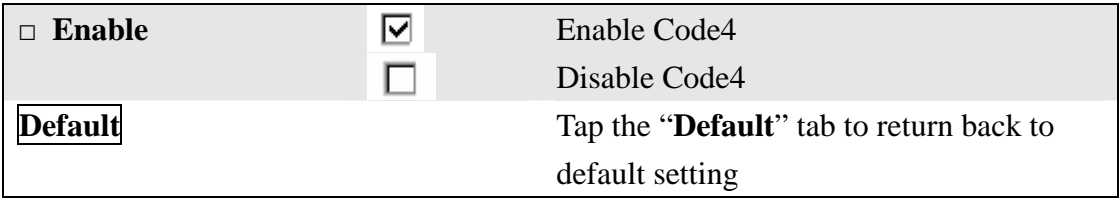

#### **3.2.3.17 ISBN**

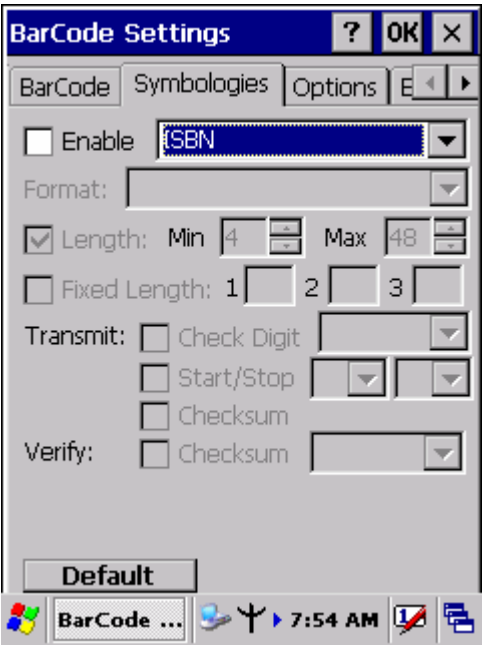

Figure 3-27 **ISBN** 

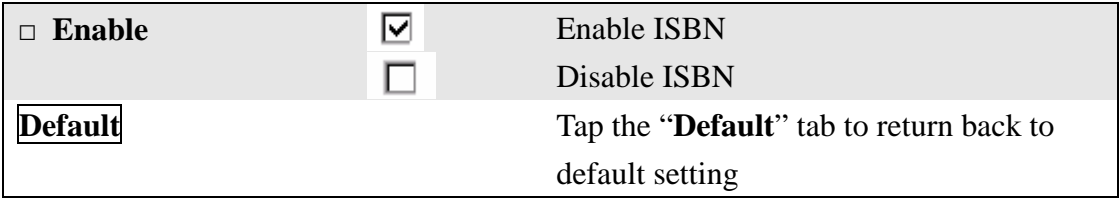

### **3.2.3.18 Korea Code 3 of 5**

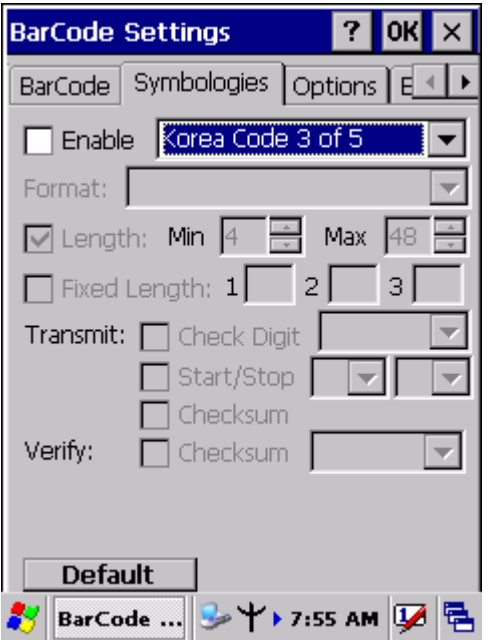

Figure 3-28 **Korea Code 3 of 5** 

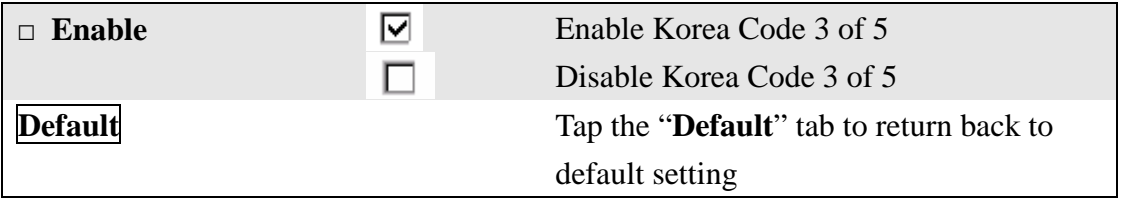

#### **3.2.3.19 GTIN**

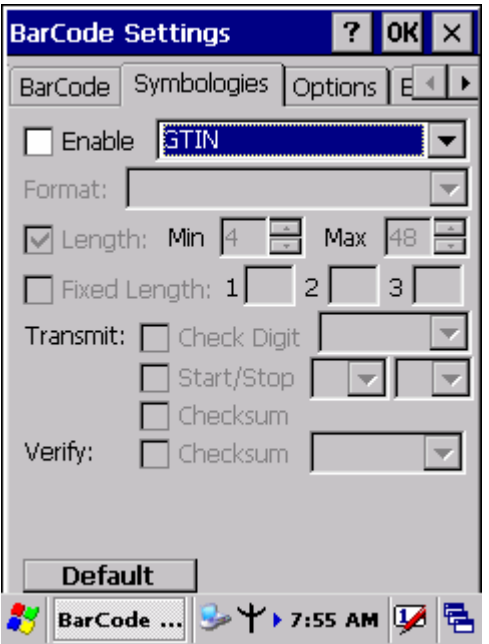

Figure 3-29 **GTIN** 

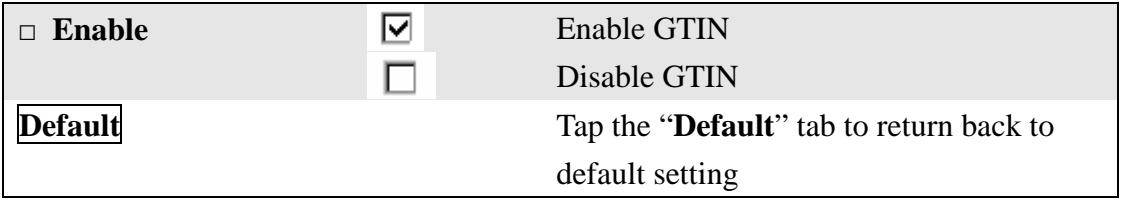

#### **3.2.3.20 UPC-EAN Add on 2/5**

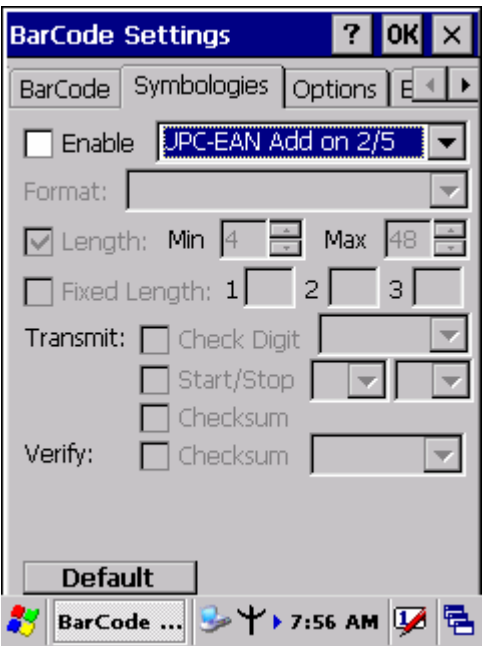

Figure 3-30 **UPC-EAN Add on 2/5** 

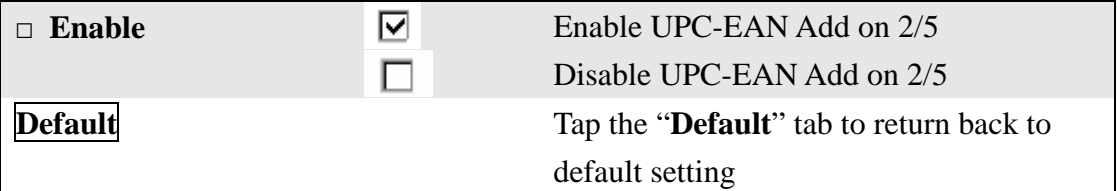

#### **3.2.3.21 Barcode ID**

Barcode ID is added into prefix of the barcode and let user identify which kind of barcode being scanned.

Barcode ID separates to 8 groups: Set1 ~ Set7 already have default values( See the table). And a group can be defined by user.

- $\triangleright$  This user-defined symbology identifier is a single ASCII character. You can assign a customer identifier character to each bar code symbology.
- $\triangleright$  Select a kind of Barcode you want
- Key-in one character into the "**User Define ID**", and then press "Set".
- Press "**Apply**" button to complete Bar code ID setting
- Press "**Default**" to Reset all ID code to default value.
- $\triangleright$  Please note that:
- The Code ID of EAN128 is same as the Code ID of Code128. The Code ID of Plessey is same as Code ID of MSI code. The Code ID of Code32 is same as Code ID of Code39.

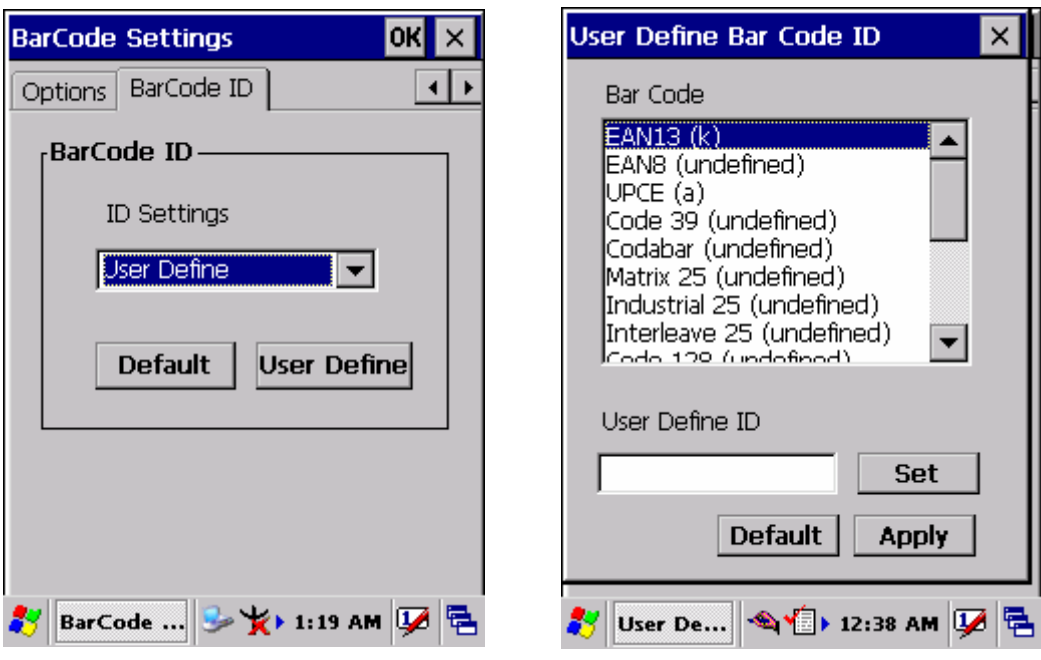

Figure 3-31 **BarCode ID** Figure 3-32 **BarCode ID** 

#### Table 3-3 **Code ID Set1-Set7 Table**

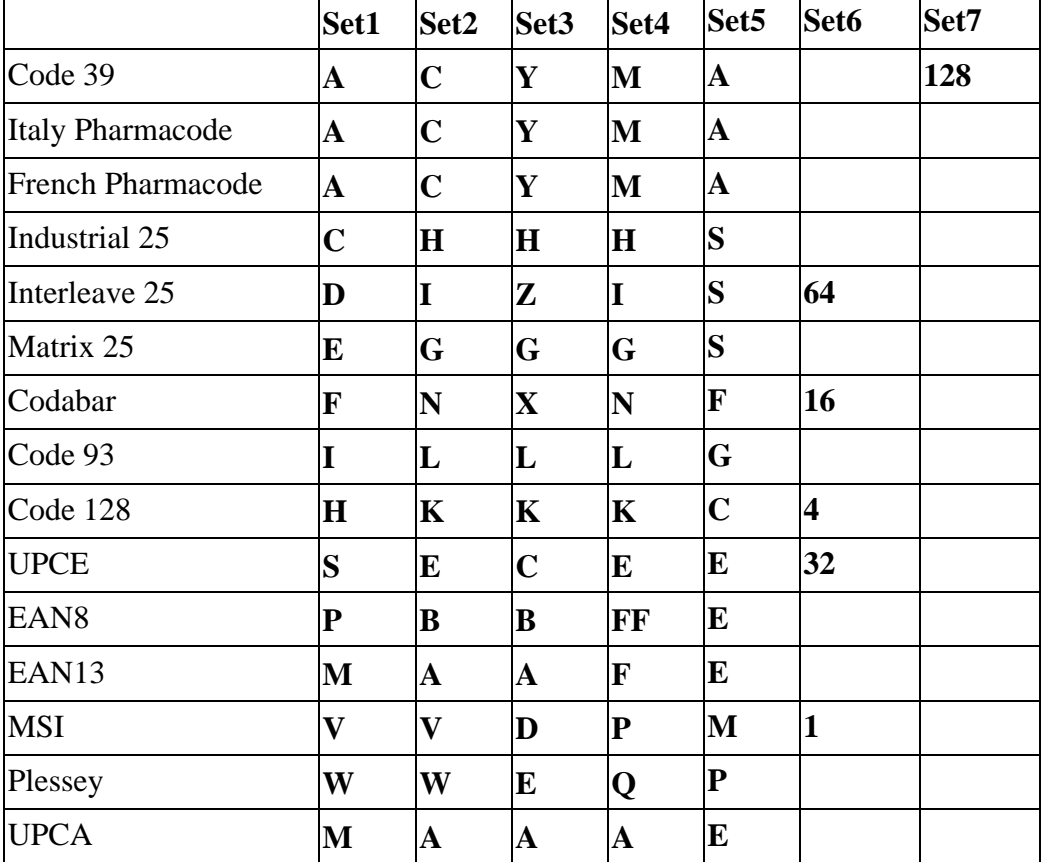

# **3.2.4 Brightness**

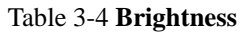

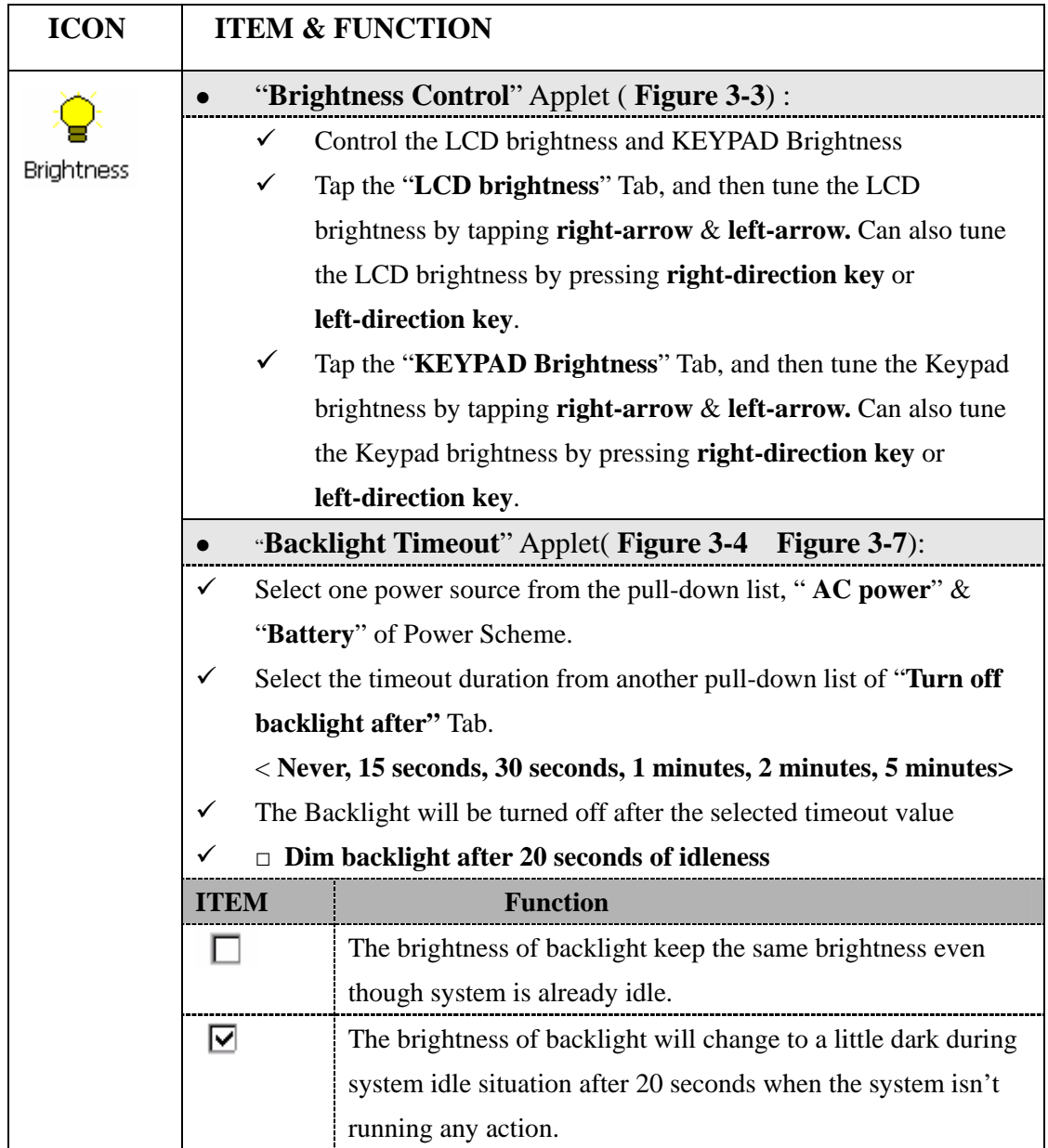

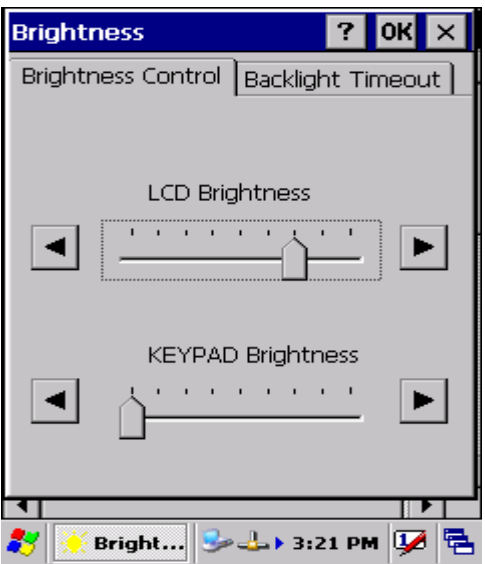

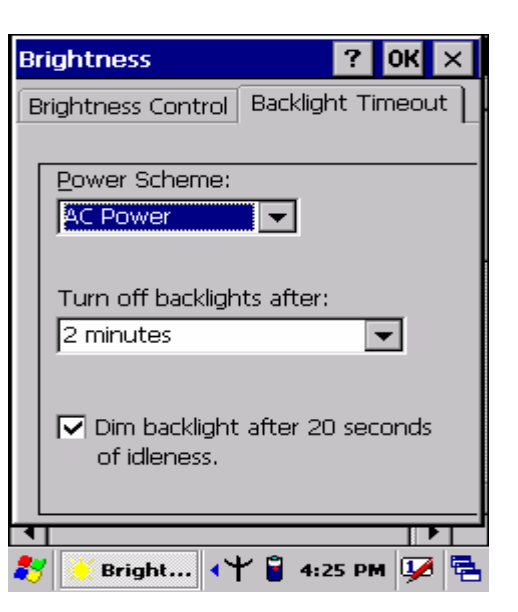

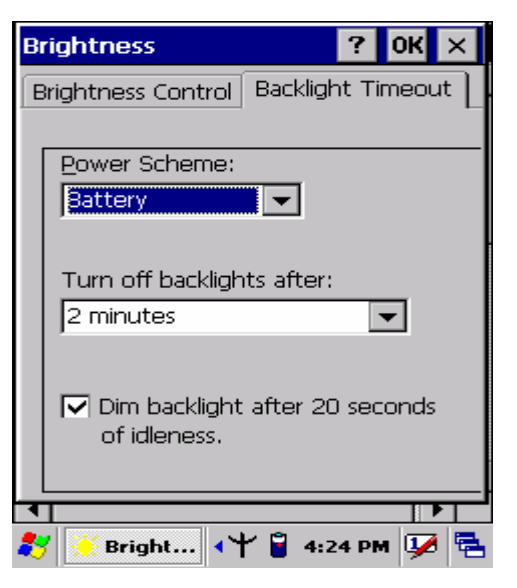

Figure 3-35 **Brightness** Figure 3-36 **Brightness**

Figure 3-33 **Brightness** Figure 3-34 **Brightness**

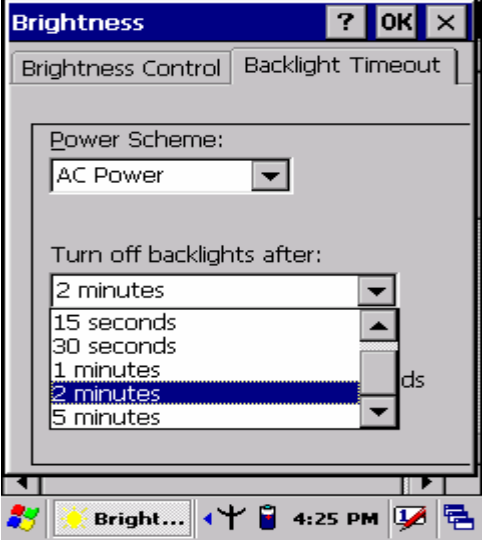

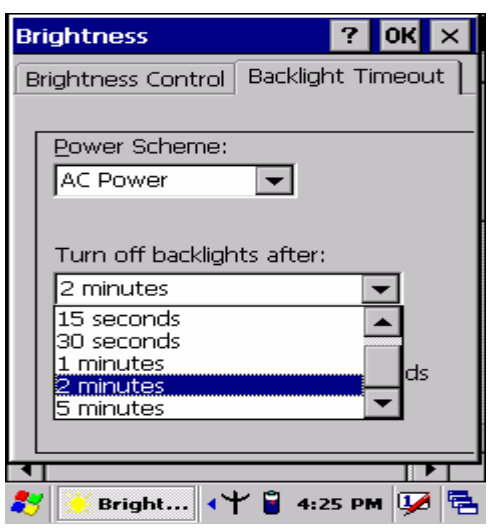

Figure 3-37 **Brightness**

# **3.2.5 Certificates**

Certificates are used by some applications for establishing trust and for secure communications.

Certificates are signed and issued by certificate authorities and are valid for a prescribed period of time. Windows CE manages multiple certificate stores.

Table 3-5 **Certificates** 

| <b>ICON</b> | <b>ITEM &amp; FUNCTION</b>                                                    |  |  |
|-------------|-------------------------------------------------------------------------------|--|--|
|             | "Store" Tab ( Figure 3-38) :                                                  |  |  |
|             | In the Stores tab, select the certificate store you wish to view or<br>✓      |  |  |
|             | modify from the drop-down list ( <b>Figure 3-39</b> ).                        |  |  |
|             | The "Trusted Authorities "store lists the top-level certificates"<br>✓        |  |  |
|             | for authorities you trust. (Figure 3-39, Figure 3-40)                         |  |  |
|             | The "My Certificates "store contains your personal certificates,<br>✓         |  |  |
|             | which you use to identify yourself.                                           |  |  |
|             | Intermediate certificate authorities that help establish a chain of<br>✓      |  |  |
|             | trust are stored in the "Other Authorities" store.                            |  |  |
|             |                                                                               |  |  |
| <b>ICON</b> | <b>ITEM &amp; FUNCTION</b>                                                    |  |  |
|             | "Store" Tab:                                                                  |  |  |
|             | To add a certificate or associated private key to the selected store,<br>✓    |  |  |
|             | select "Import" (Figure 3-41).                                                |  |  |
|             | To view more details of the selected certificate, such as the<br>$\checkmark$ |  |  |
|             | expanded name or expiration date, choose "View".                              |  |  |
|             | To delete the selected certificate from the store, choose<br>$\checkmark$     |  |  |
|             | "Remove".                                                                     |  |  |
|             |                                                                               |  |  |

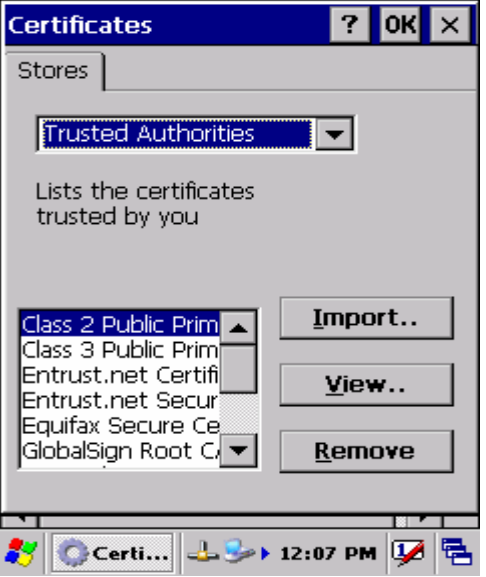

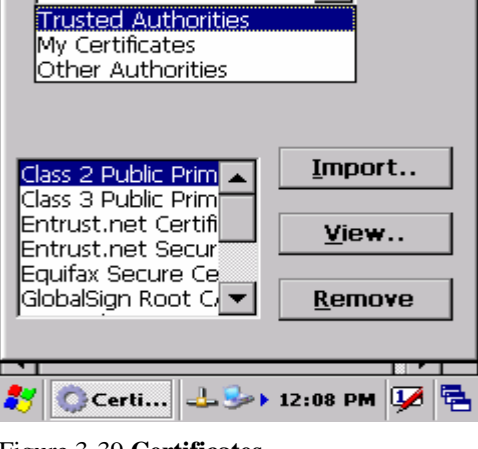

 $?$  OK  $\times$ 

 $\blacktriangledown$ 

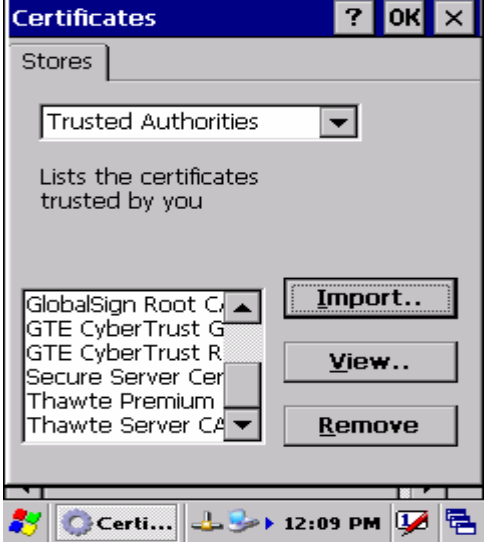

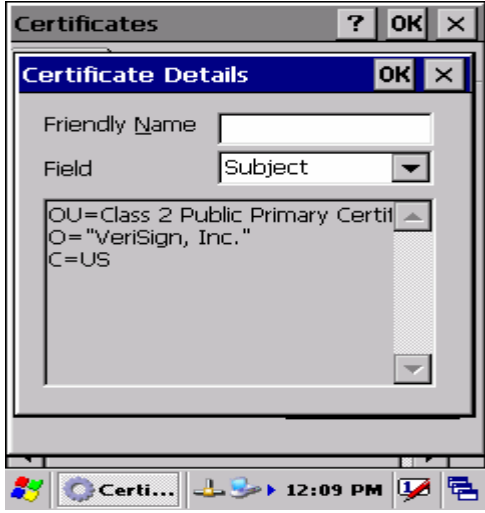

Figure 3-42 **Certificates**

Figure 3-38 **Certificates** Figure 3-39 **Certificates**

Certificates

Trusted Authorities

Stores |

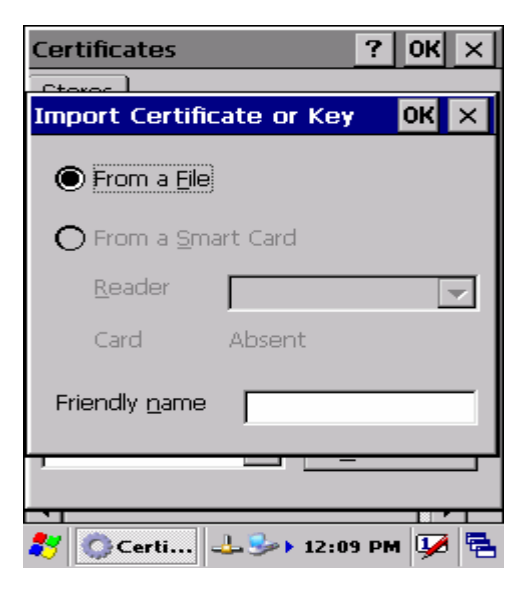

Figure 3-40 **Certificates** Figure 3-41 **Certificates**

## **3.2.6 CPU Speed**

#### Table 3-6 **CPU Speed**

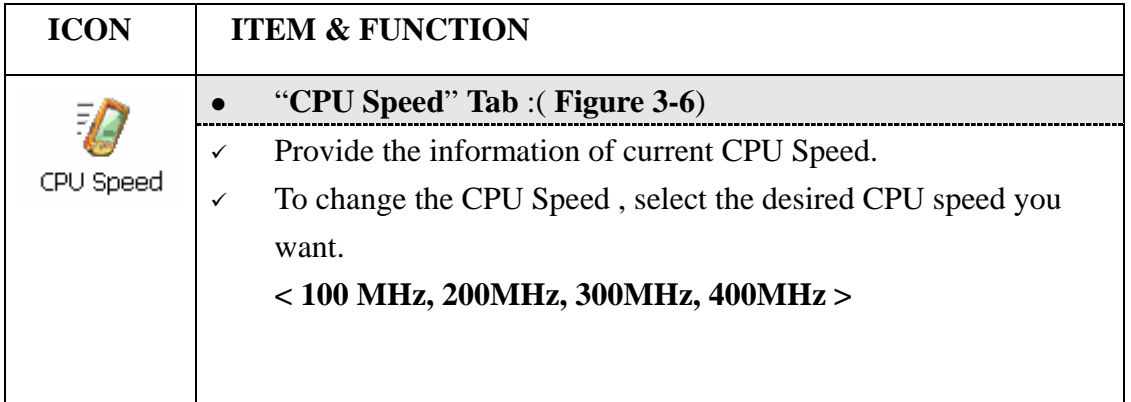

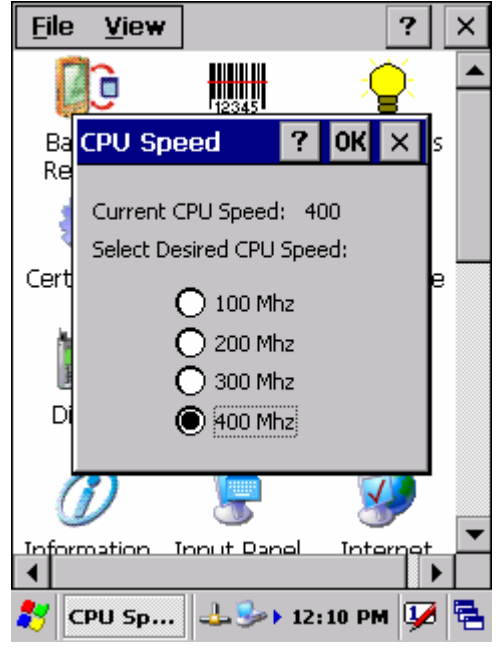

Figure 3-43 **CPU Speed** 

## **3.2.7 Date/Time**

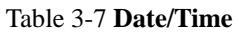

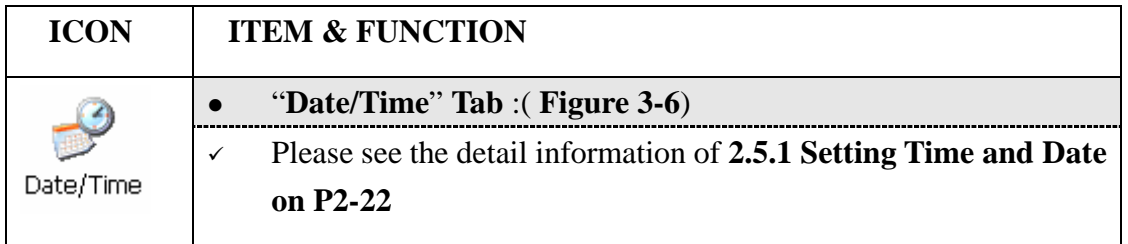

# **3.2.8 Dialing Properties**

#### Table 3-8 **Dialing properties**

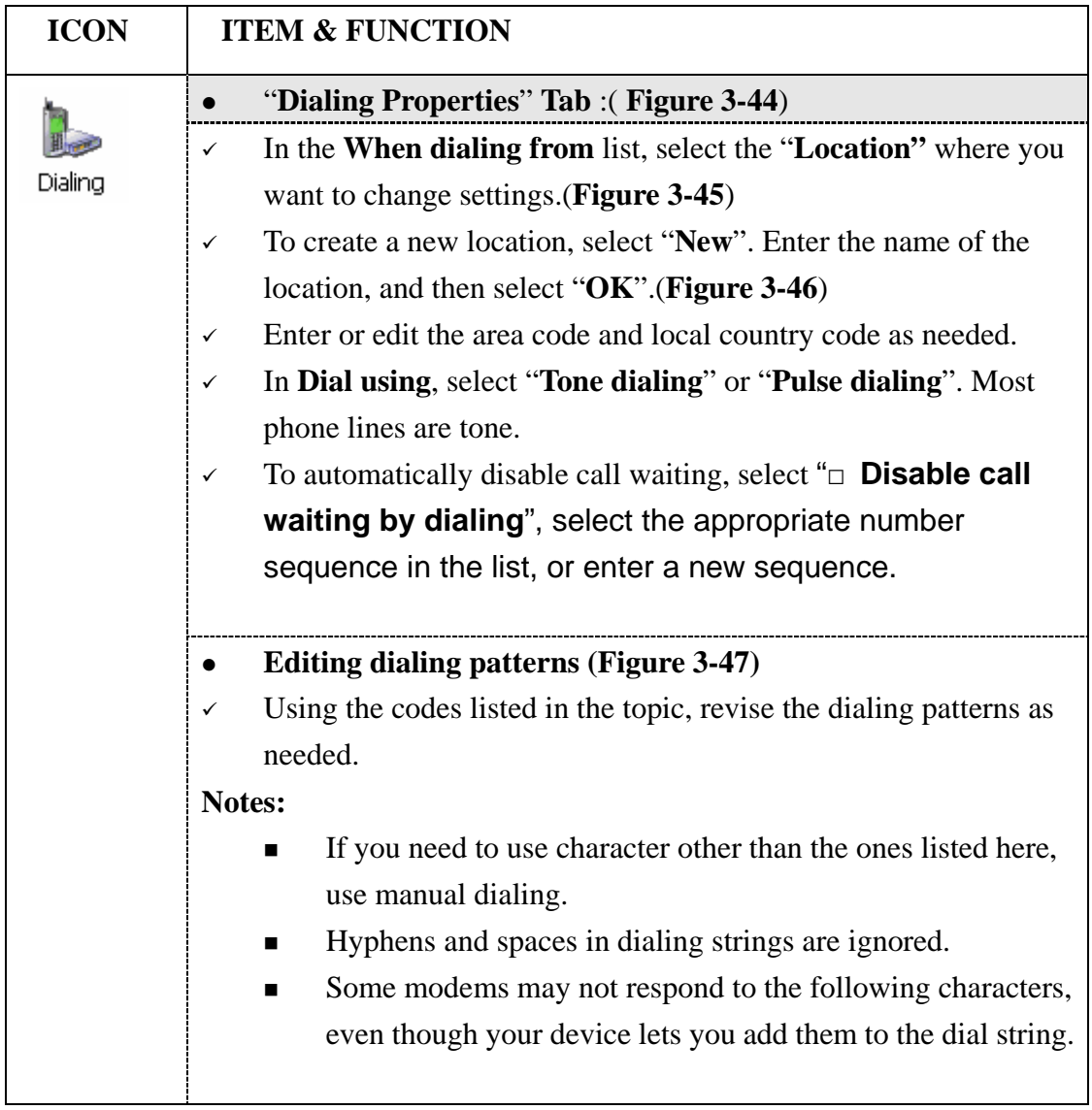

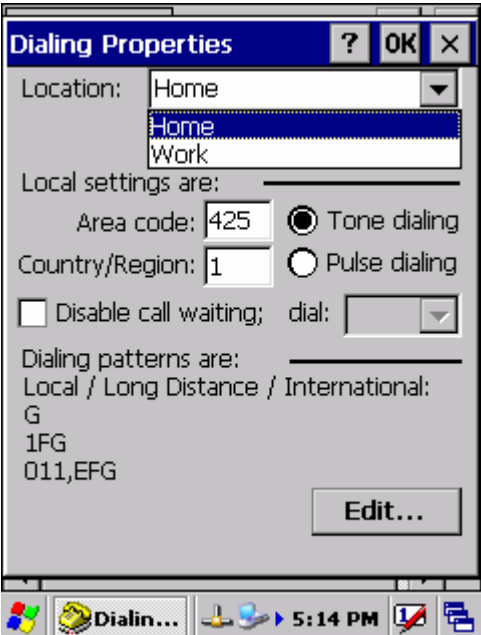

Figure 3-44 **Dialing Properties** Figure 3-45 **Dialing Properties**

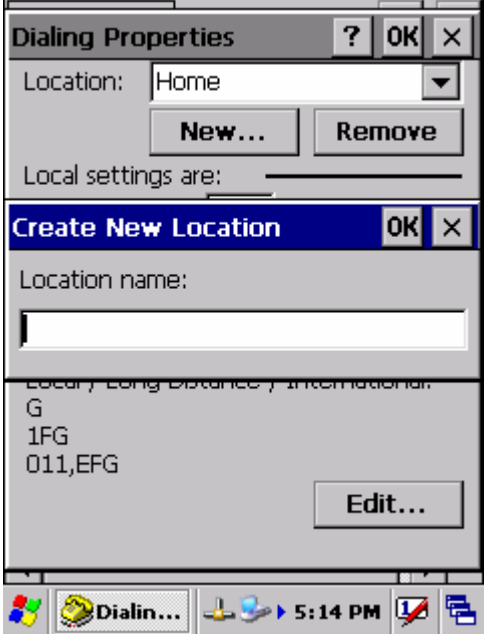

Figure 3-46 **Dialing Properties** Figure 3-47 **Dialing Properties**

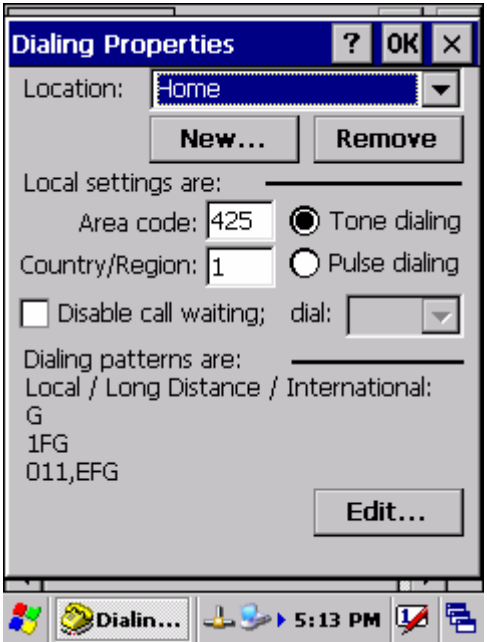

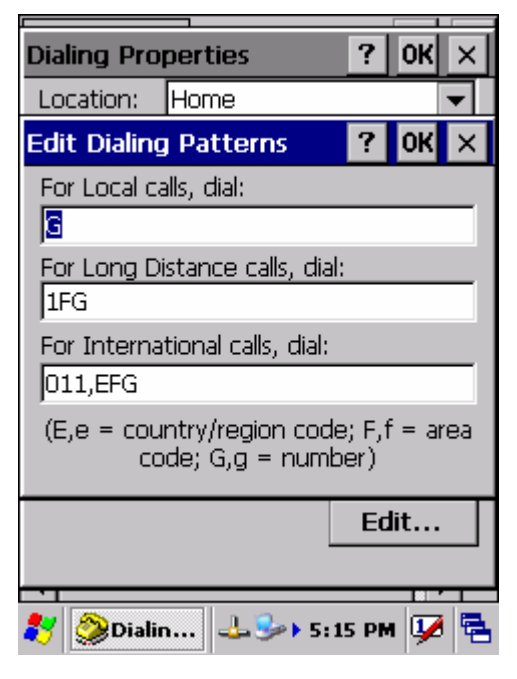
# **3.2.9 Display Properties**

## Table 3-9 **Display properties**

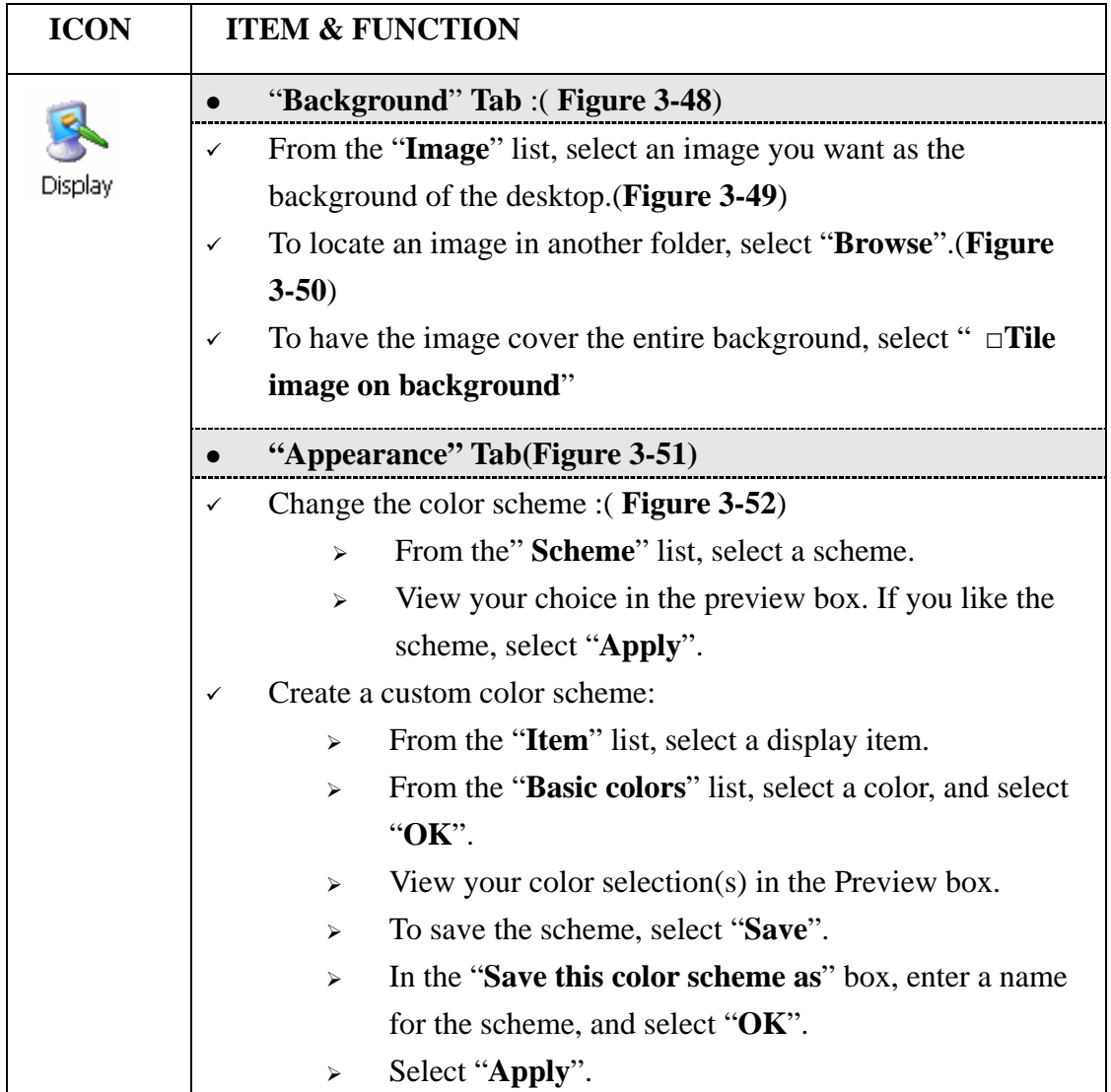

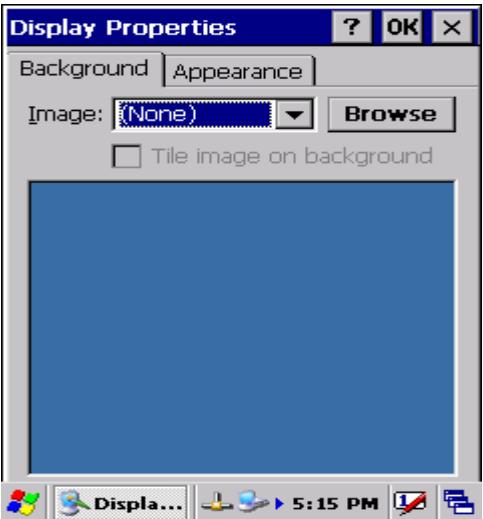

Figure 3-48 **Display properties** Figure 3-49 **Display properties**

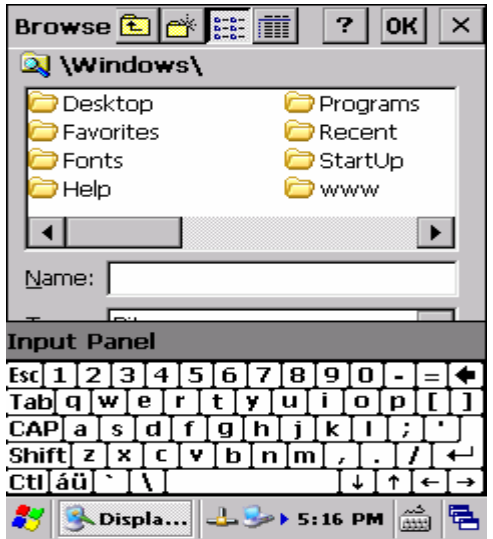

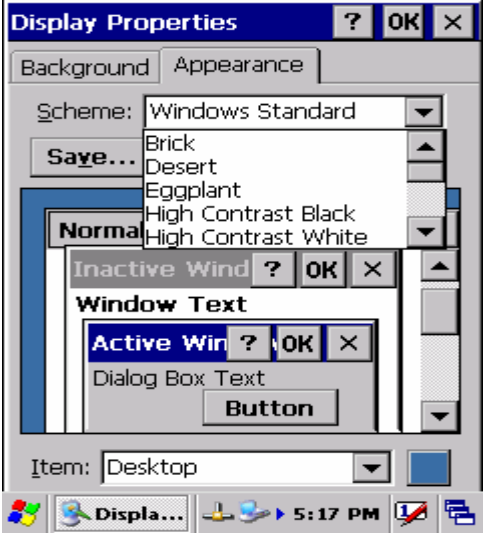

Figure 3-52 **Display properties**

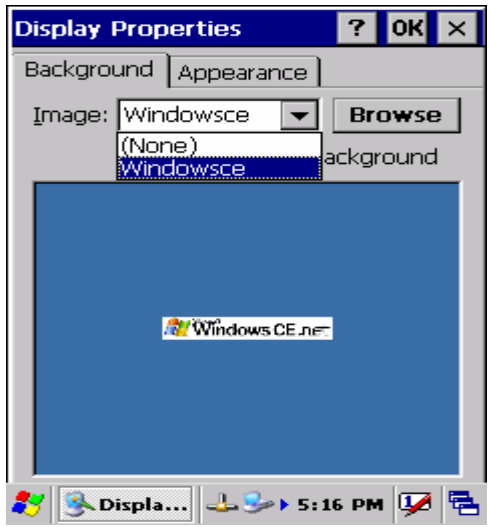

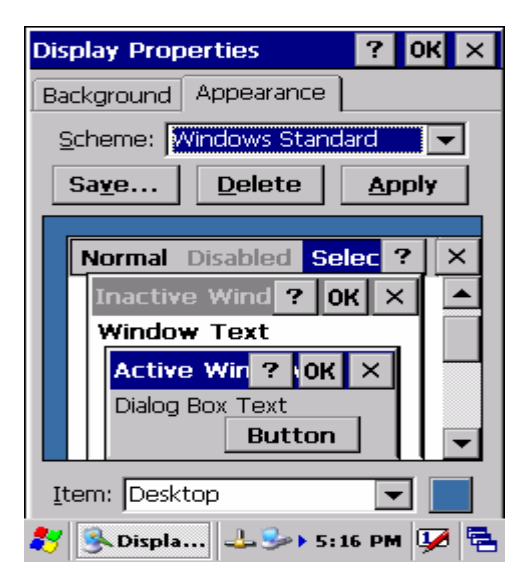

Figure 3-50 **Display properties** Figure 3-51 **Display properties**

# **3.2.10 Fkey Settings**

## Table 3-10 **FKey**

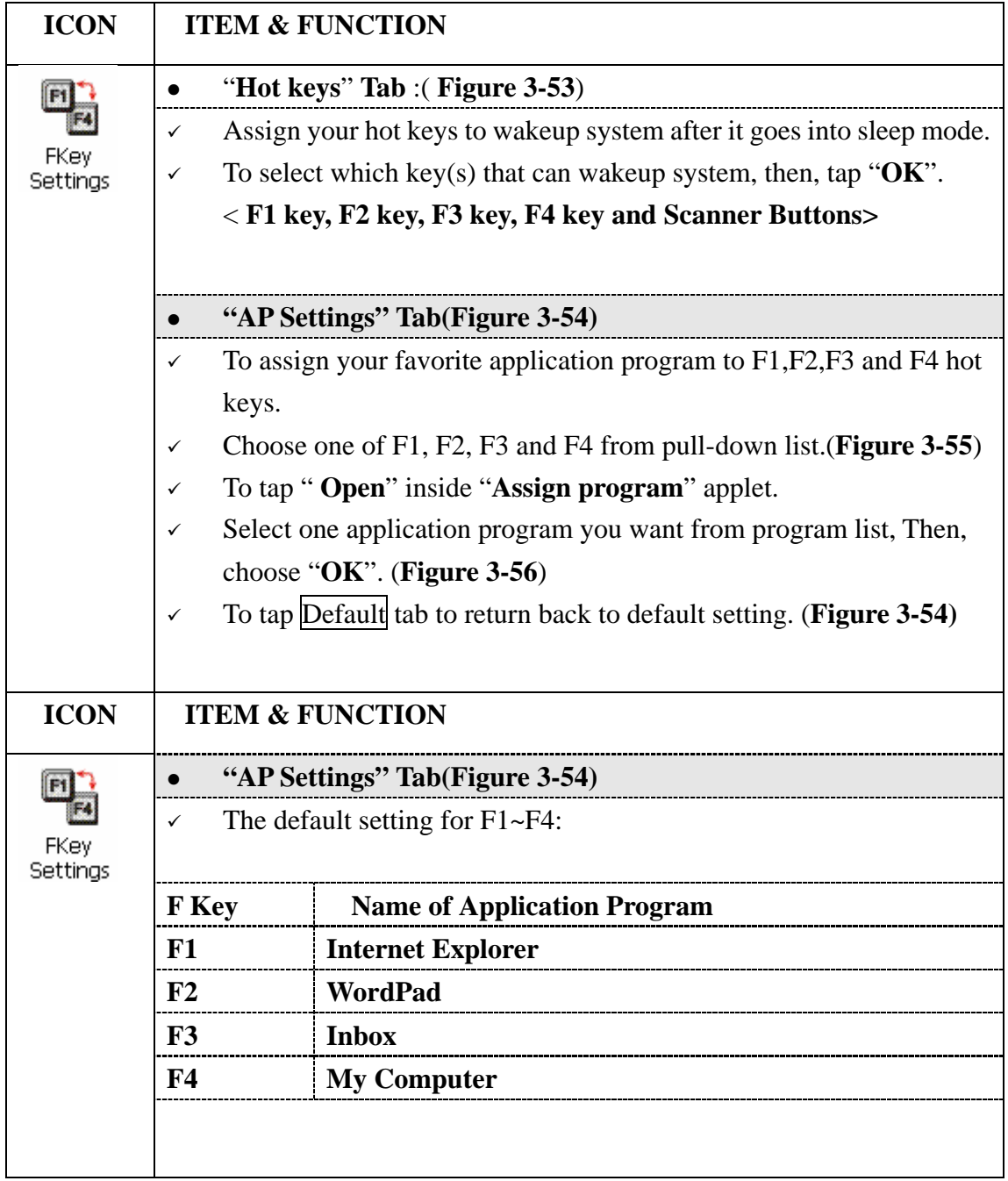

| File View                                                  |                       |
|------------------------------------------------------------|-----------------------|
| <b>FKey Settings</b>                                       | <b>?</b><br><b>OK</b> |
| Hot Keys   AP Settings                                     |                       |
| Assign your hot keys to wakeup<br>system:                  |                       |
| □F1 key                                                    |                       |
| F2 key<br>  F3 key                                         |                       |
| ∏F4 key                                                    |                       |
| <b>Scanner Buttons</b>                                     |                       |
|                                                            |                       |
| <b>Input Panel</b><br>Internet<br>Options                  | Keyboard              |
| $\mathbf{X}$ $\mathbf{I}$ 12:15 PM $\mathbf{V}$<br>FKey Se |                       |

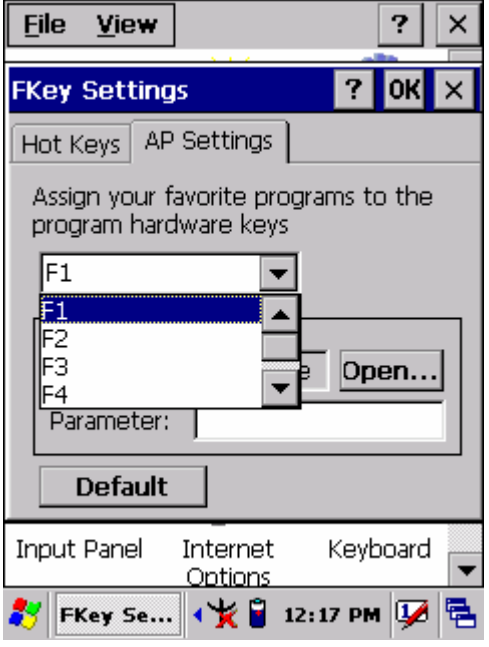

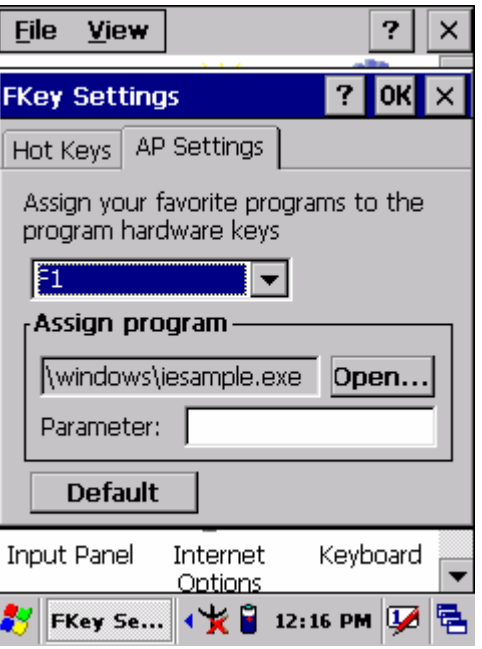

Figure 3-53 **FKey Settings** Figure 3-54 **FKey Settings**

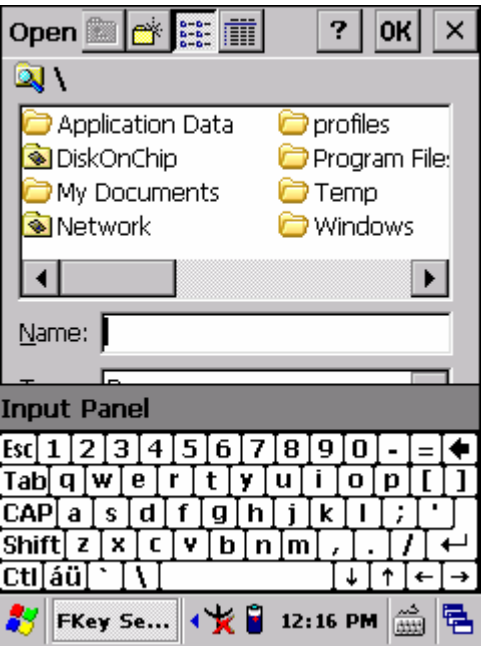

Figure 3-55 **FKey Settings** Figure 3-56 **FKey Settings**

## **3.2.11 Information**

#### Table 3-11 **Information**

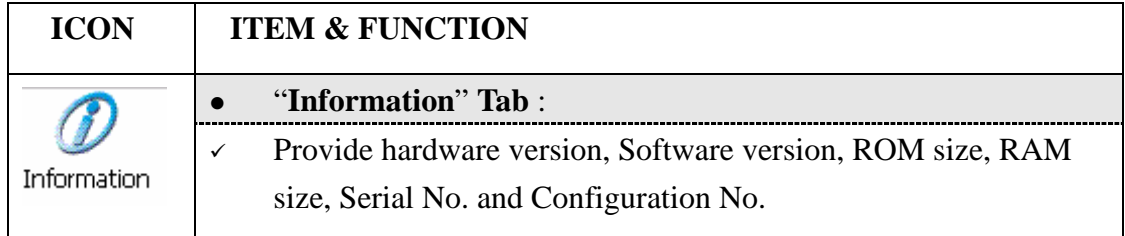

# **3.2.12 Input Panel**

Table 3-12 **Display properties**

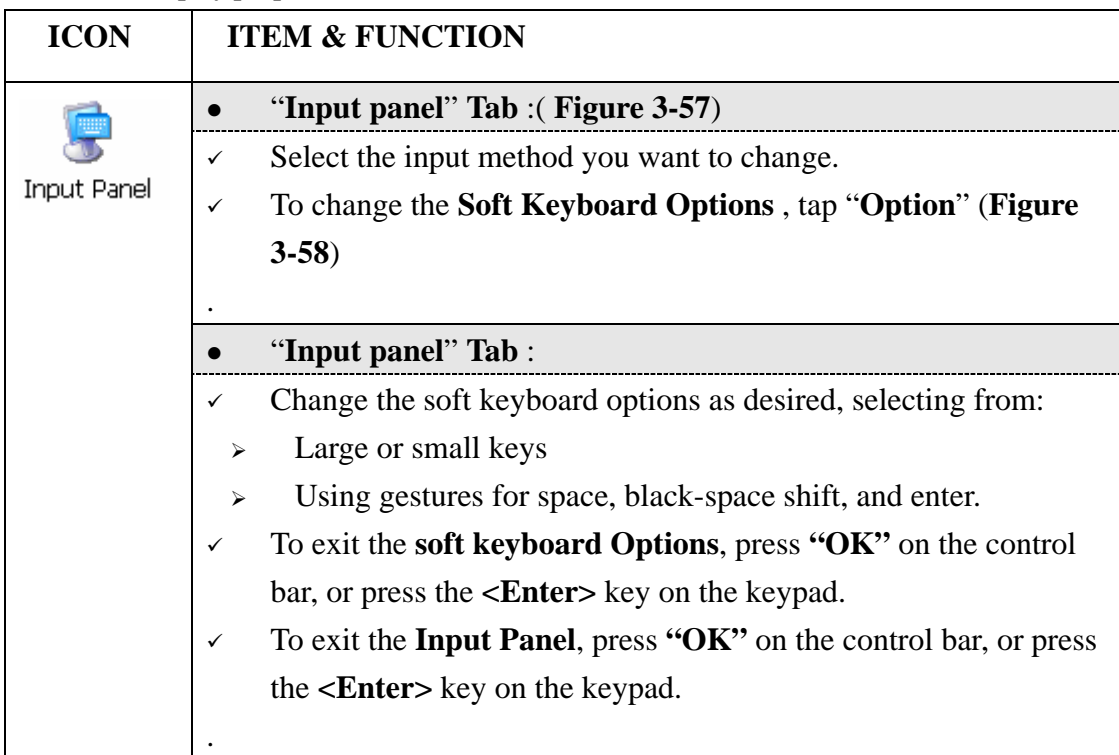

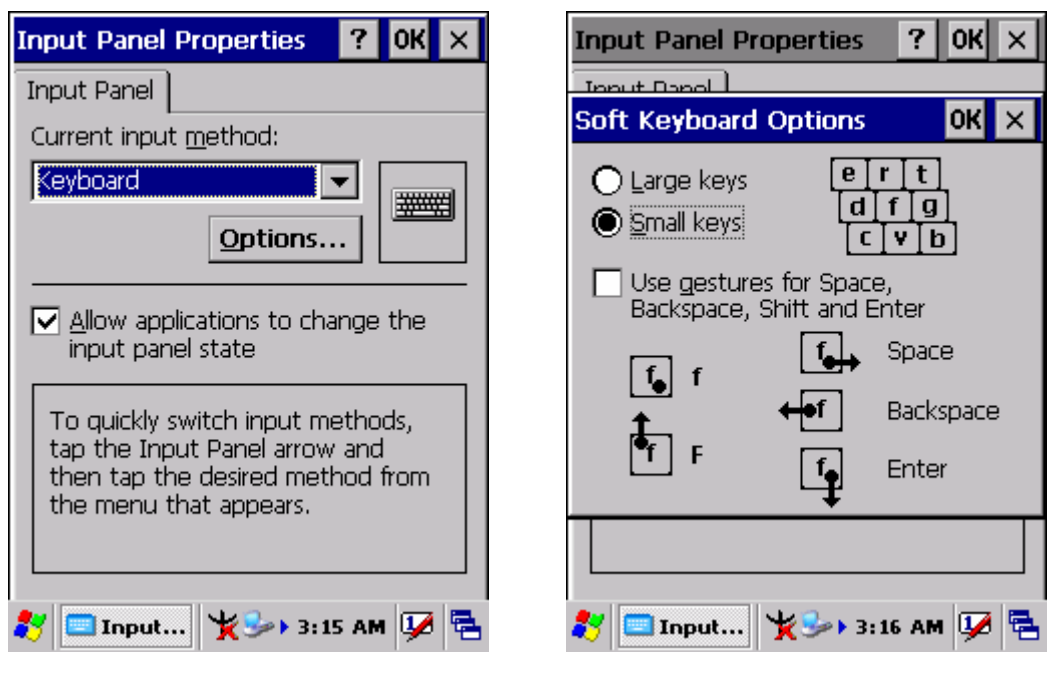

Figure 3-57 **Input Panel Properties** Figure 3-58 **Input Panel Properties**

## **3.2.13 Internet Options**

Table 3-13 **Internet Options**

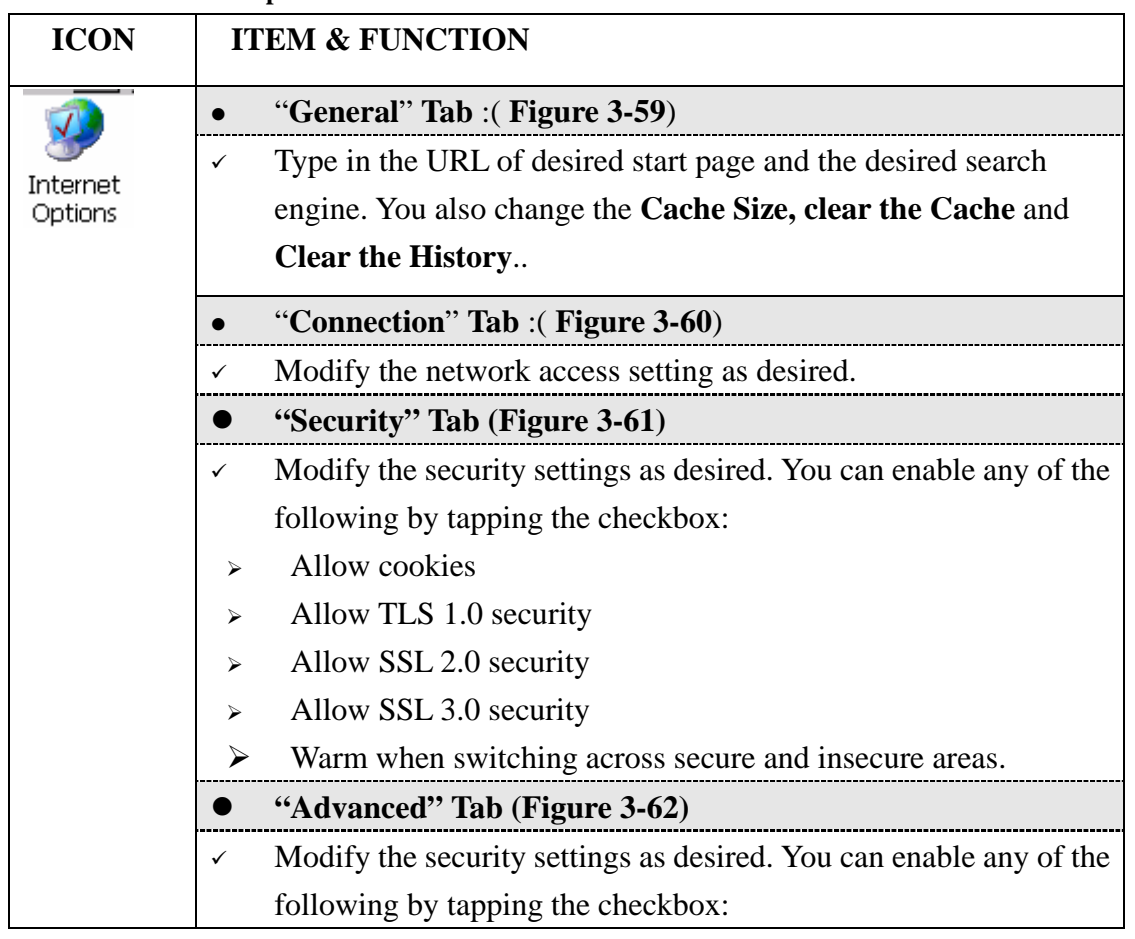

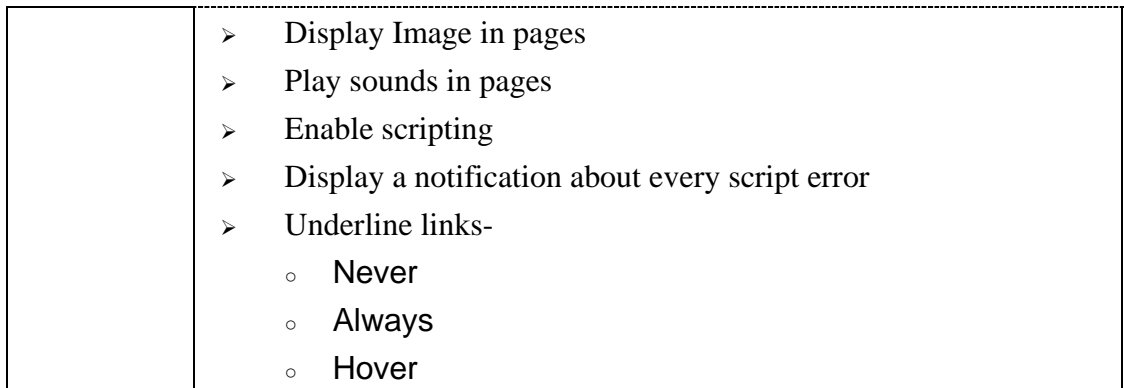

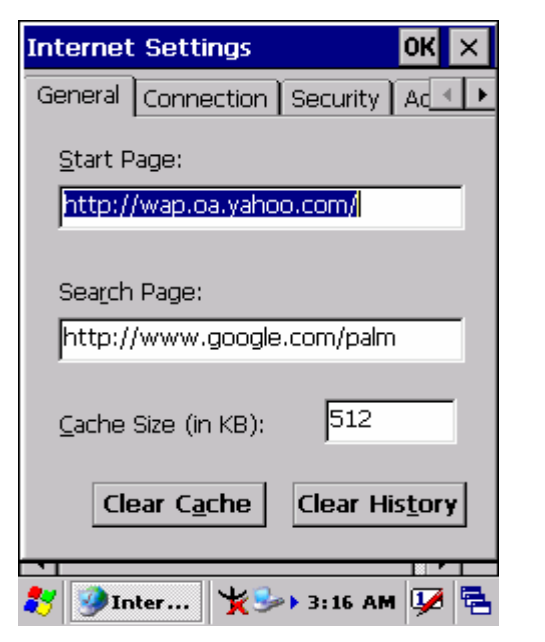

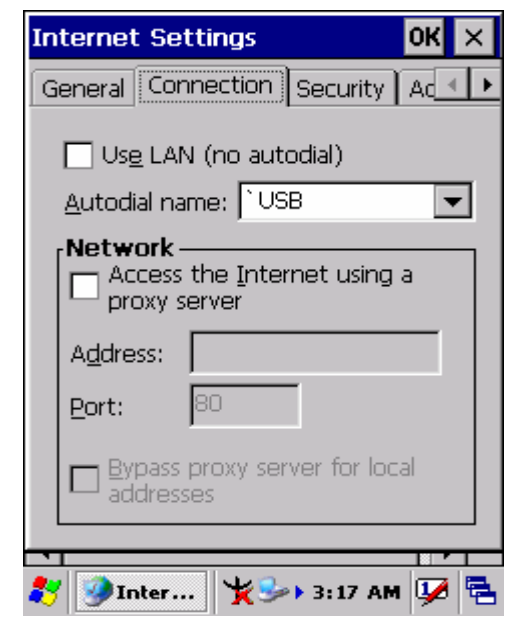

Figure 3-59 **Internet Settings** Figure 3-60 **Internet Settings**

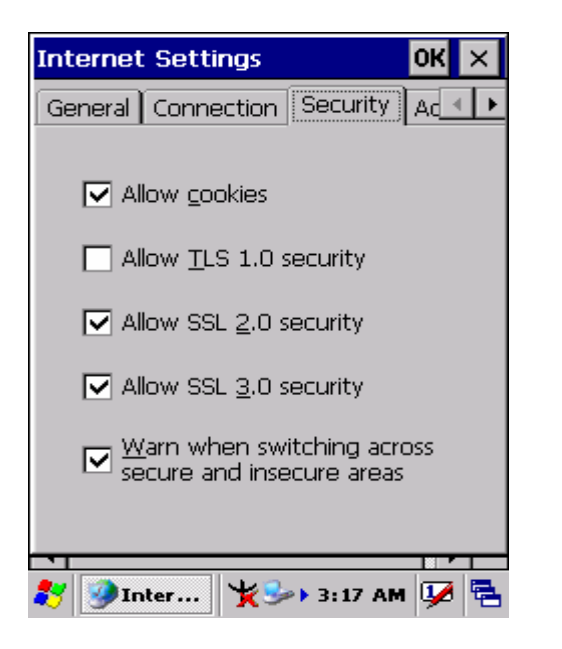

Figure 3-61 **Internet Settings** Figure 3-62 **Internet Settings**

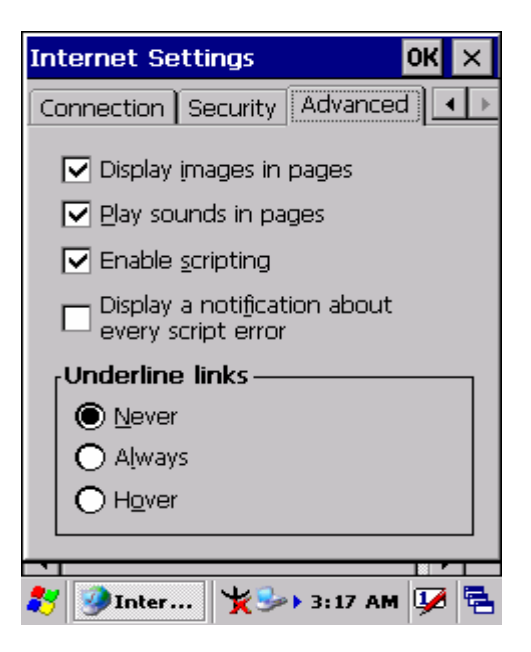

# **3.2.14 Keyboard**

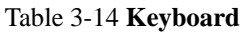

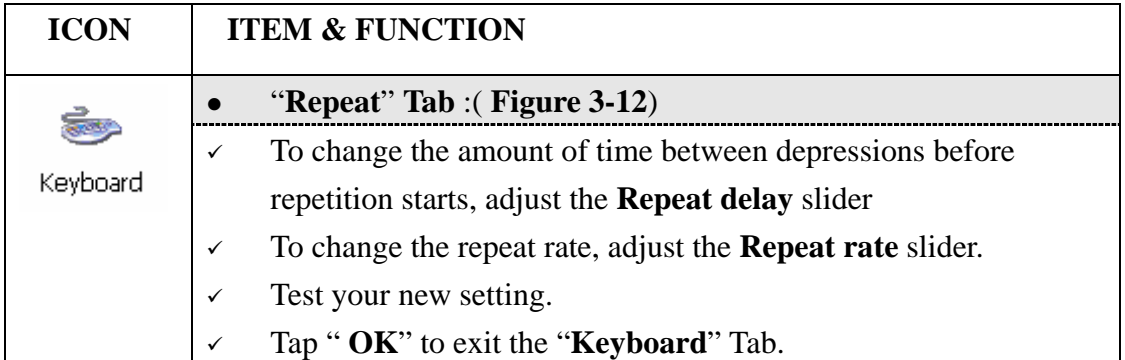

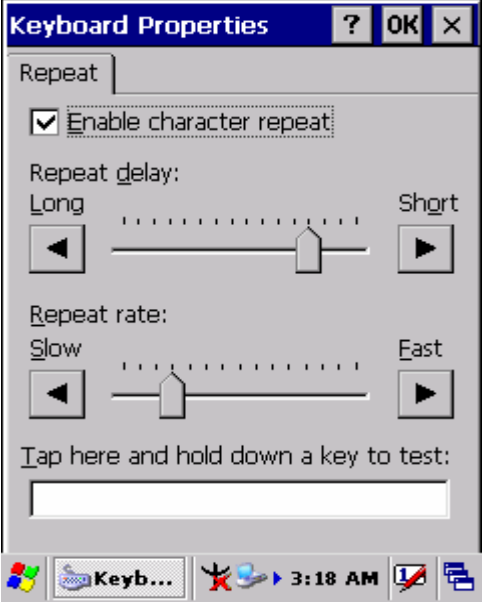

Figure 3-63 **Keyboard Properties** 

## **3.2.15 Mouse**

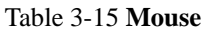

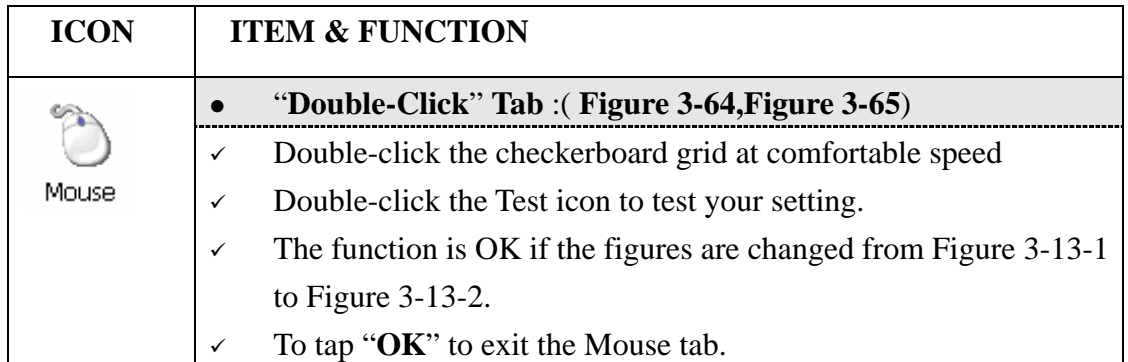

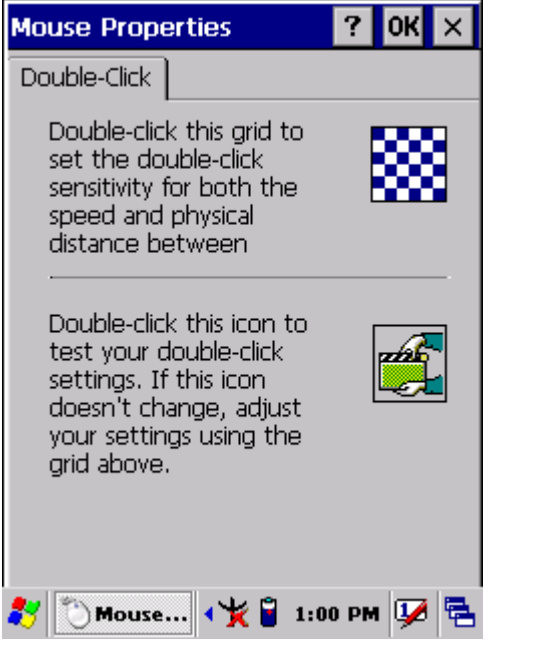

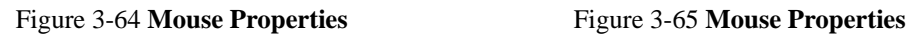

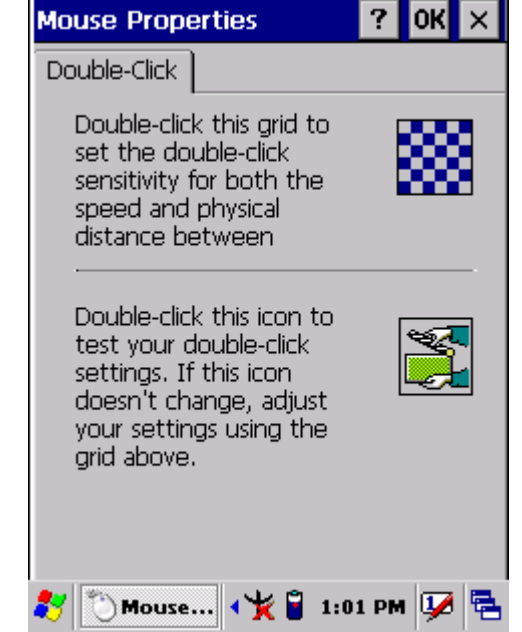

# **3.2.16 Network and Dial-up Connections**

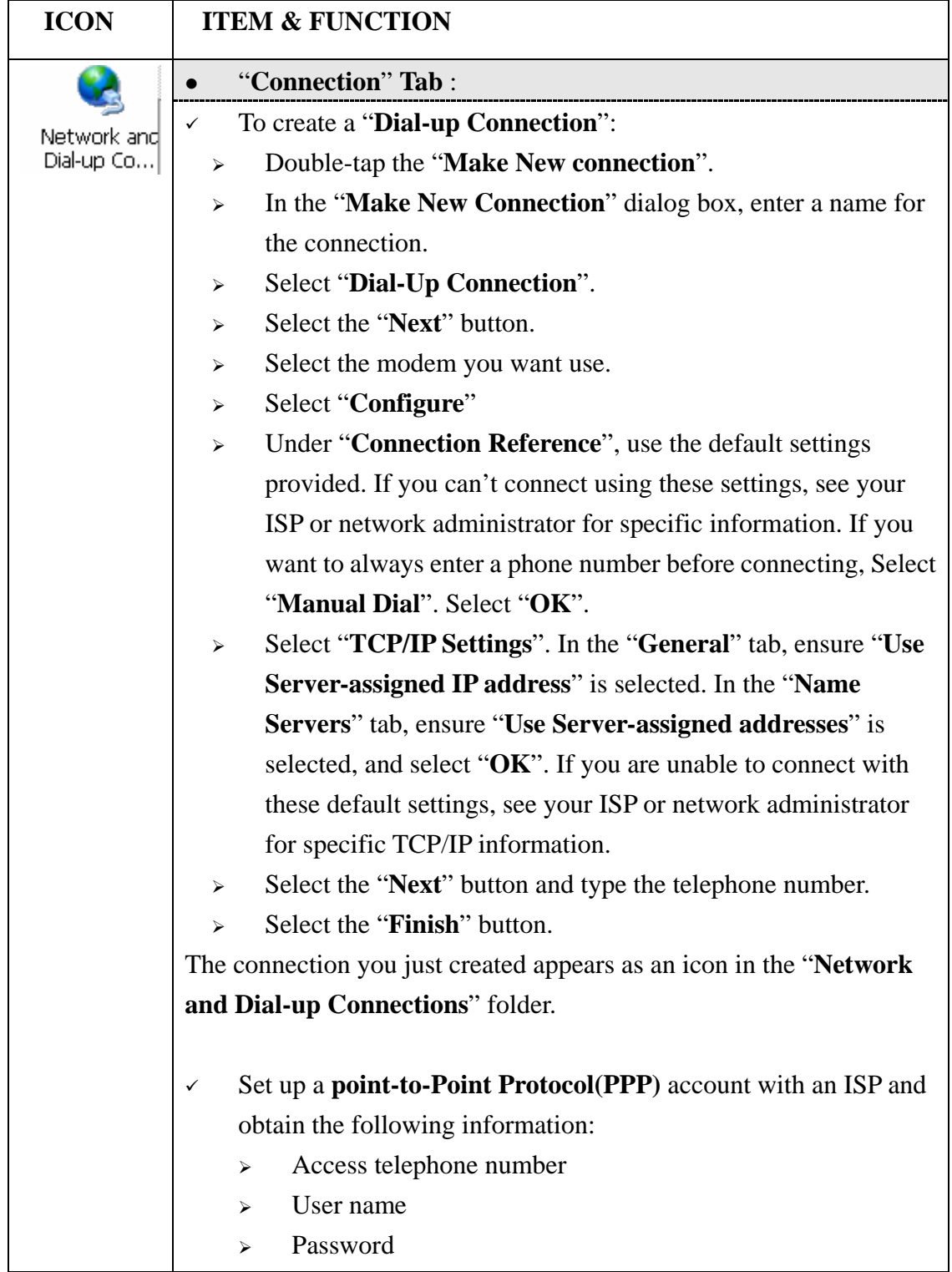

Table 3-16 **Network and Dial-up Connections**

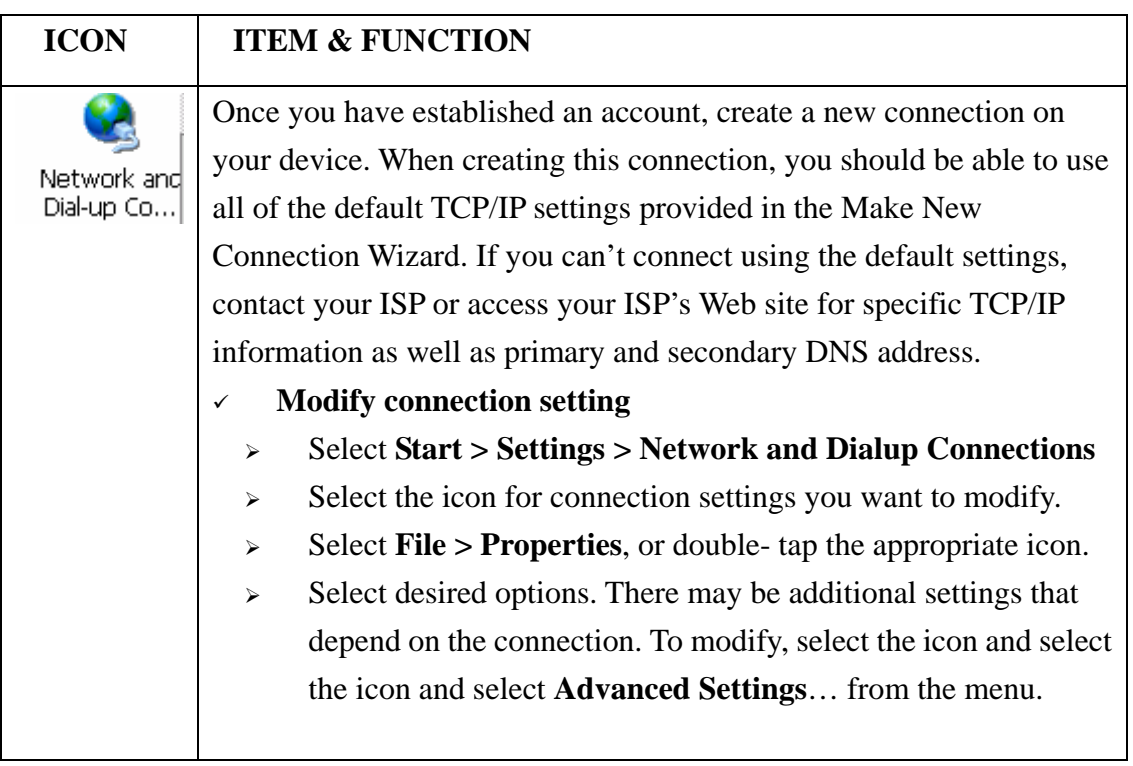

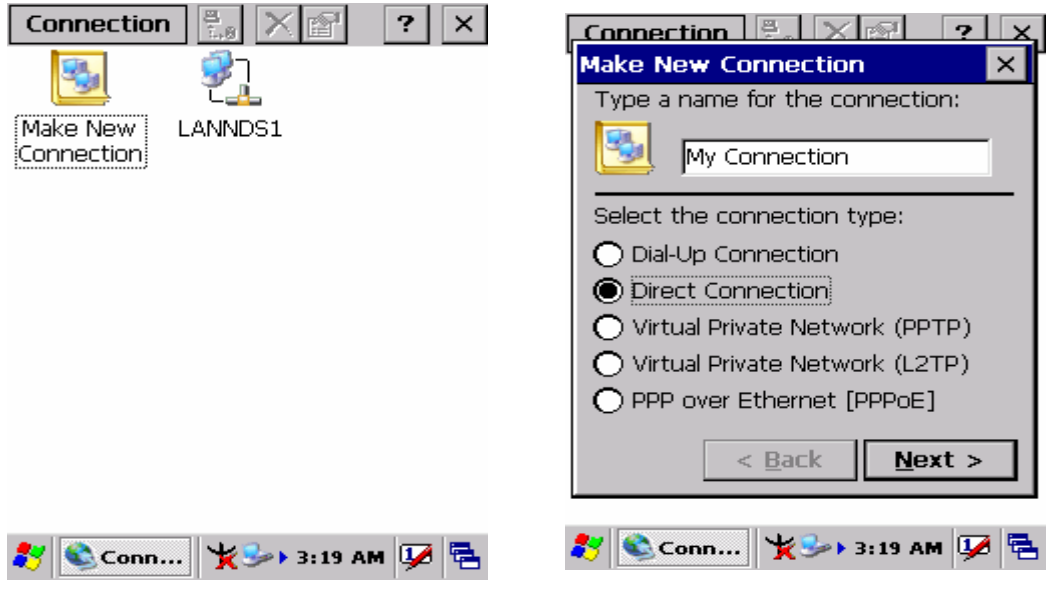

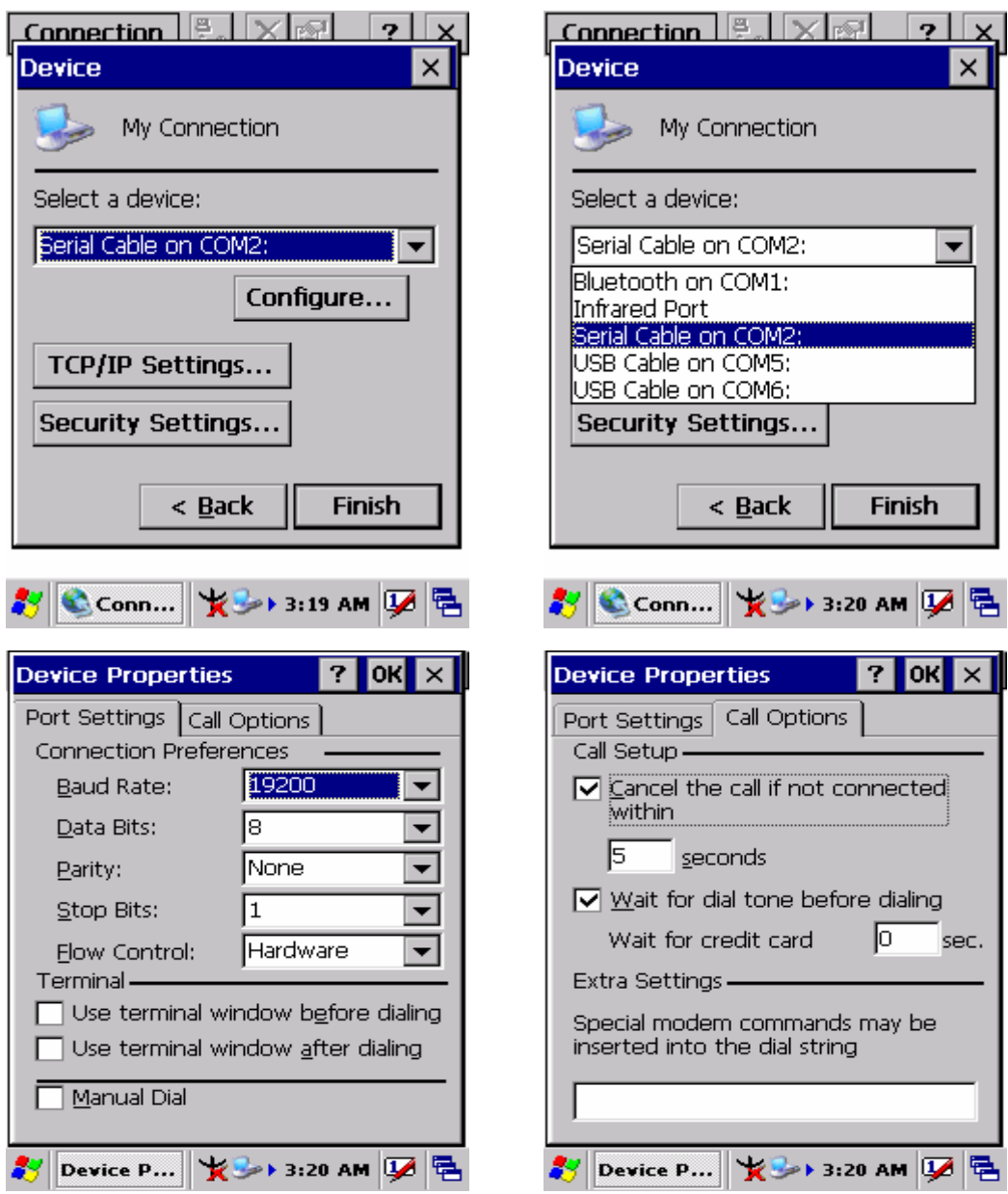

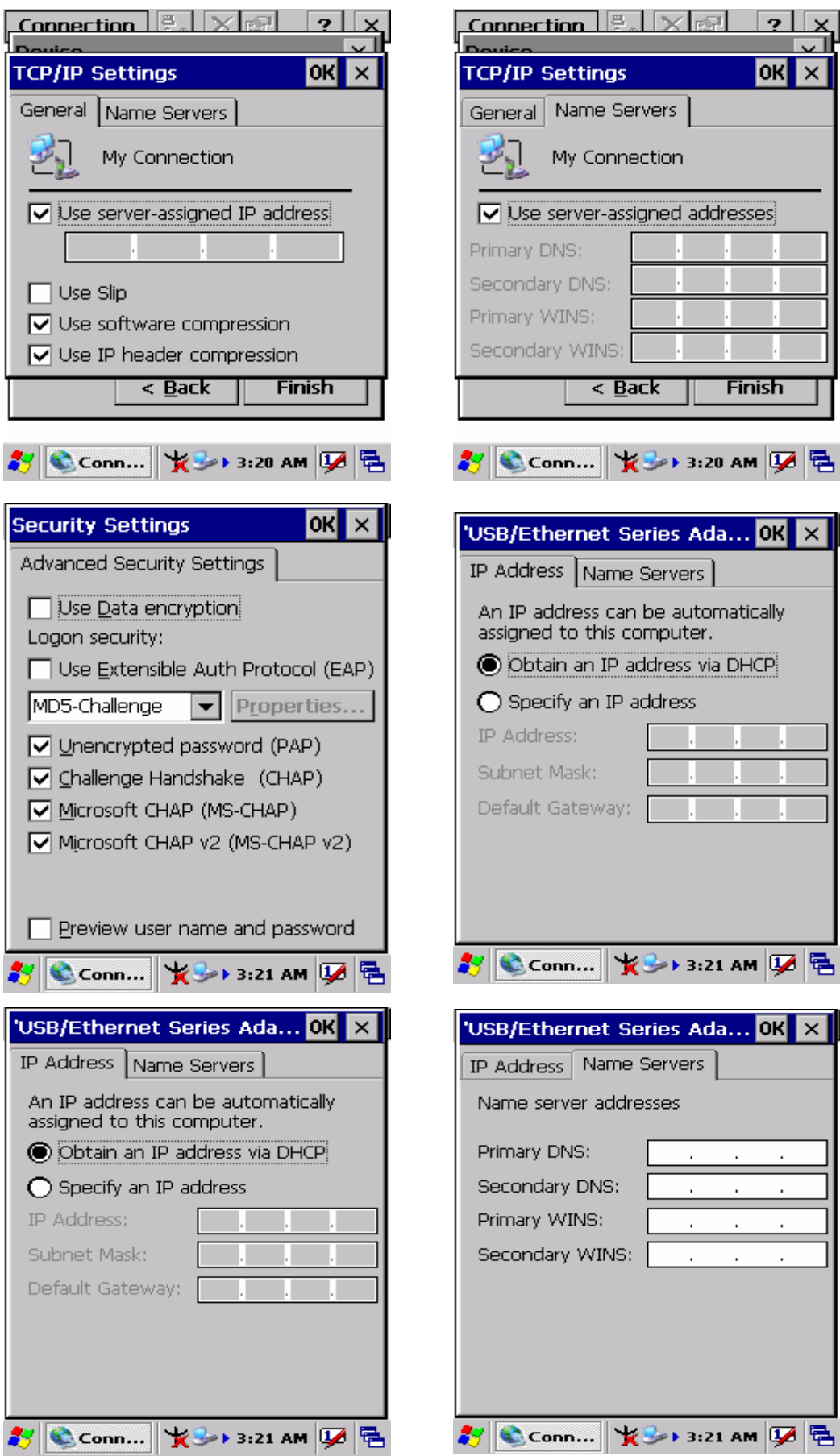

## **3.2.17 Owner**

#### Table 3-17 **Owner**

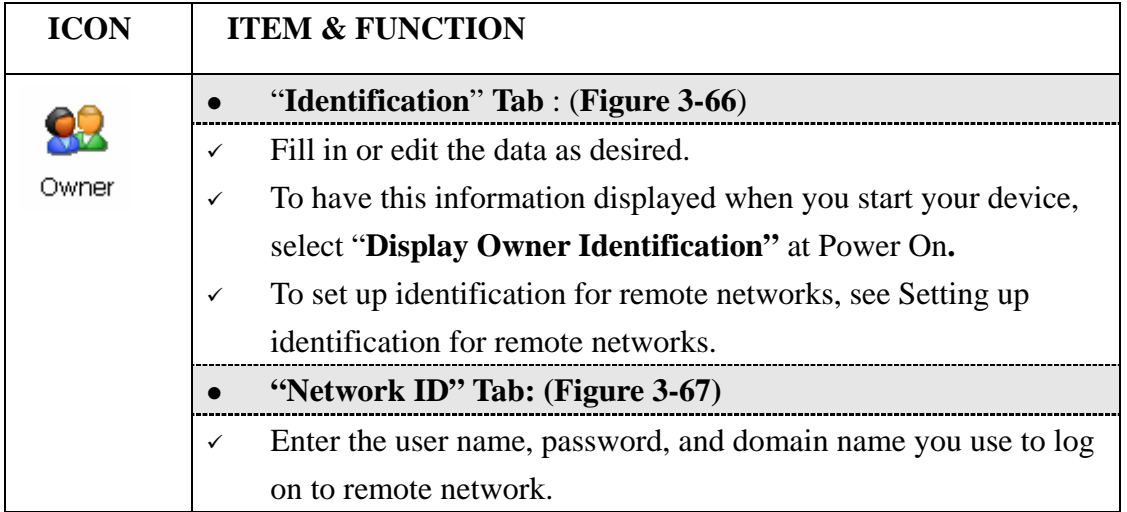

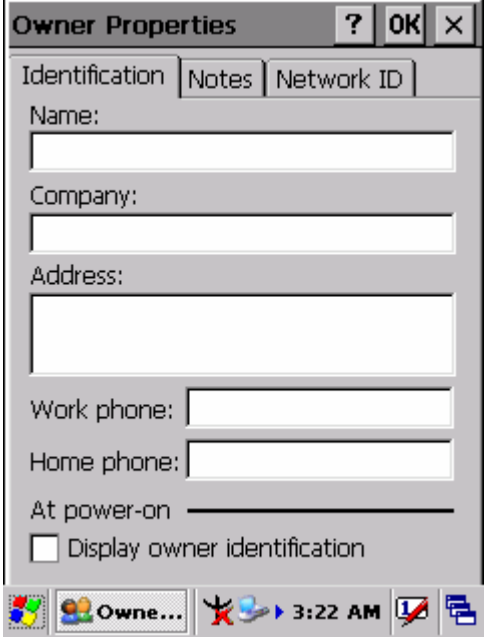

Figure 3-66 **Owner Properties** Figure 3-67 **Owner Properties**

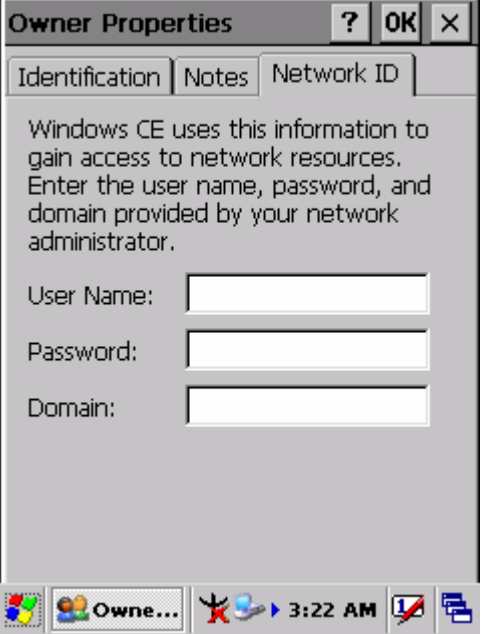

## **3.2.18 Password**

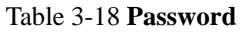

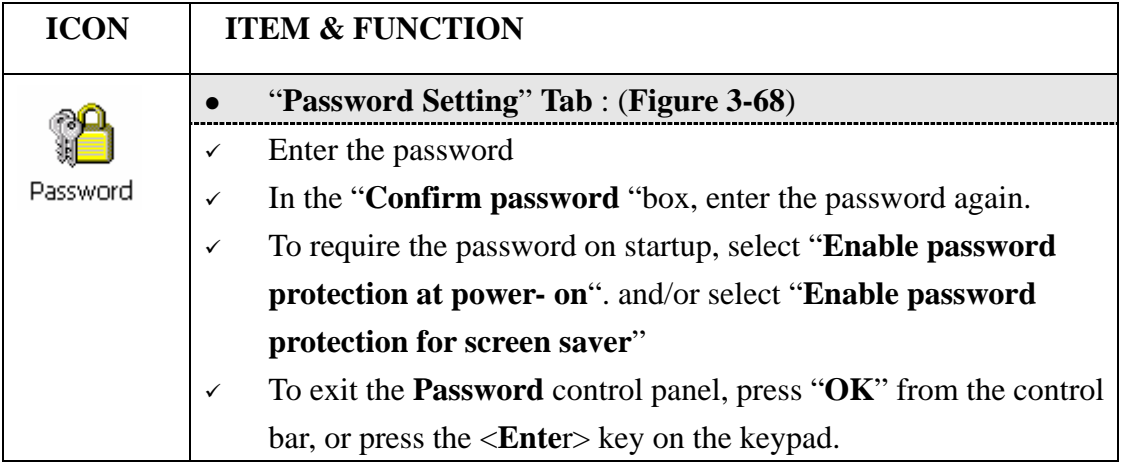

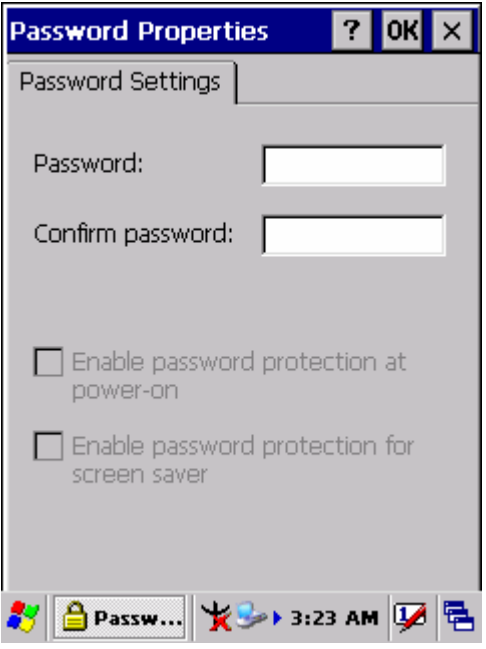

Figure 3-68 **Password Properties** 

## **3.2.19 PC Connection**

#### Table 3-19 **PC Connection**

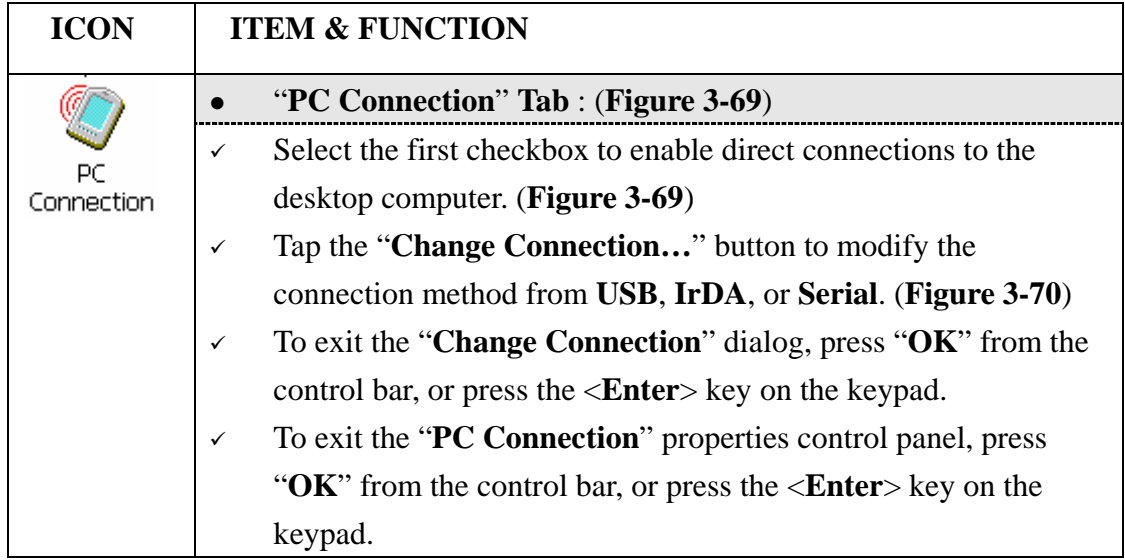

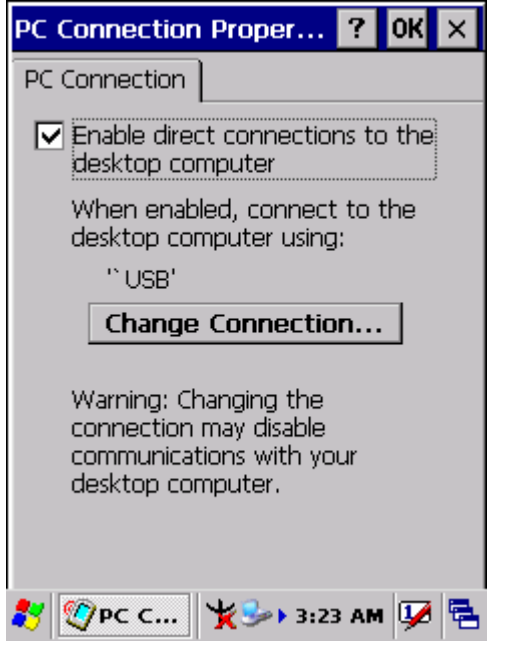

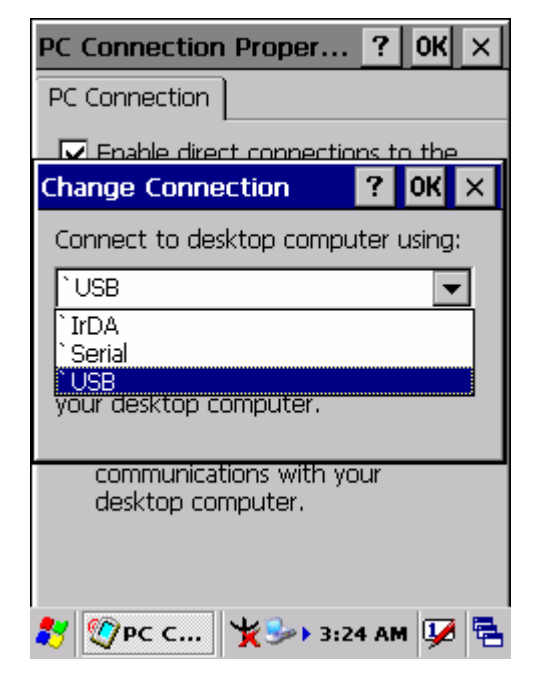

Figure 3-69 **PC Connection** Figure 3-70 **PC Connection** 

## **3.2.20 Power**

Table 3-20 **Power**

| <b>ICON</b> | <b>ITEM &amp; FUNCTION</b>                                            |  |
|-------------|-----------------------------------------------------------------------|--|
|             | "Battery" Tab: (Figure 3-71)                                          |  |
|             | Provide change level indicators for Main battery and Backup           |  |
| Power       | battery.                                                              |  |
|             | Provide remaining power capacity of main battery.<br>✓                |  |
|             | If a "Main Batteries very Low" warning message shows, the<br>✓        |  |
|             | remaining battery life is around 30 minutes to MT7000 shuts           |  |
|             | down. $(Figure 3-71)$                                                 |  |
|             | The PDA will shutdown during the main batteries capacity is<br>✓      |  |
|             | around 0%                                                             |  |
|             | To exit Battery control panel, press " $OK$ " from the command bar,   |  |
|             | or press < <b>Enter</b> > key on keypad.                              |  |
|             | "Schemes" Tab: (Figure 3-72)                                          |  |
|             | The Scheme Tab allows you to determine the time to switch state<br>✓  |  |
|             | to Suspend mode when using either Battery Power or AC                 |  |
|             | Power.                                                                |  |
|             | Select Battery Power or AC Power as the power scheme from             |  |
|             | the pull-down list. (Figure $3-72$ )                                  |  |
|             | Select the time to suspend mode from the pull-down list. (Figure<br>✓ |  |
|             | $3-73)$                                                               |  |
|             | "Device Status" Tab: (Figure 3-74)                                    |  |
|             | Provide power level of device – The power level ranges from           |  |
|             | "High(D0)" which means the device is at the highest power level to    |  |
|             | "Off(D4)" which means the device is at the lowest power level.        |  |
| Note:       |                                                                       |  |
| ÿ           | This ICON inside the Task Bar shows that AC adapter provides power    |  |
|             | to the PDA                                                            |  |
|             | The ICON inside the Task Bar shows that Main Batteries provides the   |  |
|             | power to the PDA.                                                     |  |
|             | The ICON inside the Task Bar shows that AC adapter provides the       |  |
|             | power to the PDA and is charging the main batteries                   |  |

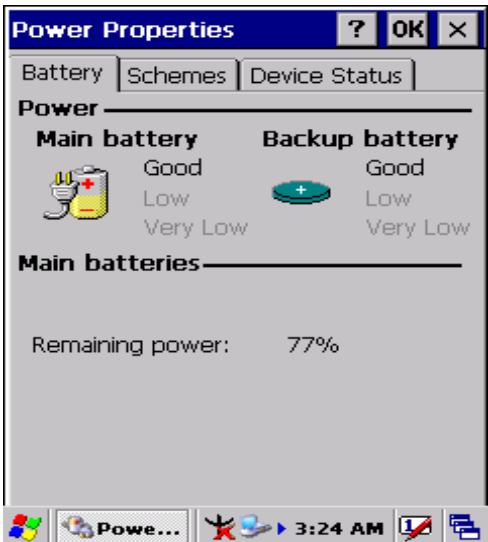

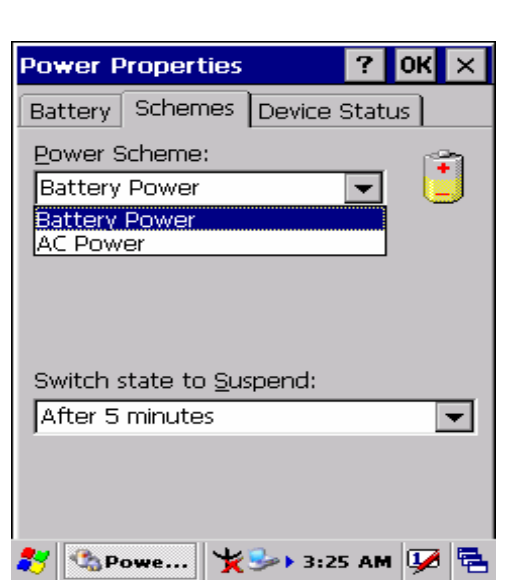

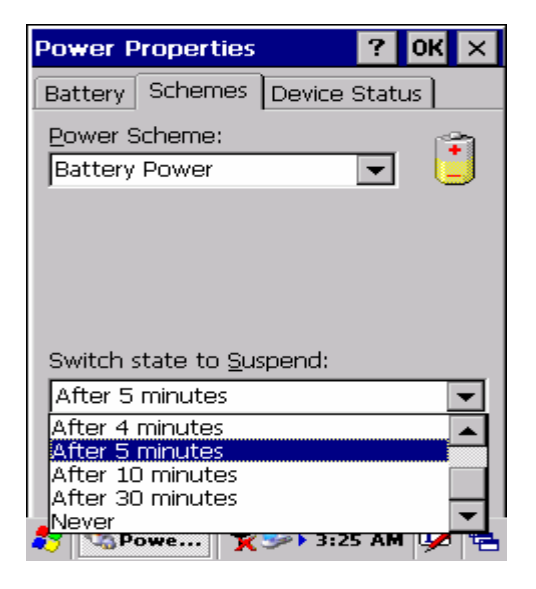

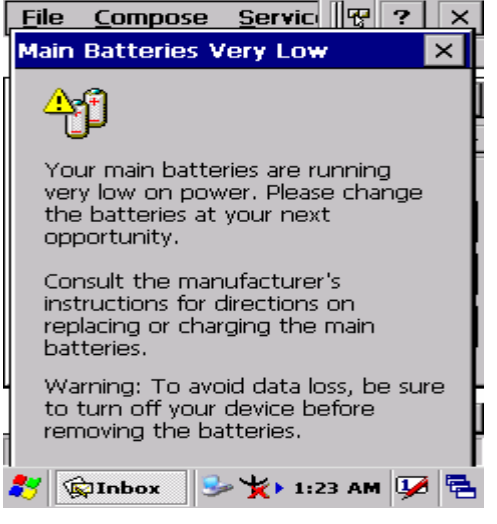

Figure 3-75 **Power**

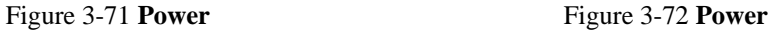

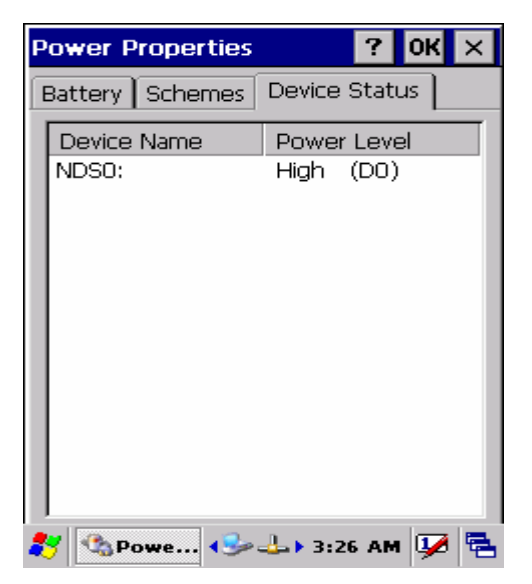

Figure 3-73 **Power** Figure 3-74 **Power** 

# **3.2.21 Regional Settings**

## Table 3-21 **Regional Settings**

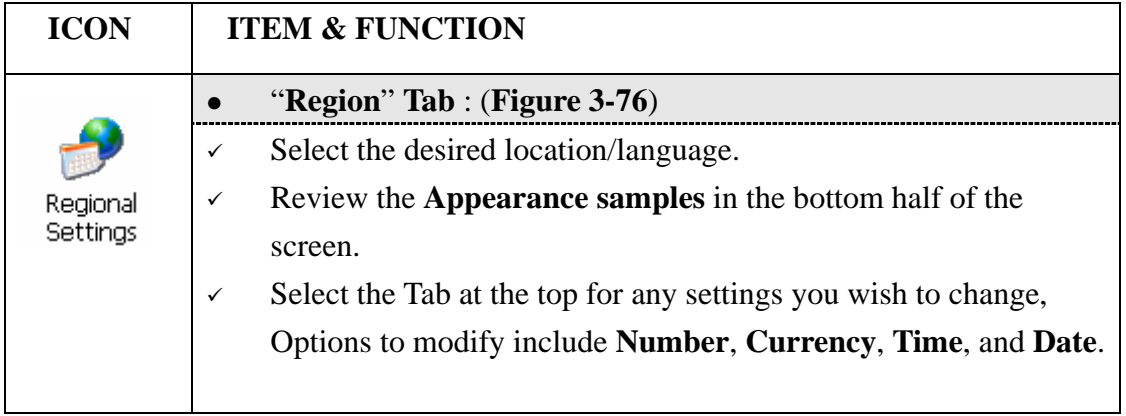

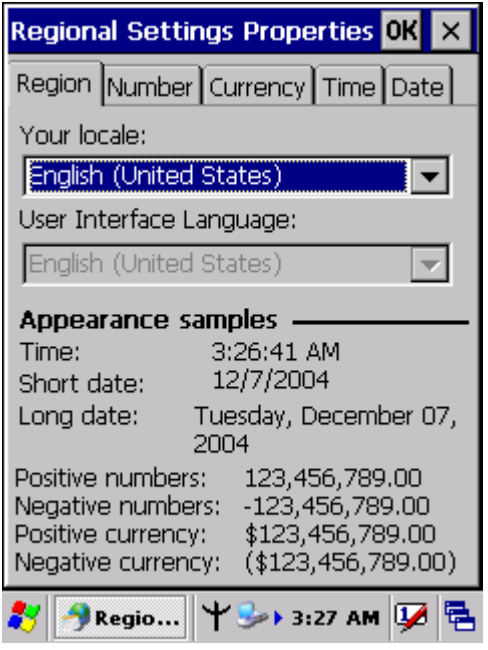

Figure 3-76 **Regional Settings** 

## **3.2.22 Remove Programs**

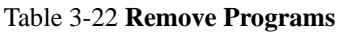

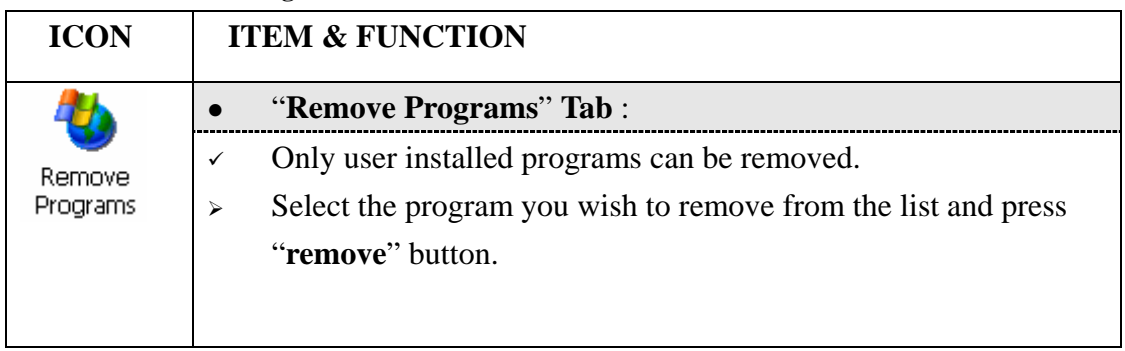

# **3.2.23 Storage Manager**

## Table 3-23 **Storage Manager**

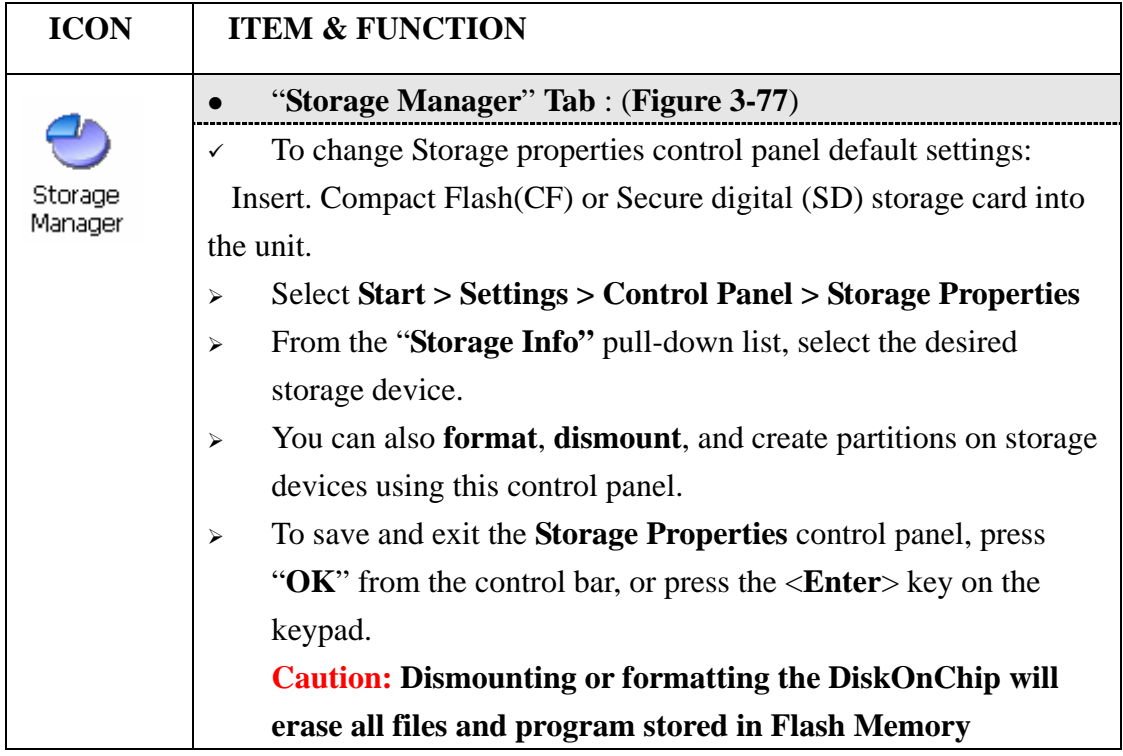

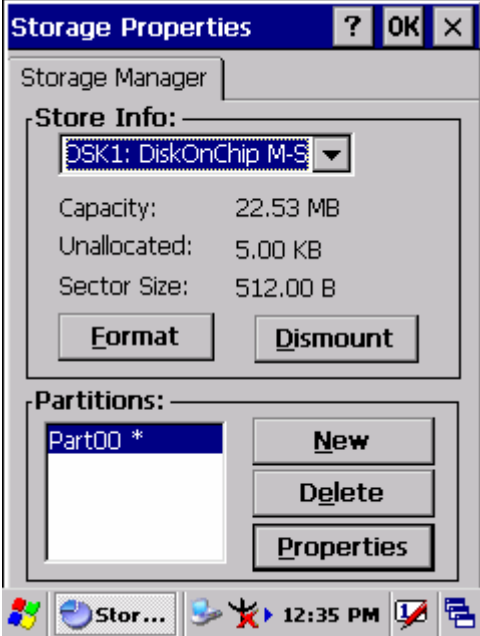

Figure 3-77 **Storage Manager** 

## **3.2.24 Stylus**

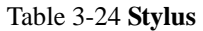

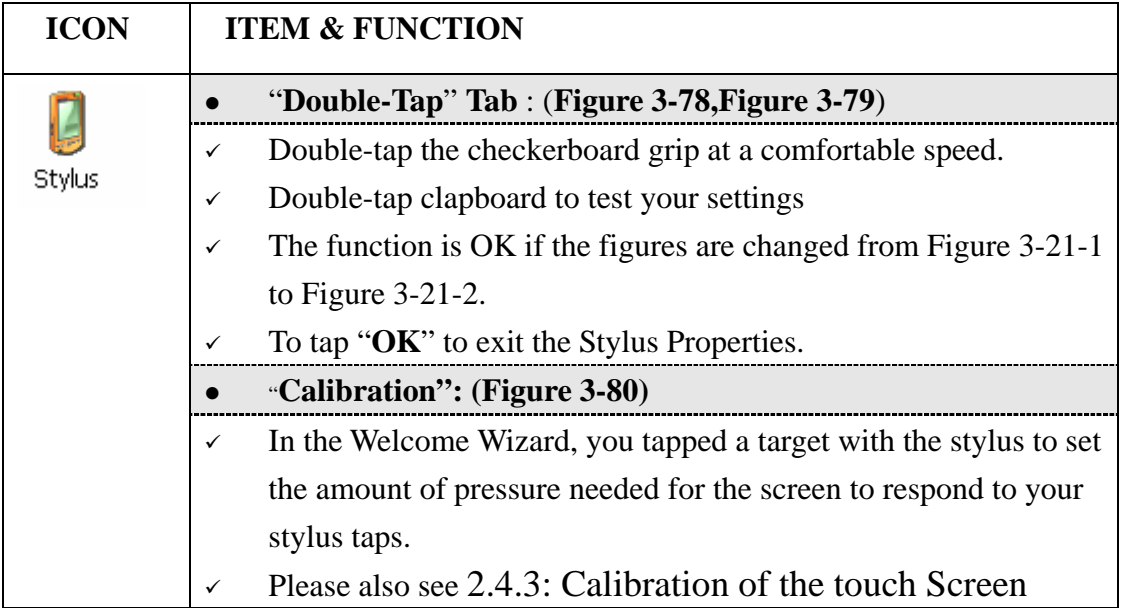

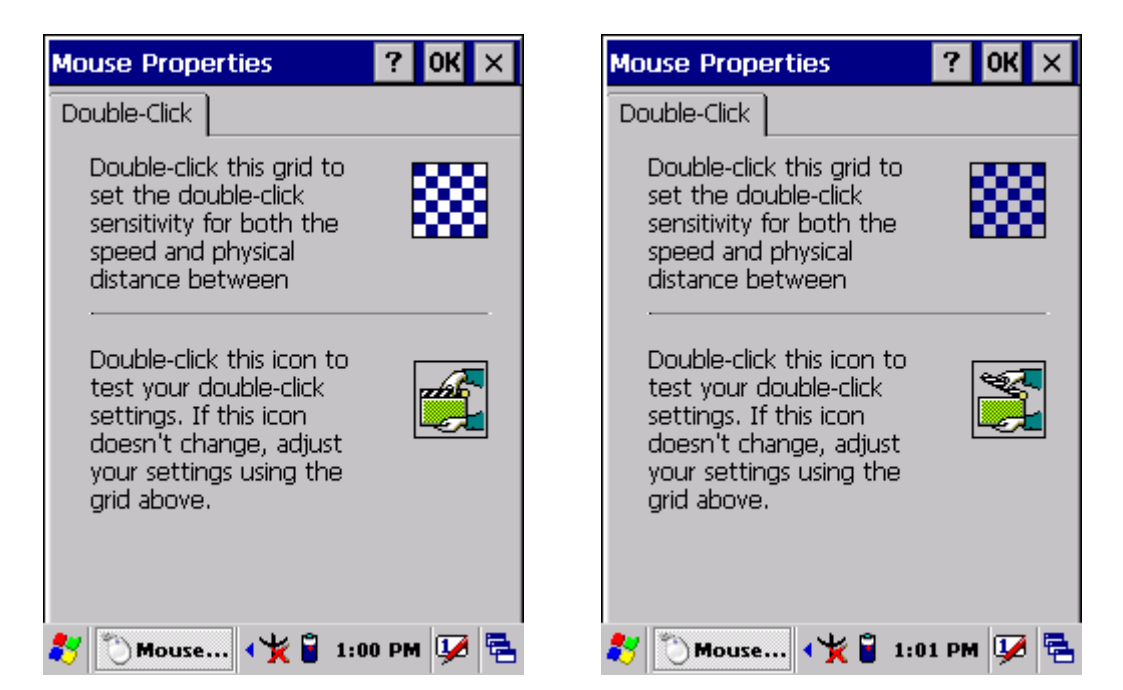

Figure 3-78 **Mouse Properties** Figure 3-79 **Mouse Properties** 

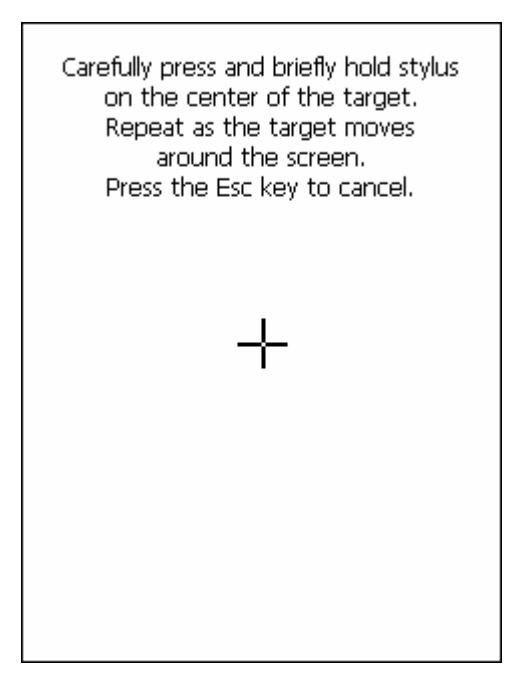

Figure 3-80 **Mouse Properties**

## **3.2.25 System**

Table 3-25 **System(A)**

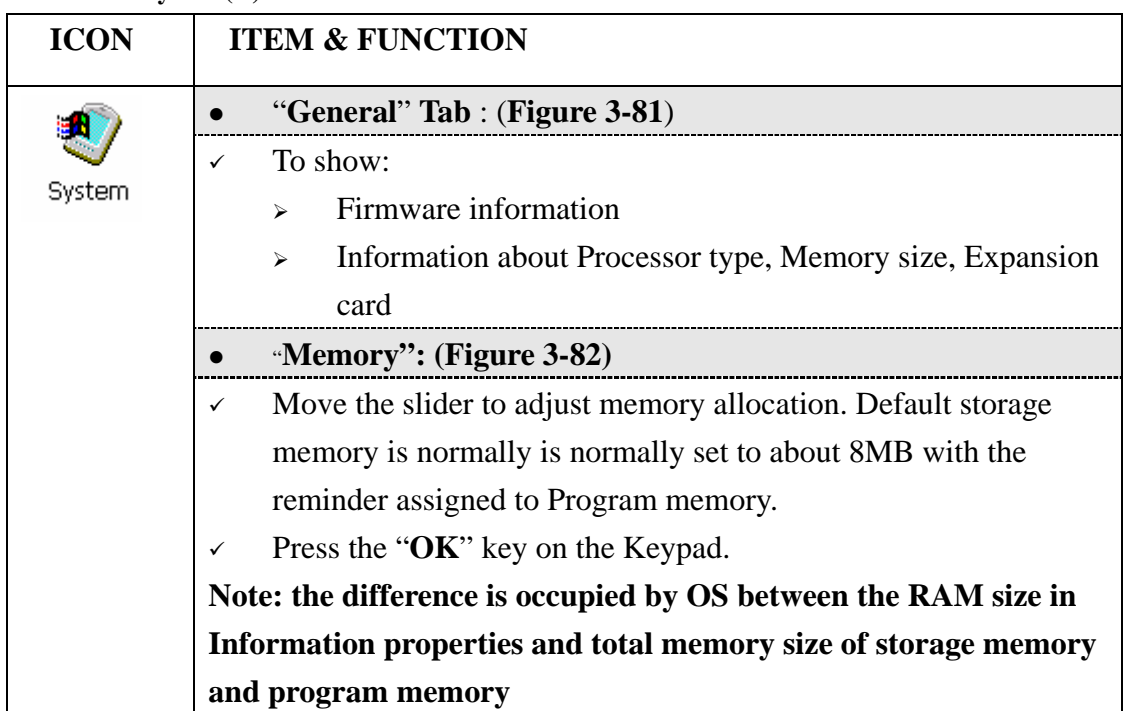

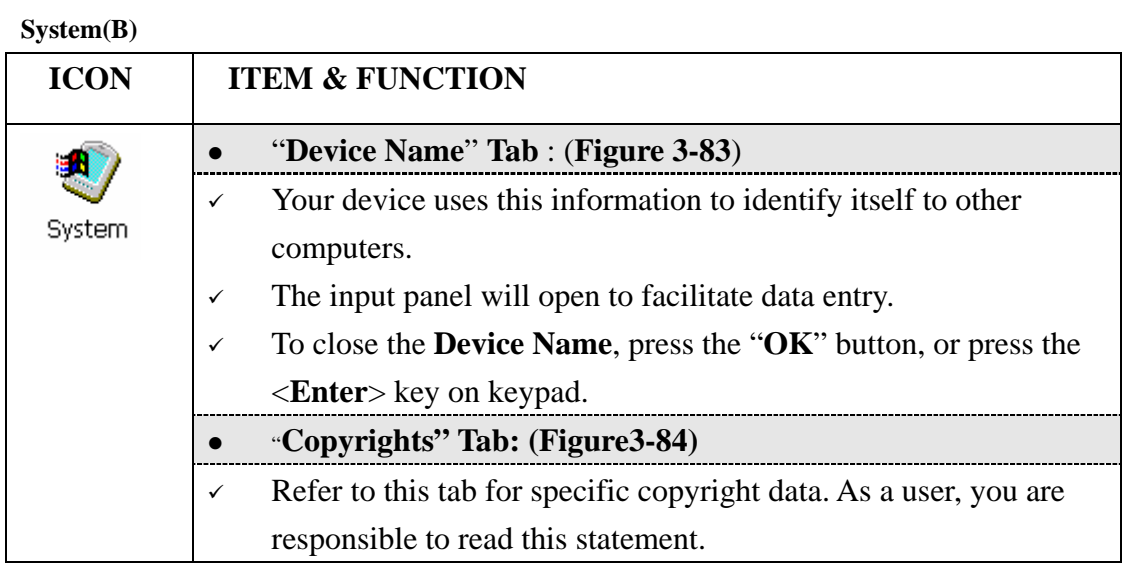

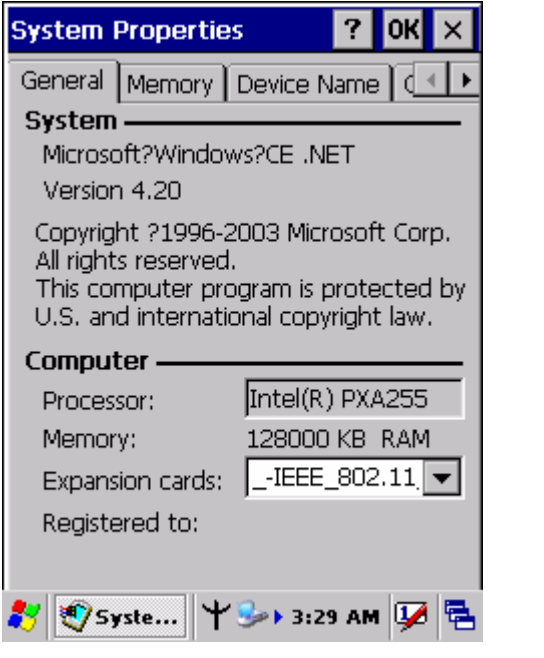

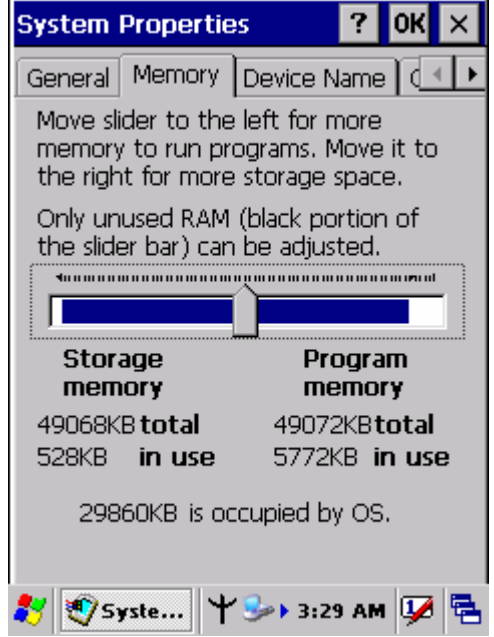

Figure 3-81 **System Properties** Figure 3-82 **System Properties**

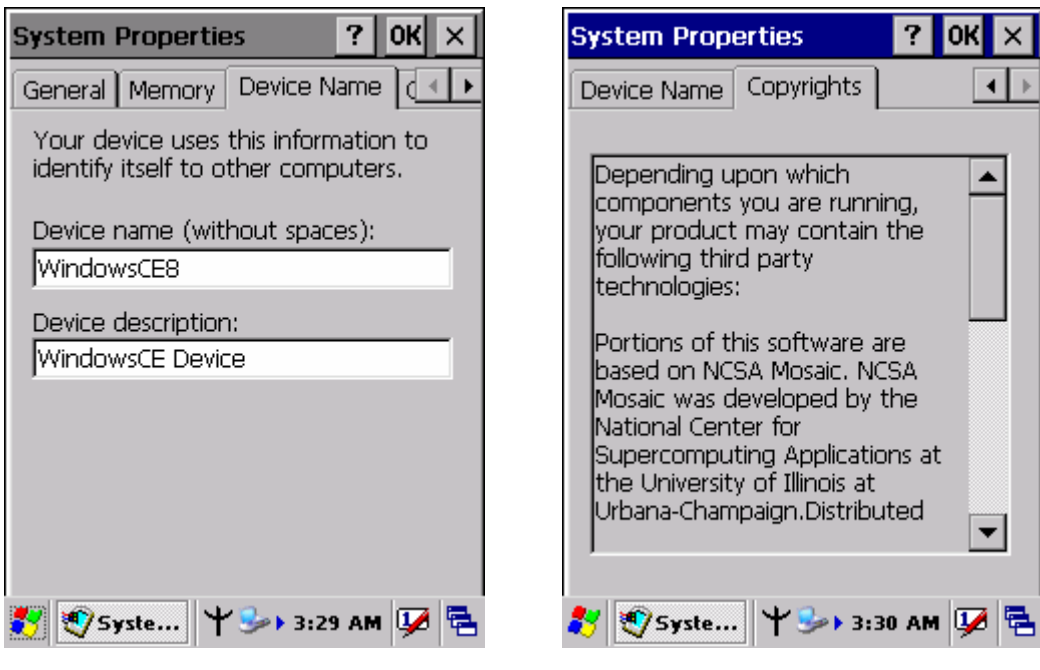

Figure 3-83 **System Properties** Figure 3-84 **System Properties**

## **3.2.26 Volume & Sounds Properties**

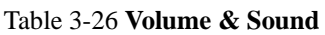

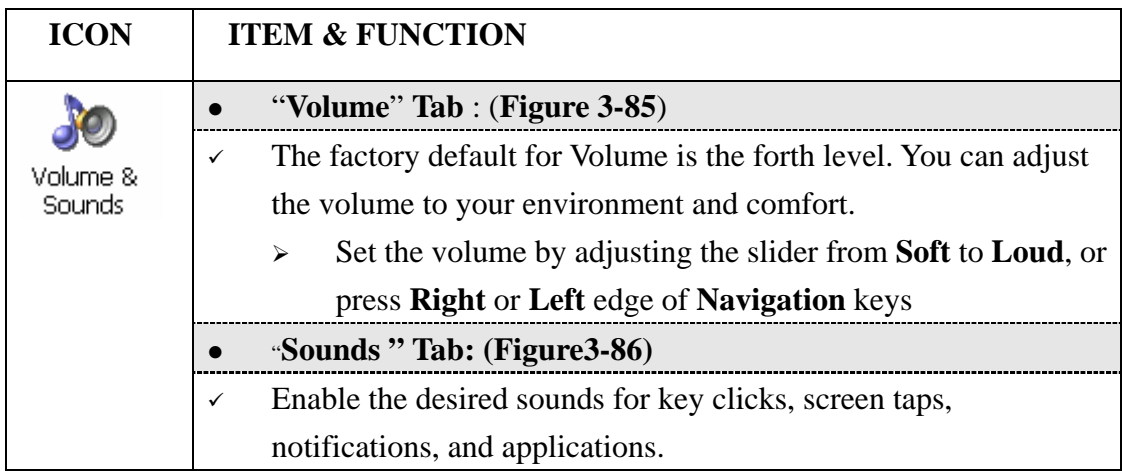

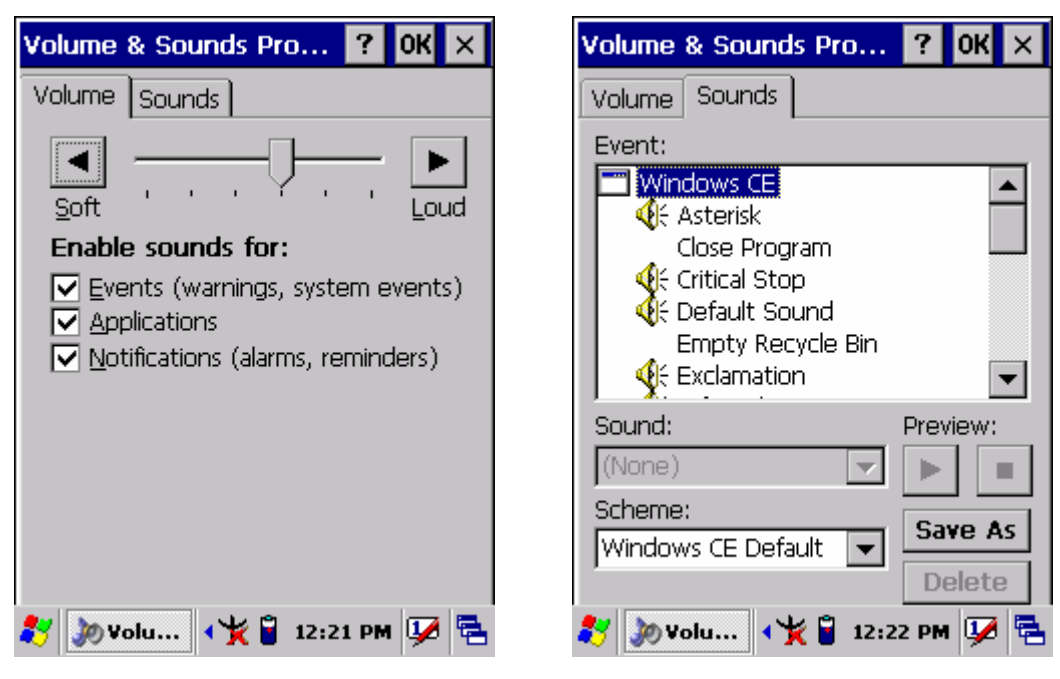

Figure 3-85 **Volume & Sound** Figure 3-86 **Volume & Sound**

# **3.3 Taskbar and Start Menu**

Table 3-27 **Taskbar and Start menu**

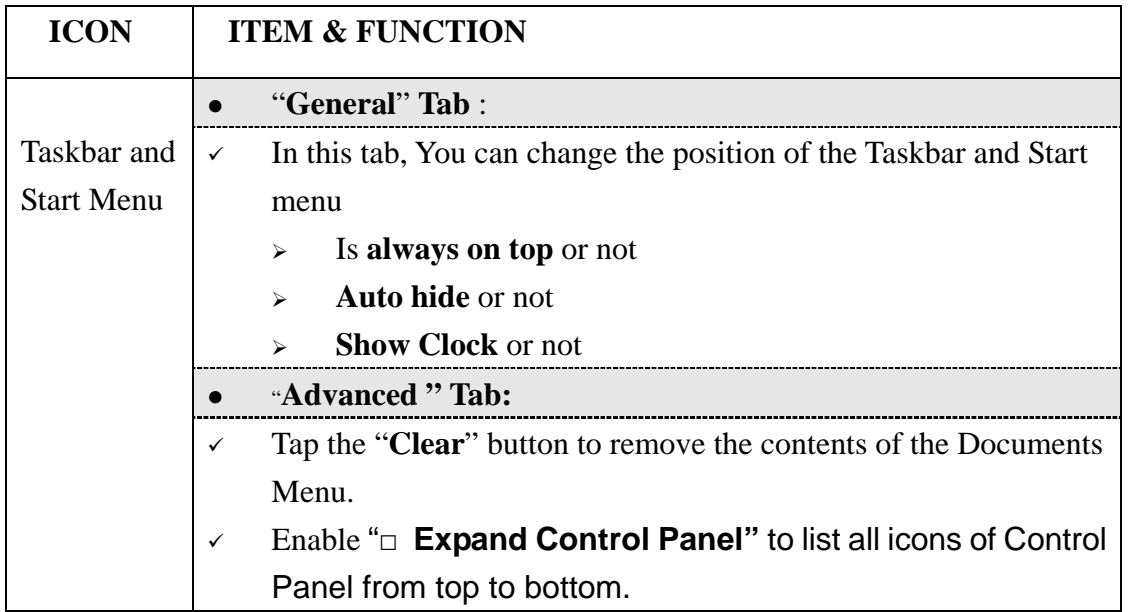

# **Chapter 4. Communication**

# **4.1 Installing & Setting Up Microsoft ActiveSync**

## **4.1.1 Installing Microsoft ActiveSync on the Host PC**

Microsoft ActiveSync is a file transfer tool to synchronize the files on a PC with the files on your PDA.

To install Microsoft ActiveSync, complete the following steps on the PC:

- 1. Go to the Microsoft Windows CE.NET website and download the most current version of ActiveSync: http://www.microsoft.com/mobile/pockeypc/downloads/ .
- 2. Install the most version of Microsoft ActiveSync on the host PC.
- 3. Open ActiveSync.
- 4. Select **File > Communication Settings** from AtiveSync's menu bar.
- 5. Go to "**Using ActiveSync**" on page 4-95 to continue using ActiveSync.

## **4.1.2 Connecting PDA to Host PC**

- 1. You can use either the USB/Serial(RS232) port of Single Dock or a USB/Serial(RS232) cable to connect the PDA to the Host PC.
- $\bullet$  To use the dock, you must first insert the PDA into the slot, making sure that the unit is firmly seated the dock.
- $\bullet$ To use the cable, connect the USB/Serial cable to the PDA.
- 2. Connect the USB/Serial dock or cable to the Host PC's serial port or USB port.
- 3. Connect the dock or PDA to the power adapter and power source.

# **4.2 Using ActiveSync**

Use ActiveSync to transfer and synchronize files between the PDA and the Host PC.

## **4.2.1 Setting up a Partnership**

During the Microsoft ActiveSync installation, you were prompted to create a partnership with your mobile device. When you set up a partnership, you select synchronization and file conversation settings, which are contained in a file on your desktop computer. This file enables your desktop computer to recognize your device. Only devices that have a partnership with a desktop computer can synchronize information between the two computers.

For more information on partnerships, please refer to your Microsoft ActiveSync documentation or help file.

## **Transferring Files:**

To transfer files, complete the following steps on the host PC:

- Select **Start**> **Programs** >**Communication** >**(IrDA, Serial, or USB) Activesync.**
- Double-click on the selected **ActiveSync** icon
- After you have established a connection with PDA, tap the "**Explore**" button at the top of the **ActiveSync** window ( or select **Explore** from the File menu).
- $\checkmark$  Navigate to the target directory on your PDA and copy the desired file by using the **Copy/paste** method or dragging and dropping the desired file(s) into the folder.

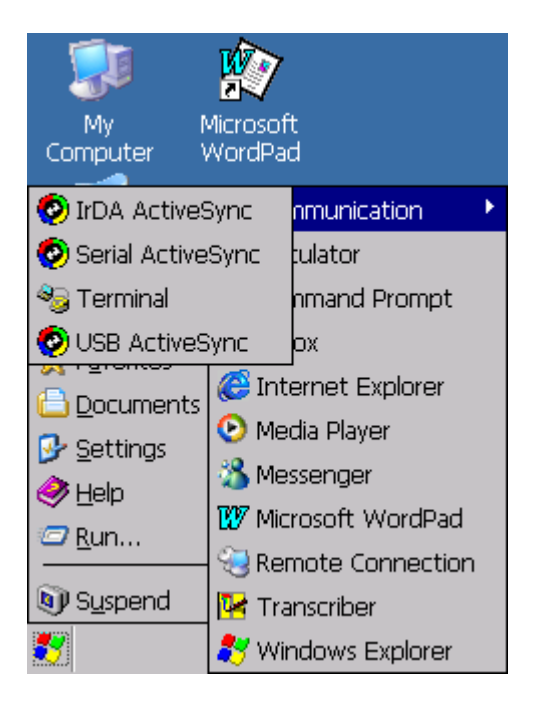

## **4.2.2 ActiveSync File Synchronization**

 ActiveSync files synchronization requires an ActiveSync partnership between the PDA and the Host PC. Refer to "Setting up a Partnership", above:

- $\checkmark$  Select the files in the synchronization configuration for the PDA partnership.
- $\checkmark$  Select **Tools** > **Options** from the ActiveSync command bar to configure the synchronization options.
- Place the file to be synchronized in the **Synchronization** folder created you're **My Documents** directory. Defaults to the desktop. During the ActiveSync connection, all files in the **Synchronization** folder will be synchronized to the **\My Documents** directory on the PDA.

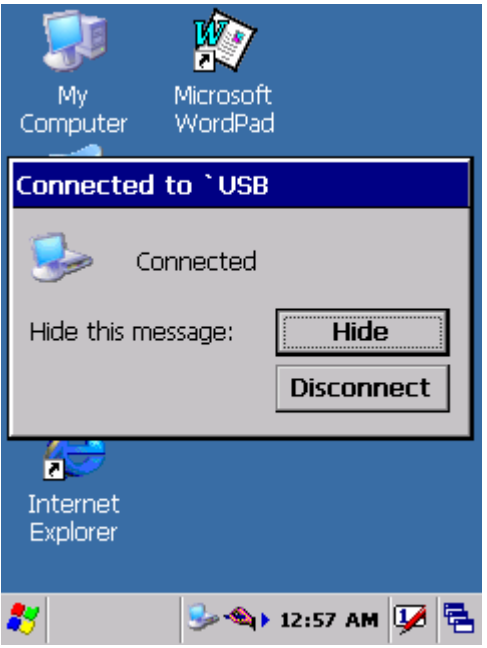

# **4.3 Networking**

Please see the **3.2.17 Owner, Table 3-17 Owner** on page 3-83 for **setting up the network ID**. And see the **2.5.6 Initiating a Network Connection** to setup the 802.11b Wireless LAN for RF connecting.

# **Chapter 5. Software Applications**

## **5.1 Introduction**

The PDA includes Calculator, Inbox,….. You can switch to any software program by tapping the Start Menu.

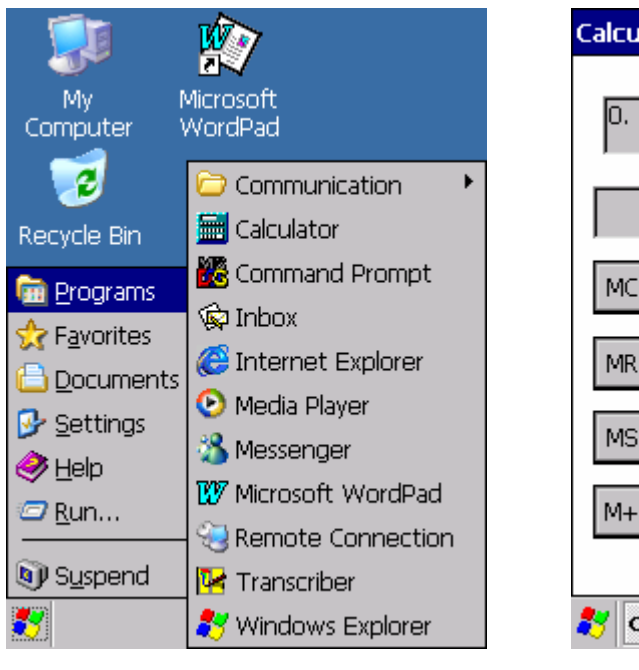

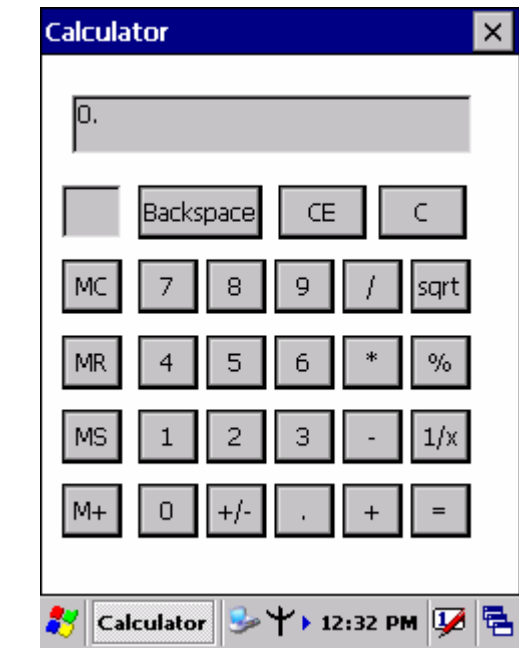

# **5.2 Software Applications**

Figure 5-1 **Calculator** 

## **5.2.1 Calculator**

It can process the basic numeric calculation with "+", "-" "\*" and "/".

## **Procedure:**

- > Tap numeric number
- Tap one operator "**+**", "**-**", "**\***" or "**/**"
- $\triangleright$  Then, tap another numeric number
- $\triangleright$  Tap another operator or numeric number if needed
- > Tap "=" to get result
- **Button Function:**
	- **"MC"** Clear memory
	- **EXECT** Store the displayed numeric number to memory
- **"MR"**  Read the newest stored numeric number
- **"M+"** Add stored numeric number into the displayed numeric number.
- **"Backspace"**  Same as " backspace" key
- **"CE"**  Clear current keying numeric number. Same as " Delete" key
- **"C"**  Clear the current calculation. Same as "ESC" key.

## **5.2.2 Inbox**

Use **Inbox** to send and receive e-mail messages in the following ways:

- $\checkmark$  Synchronize e-mail messages with Microsoft Exchange or Outlook on the Host Computer.
- $\checkmark$  Send and receive e-mail messages by connecting directly to an e-mail server through an Internet server provider(ISP) or a network.

To setup "**Inbox**":

- Select **Start> Programs> Inbox** to open it.
- Select **Service> Options** from the command bar. Drag the dialog to show the right edge to configure e-mail.
- Select **"Add…**" (Note 1)
- In the "**Service Type"** list, select **POP3 Mail** or **IMAP4 Mail**. (**POP3** is the most common mail protocol for ISPs).Enter a unique name for e-mail service in the "**Service name"** field. This name cannot be changed later.
- Select "**OK**".
- $\checkmark$  The Mail Service Setup wizard appears after you add a service. If you are adjusting the setting of an existing service, select **Service> Options**, select the service you are using, and then **Properties**. In the **Service Definition** dialog box, complete the following entries as needed:
	- **Connection:** Select the name of the connection you created to connect to the mail server. If you are receiving e-mail through a network(Ethernet) connection, select **Network Connection**. If you want Inbox to use your current connection, select (**none**). If you have not created a connection, select **Create new connection**. Double-tap the "**Make new Connection**" icon, and follow the instructions in wizard. When finished, select Inbox in the Taskbar and continue setting up Inbox.
	- **POP3 Host**(POP3 only): Enter the name of the mail server you use to receive and send messages.
	- **Server**(IMPA4 only): Enter the name of he mail server you use to receive and send messages.
	- **EXCOMPLEM**: Enter the user name or mailbox ID assigned to you.
- **Password:** Enter the password you use to access this mail account. If you do not want to be prompted to enter the password each time you connect, select "**Save password"**.
- **Domain(Windows NT)**: Enter your Windows NT domain name. This name is required only when connecting to networks, such as a corporate network, that use Windows NT domain security. This is not required for most ISP accounts. If you have trouble connecting, try clearing this box.
- **SMTP Host**: If your mail service uses a separate server for SMTP, enter the name in the box. If you're setting up a POP3 Mail service with an ISP, the ISP must use an SMTP mail gateway.
- **Return Address:** By default, the return address is set to *username@POP3host* or *username@Servername*. Depending on the service you are using. If this is not your e-mail address, enter the correct address in the box.

#### **Set general preferences:**

If you are adjusting the setting of an existing service, select **Service> Options**, select the service you are using, select **Properties**, and then select **Next**. In the **General Preferences** dialog box, choose any of the following setting settings, all of which are optional:

- **Disconnect service after actions are performed:** Select to automatically disconnect from the server upon completion of all pending actions. This option minimizes connect time and cost.
- $\triangleright$  **Check for new messages every:** select the time interval(in minutes) at which you want the device to check for new mail. If this option is turned off, you must check for new mail manually by selecting **Services> Send/Receive Mail**.
- **Display a message box when new mail arrives** (POP3 only): Select to be informed that new mail has arrived.
- **Display a message box when new mail arrives** (IMAP4 only): Select to be informed that new mail has arrived.
- **Send using MIME format** (POP3 only): Select to send messages with extended characters.
- **Only display messages from last 3 days**: Select how many day's messages you want downloaded.

#### **Set inbox preferences**

If you are adjusting the settings of an existing service, select **Services> Options**, select the service you are using, select **Properties**, and then select **New** twice. In the **Inbox Preferences** dialog box, choose any of the following options:

- **Get message headers only:** Select to save storage space and time by downloading only headers. You can download a full copy of the message later by selecting the message and then **Services> Get Full Copy**.
- **Include <number> lines**: Select to set the message length (approximate number of lines) that you want to download.
- **Get Full Copy of messages**: Select to receive a full copy of all messages. In addition to the message body, any options you select in **When getting full copy** will be downloaded. Selecting this option increases the amount of time needed to download messages.
- **Only synchronize folder hierarchy under Inbox** (IMAP4 only): Select to speed download time by preventing the complete downloaded of the folder list every time you connect.
- **Get meeting requests** (POP3 only): Select to download and store copies of meeting requests when getting full copies of messages. This setting applies whether you have chosen to download full copies of messages by default, or you selectively download full copies of messages by opening the message and selecting **Services> Get Full Copy** Limitations apply.
- **Get file attachments** (POP3 only): Select to download and save message attachments when getting full copies of messages. This option may use significant RAM and slow download time. This setting applies whether you have chosen to download full copies of messages by default, or if you selectively download full copies of messages and selecting **Services> Get Full Copy**.
- **Get file attachments and meeting requests** (IMAP4 only): Select to download and store meeting requests and message attachments when getting full copies of messages. This setting applies you have chosen to download full copies of messages by default, or if you selectively download full copies of messages by opening the message and selecting **Services> Get Full Copy** Limitations apply.
- **Only if small than** (IMAP4 only): Select to restrict the size of the attachments you download. Set to 10K if you want to receive meeting requests only.
- **Include the original message in a reply:**
	- Select **Services> Options> Compose** tab.
	- Under **Reply**, select **Include Body**. This setting will place a copy of the original message beneath your response text.
	- To indent the original message, select **Indent**.
	- $\triangleright$  To add leading characters (such as is to the original message lines, select **Add leading character**, and enter the character you want.

#### **Save copies of sent messages:**

By default, sent messages are not saved on your device.

- Select **Services> Options> Compose** tab.
- Select **Keep copy of sent mail in Sent folder**.
- **Set the action to follow deleting, moving, or responding to a message:**
	- Select **Services> Options > Read** tab.
	- $\triangleright$  Select desired options.

#### **Delete a message:**

Select the message and select **File> Delete**. Messages are moved to Deleted (local) folder and deleted according to the option you have selected in **Services> Options> Delete** tab:

- **On connect/disconnect:** Deletes messages when you connect or disconnect from your mail service or exit Inbox.
- **Immediately:** Deletes messages as soon as you select **File> Delete**.
- **Manual:** Deletes messages when you select **File> Empty Deleted (local)**

**Note:** If you are working offline, messages that have been deleted from the device the next time you connect.

- **Empty the Deleted (local) folder:**
	- **Select File> Empty Deleted (local)**. This permanently deletes messages in the Deleted (local) folder.
	- $\triangleright$  To check or adjust the current settings for deleting messages, select **Services> Options> Delete** tab.

## **Move or copy a message:**

 **Caution:** When you move a message that you have received through POP3 or synchronization to a folder you created on your device, the copy of the message on the server is deleted. This prevents duplicate copies of messages. Although the complete message is moved, message attachments will be deleted if you have not selected the option to download attachments. Once the message is moved, you will be able to access the message only from your device.

- $\triangleright$  Select the message
- Select **File> Move To** or **File> Copy To**.
- $\geq$  Select the destination folder. If you are working offline, the message will be moved or copied from the server the next time you connect.

#### **Folder-**

- **Create a folder:**
- Select **File> Folder> New Folder**
- > Type a name for the folder.

#### **Delete a folder:**

- $\triangleright$  Select the folder you want to delete
- Select **File> Delete**

## **Designate a folder as offline:**

Only IMAP4 folders can be designated as offline. All IMAP4 default folders, such as Inbox, are automatically designated as offline. Messages in offline folders can be viewed when you are disconnected from your mail server. If a folder is not designated as offline, you will be able to read and respond to messages in that folder only when connected to the server.

 To designate a folder as offline, select the folder and then select **Service > Offline Folder**.

#### **Rename a folder:**

- $\triangleright$  Select the folder you want to rename.
- $\triangleright$  Select File $>$  Folder $>$  Rename Folder.
- Type the new name for the folder.

#### **Notes:**

- $\bullet$ Default folders, such as Inbox, can't be renamed.
- $\bullet$ Folders you create for IMAP4 mail servers can't be renamed.

#### **Synchronize folders while connected:**

When you synchronize folders, the contents of your device folders and mail server folders are compared and updated. New mail messages are downloaded, and messages in your device Outbox folder are sent. The synchronization behavior depends on how you connect to your mail server.

- $\triangleright$  When you connect to a POP3 server, the Inbox and Outbox folders on your device are synchronized with the corresponding folders on the mail server. To synchronize after the initial connection, select **Services> Send/Receive Mail**.
- $\triangleright$  When you connect to an IMAP4 server, Inbox, Outbox, and all folders marked as offline are synchronized. To synchronize all folders after the

initial connection, select **Services> Synchronize Folders**. To synchronize just the selected folder and the Outbox folder, select **Services> Send/Receive Mail**.

- **Compose and send a message:**
	- In list view, select **Compose> New Message**
	- $\triangleright$  Enter the address of one or more recipients, separating them with a semicolon. If the recipient is listed in the Address Book, enter a few letters of the recipient's name and select **Compose> Check Name**. If there is only one match, the e-mail address is inserted. If there is more than one match, select the correct address from the **Choose E-mail Recipients** dialog box. If there is no match then add a new e-mail address through **Choose E-mail Recipients**.
	- To attach a file, select **File> attachments> Add Attachment**.
	- Select **File> Send**. If you are working offline, the message is moved to the Outbox folder and will be sent the next time you connect.

 **Tip:** to see more header information, select the triangle in the lower-right corner of the header area. Select the triangle again to collapse the header area.

- **Save a message:**
	- $\triangleright$  Select File  $\triangleright$  Save to save the message you are composing or editing.

The message is not sent and is saved in the inbox folder of the active service.

#### **Reply to or forward a message:**

- Open the message, and then select **Compose> Reply to Sender, Reply to All, or Forward**.
- Enter your response.
- Select **File> Send**.

#### **Tips:**

- $\bullet$  Selections in the Options dialog box determine whether the original text is included.
- $\bullet$  To see more header information, select the inverted triangle in the lower-right corner of the header area. Select the triangle again to collapse the header area.

#### **Check Inbox status:**

 In list view, select **Compose> Status**. You can view details such as the number of messages to be sent, deleted, and copied, and the number of attachments to be downloaded.

#### **Download message from the server:**

When you download messages, you need to create two connections: a remote connection and a mail server connection. The remote connection connects you and your ISP or network. The mail server connection downloads messages from your mail server to Inbox on your device. When you select Services> Connect in Inbox, Inbox starts a remote connection using the connection you specified when setting up the current mail service. If you are already connected through a remote connection other than the one you specified in the service, you will be asked if you want to use the current connection. If you choose not to, you will need to disconnect from the current connection before you can check for new messages.

- Select the **Services** menu and make sure that the service you want to use is selected (the selected service has a bullet next to it.)
- $\triangleright$  Select **Services** Connect. The messages on your device and mail server are synchronized: new messages are downloaded to the device Inbox folder, messages in the device Outbox folder are sent, and messages that have been deleted on the server are removed from the device Inbox. Double-tap a message list to open it.
- If you read a message and decide that you need the full copy, select **File> Get Full Copy** while in the message window or **Services> Get Full Copy** while in list view. This will also download message attachments and meeting requests if you have those options selected in the **Inbox Preferences** dialog box. You can also choose to download full copies of messages by default.
- When finished, select **Services> Connect** to disconnect. You also need to disconnect your dial-up connection by double-tapping the icon in the status bar and selecting **Disconnect**.

#### **Notes:**

- $\bullet$ Receiving entire messages consumes storage memory.
- $\bullet$  The size column in the Inbox list view displays the local size and server size of a message. Even when a message has been downloaded fully, these numbers may differ because the size of a message can very between the server and the device.
- $\bullet$ When using IMAP4 to get Outlook  $+$  data, you will see the contents of your Journal folder. File editing transactions and documents (such as Task items, e-mail message, and Word documents) attached using drag and drop will appear as shortcuts on the device. A copy of the document will not be moved to your device, and the shortcut on the device cannot be used to access the documents associated with a journal entry to the device, attach the document to the entry rather than dragging and dropping it. Also, be sure to set your IMAP4 service to receive full copies of messages, attachments, and meeting requests. For more information on using Journal, see the Help for the desktop version of Outlook.
### **Working with Message Attachments:**

 $\triangleright$  If you receive messages through a remote mail server, in Inbox on the device, select the **Get file attachments and meeting requests** (IMAP4) or **Get meeting requests** (POP3) setting in the **Inbox Preferences** dialog box. For more information, see **Set Inbox preferences**.

### **Notes:**

- $\bullet$ Embedded images and OLE objects cannot be received as attachments
- $\bullet$  Embedded messages can be viewed as an attachment when using IMAP4 to receive e-mail. However, this features does not work if TNEF is enabled so that you can receive meeting requests.

### **Check attachments status:**

- An attachment sent with an e-mail message, whether it has been downloaded or not, will appear as an icon at the bottom of the message in its own window pane. If you don't see this pane, select **File> Attachments> Show Attachments**. If TNEF is turned on so you can receive meeting requests, you will not see attachments until they are fully downloaded.
- $\triangleright$  To mark an attachment for downloading in a POP3 or IMAP4 service, double-click it. The attachment will be downloaded the next time you connect. You can also set Inbox to download attachments automatically when you get a full copy of a message. For more information, see **Receive attachments**.

### **Open an attachment:**

- $\triangleright$  With the message open, double-tap the attachment's icon at the bottom of the message. If you don't see this pane, select **File> Attachments> Show Attachments**.
- **Store an attachment:**
	- Select **Service> Options> Storage** tab.
	- $\triangleright$  Select to store attachments on internal RAM or a storage card.
	- $\triangleright$  If you use more than one storage card, select it from the list.
- **Note:** Once you make the above selection, all attachments will be moved to the selected card.

### **Delete an attachment:**

- > To delete an attachment from a message you are sending, select the attachment, and then select **Edit> Clear** or press the **DEL** key on the keypad.
- $\triangleright$  To delete an attachment you have received, delete the message.

### **Attach a file to a message:**

With the message open, select **File> Attachments> Add Attachment**.

 $\triangleright$  Select the file you want to attach.

### **Note:**

OLE objects cannot be attached to Inbox messages.

Note 1: To add a mail service, select "**Add**", To remove a mail service, select the service from the **Installed service** box and select "**Remove**". To view a mail service's properties, select the service from the **Installed service** box and then select **Properties**.

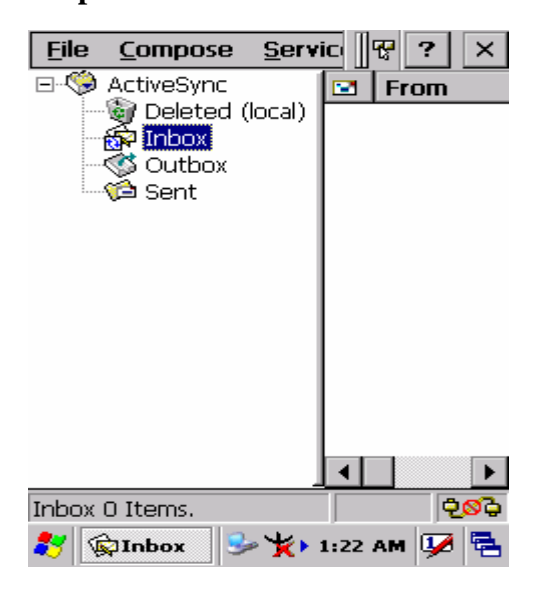

# **5.2.3 Internet Explorer**

With Internet Explorer, you can view Web or intranet Web pages on your device. You will need to use a modem or WLAN to connect to an Internet server provider (ISP) or network.

### **5.2.3.1 Connect to the Internet**

Before you can view Web pages, you must set up a remote connection to your ISP or network.

### **5.2.3.2 Start Internet Explorer**

- Open Internet Explorer by selecting **Start > Programs > Internet Explorer.**
- To get default home page, navigate to the desired default web page.
- **File** Edit View **Favorites** ॥स्र ||Address|http://wap.oa.yahoo.com/ YAHOO! Sign In 1 ⊠ Mail 2 © Messenger 3 l Games 4  $\bm{\mathsf{\Omega}}$  Sports 5 <del>⊘</del> News 7 齛 Local Info Taho... + 12:33 PM 8Y) e.
- Select **View > Internet Options** from the command bar.
- Enter the desired URL in the **Start page** field.

### $\checkmark$  Press the **OK** button.

### **5.2.3.3 Navigation Control**

Internet Explorer uses sliding menus for application and navigation control. Tap and drag the sliding menus to the left or right to see the hidden menu items and toolbars. To achieve more screen real estate in Internet Explorer, you can hide the **Status** bar and **View** menu. From the top menubar, go to **View > Hide Toolbars**.

Once it is hidden, you must cold reset to access these features again. Refer to 2.7.2 "**Cold Reset** "for more information.

### **5.2.3.4 Set up a proxy server**

Proxy servers are often used when connecting to the Internet through a local network, such as a corporate network, for added security.

- Select **View > Internet Options > Connection** Tab.
- Select **Access the Internet using a proxy server**.
- $\checkmark$  Enter the proxy server address and port. For more information, see your administrator.
- $\checkmark$  To bypass the proxy server for local address, such as corporate intranet pages, select **Bypass proxy for local address**.

### **5.2.3.5 Enable Cookies**

A cookie file contains information about your identity and preferences so that a Web site can tailor information to your needs. The Web site sends the file and it is stored on your mobile device.

- Select **View > Internet Options > Security** Tab.
- Select **Allow cookies**.

### **5.2.3.6 Search for an Internet Site**

 $\checkmark$  Select **View > Go > Search** to search the web.

### **5.2.3.7 Go to an Internet address**

- Select **Address Bar**, if necessary to display the Address bar
- $\checkmark$  Enter the address
- Press "**ENTER" key.**

### **5.2.3.8 View previously visited sites**

- Tap the **Arrow** button at the right site of Address Bar
- Select the **Web Address** you want to view.

### **5.2.3.9 Add and view Favorites**

- $\checkmark$  Go to the page you want add
- Select **Favorites > Add To Favorites**.
- $\checkmark$  If necessary, locate the folder you want.
- $\checkmark$  Confirm or change the name.
- To view your favorite Web sites, select **Favorites** and the Web site you want to view.

### **Note:**

To organize your Favorites list, select **Favorites > Organize Favorites**.

### **5.2.3.10 Browse Web pages**

- To move to a page you have previously view, select **View > Back**
- $\checkmark$  To move to the next page (provided you have viewed it previously), Select **View > Forward**.
- $\checkmark$  To return to your Home page, select **View > Go > Home**.

### **5.2.3.11 Refresh current page**

Select **View > Refresh**.

### **5.2.3.12 Stop loading a page**

Select **View > Stop**.

### **5.2.3.13 View current page**

- Select **View > Internet Options**
- To view the protocol, page type, size, and address, select the **General** tab.
- To view security information about the page, select the **Security** tab.

### **5.2.3.14 View HTML source code**

- While viewing the page, select  $\text{File} > \text{Save As}$  and save the file as .txt file.
- $\checkmark$  Open the file in a word processing program, such as **WordPad**.

### **5.2.3.15 Change home and search page settings**

- $\checkmark$  Open the page you want to use as your home or search page.
- Select **View > Go > Home** or **Search**.

### **5.2.3.16 Save a copy of current page**

You can save Web pages and view them later when you're disconnected from the Internet or Intranet without using cached memory.

Select **File > Save As**

 $\checkmark$  Specify a folder location and give the file name.

### **5.2.3.17 Copy a Web page to a document**

- $\checkmark$  Select all or part of the Web page you want to copy.
- $\checkmark$  Select **Edit** > Copy.
- Go to the document where you want to place the information and select the location.
- Select **Edit > Paste**.

### **5.2.3.18 Select security Options**

- Select **View > Internet Options > Security** tab
- $\checkmark$  Select the security protocols you want.

### **5.2.3.19 Change the font size**

Select **View > Text Size** and select the desired size.

## **5.2.4 Media Player**

The PDA comes with Media Player for Windows CE.NET installed.

- $\checkmark$  Open Media Player by selecting **Start > Programs > Media Player** from the desktop.
- $\checkmark$  Select File > Open to open a new media file.
- Please refer to www.microsoft.com for additional information and help with your Microsoft Windows Media Player.

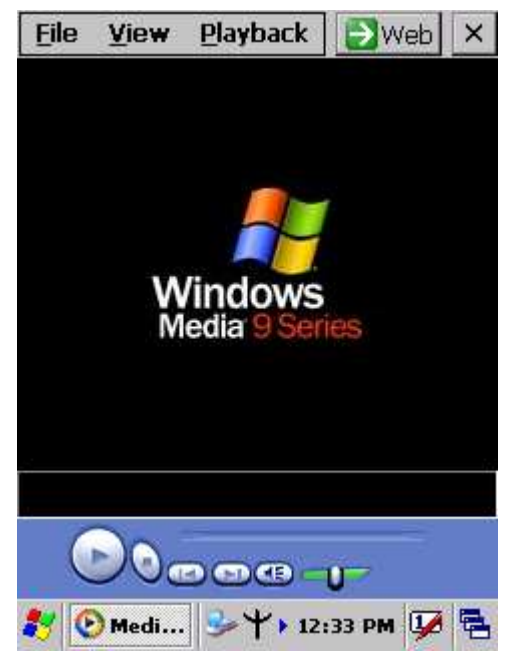

# **5.2.5 Messenger**

The Windows CE Messenger client application in Windows CE.NET allows you to communicate real-time using text-based messaging, VOIP, and more.

 $\checkmark$  See who's online. See when your colleagues are online. You can also post your presence information to a list of watchers that you define.

- $\checkmark$  Talk instead of type Stop typing Talk with a colleague anywhere in the world using the microphone and speakers on your device. Windows Messenger supports high-quality voice calling r Windows CE device.
- $\checkmark$  Communicate using Session Initiation Protocol(SIP) or Hotmail contacts Windows Messenger supports. Communication with your colleagues in the enterprise with a SIP based communications service. You can also talk to your Hotmail contacts using the .NET Messenger.

# **5.2.6 Microsoft WordPad**

You can create and edit documents and templates in WordPad, using buttons and menu commands that are similar to those used in the desktop version of Microsoft Word. You can work with files Normal or Outline view.

WordPad documents are usually saved as **.pwd** files, but you can also save documents in other file formats, such as **.rtf** or **.doc**.

### **5.2.6.1 Selecting and Editing Text**

### **Select text**

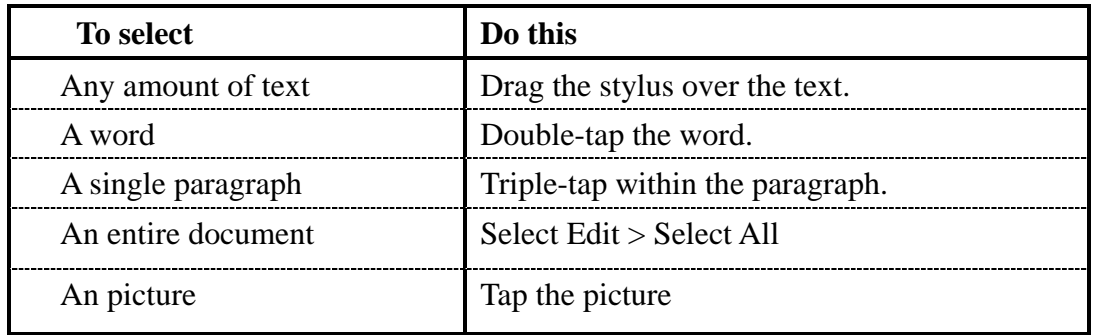

### **Find text**

- $\triangleright$  To search for text in one part of a document, select that part. Otherwise, the whole document is searched.
- $\triangleright$  Select Edit  $>$  Find
- Enter the text you want to find. For a paragraph, enter **^p**. For a tab stop, enter **^t**.
- $\triangleright$  Select the search options you want.
- To continue searching, select **Edit > Find > Next**.

### **Replace text**

 $\triangleright$  To replace text in one part of document, select that part. Otherwise, the whole document is searched.

- Select **Edit > Replace**.
- $\triangleright$  Enter the text you want to find and the text you want to replace it with. For a paragraph, enter **^p**. For a tab stop, enter **^t**.
- $\triangleright$  Select the replacement options you want.
- Select **Find Next**.
- On the **Find/Replace** toolbar, select the appropriate button.

### **Move, copy, or delete text**

- $\triangleright$  Select the text you want to move, copy, or delete.
- To move or delete text, select the **Cut** button. To copy the text, select the **Copy** button.
- $\triangleright$  To paste the information, move the insertion point to the desired location, and select the **Paste** button.

**Notes:** 

- $\bullet$ To undo an action, select **Edit > Undo**.
- $\bullet$ To restore the action, select **Edit > Redo**.

### **5.2.6.2 Formatting Text**

### **Create bulleted and numbered lists**

- Select the **Bullets** or **Numbering** button.
- $\triangleright$  Type the first item.
- Press **ENTER**, type the next item, and repeat as needed.
- $\triangleright$  Select the button again to end list formatting.

**Note:** To change the number style for the selected list, select **Format > Paragraph**, In the **Format** list, select the style you want.

- **Set the default font**
- Select **Format > Font**.
- $\triangleright$  Select the font you want.
- Select **Set As Default**
- $\triangleright$  To confirm that your changes will be applied to subsequent documents you create, select **Yes**.

**Note:** To apply the default font and stylus to selected text, select **Apply Default**.

- **Select a different font**
- Select the text you want to change. To select all text, select **Edit > Select All**.
- From the **Font** list, select the font you want.
- From the **Font Size** list, select a size.

**Note:** To see more formatting options, select **Format > Font**.

### **Change font formatting**

- $\triangleright$  Select desired text.
- Select the **Bold**, **Italic**, or **Underline** button.
- To change the color, select **Format > Font** and select the color you want from the **Color** list.
- **Adjust the paragraph alignment**
- $\triangleright$  Select the paragraph you want to align.
- Select the **Align Left**, **Center**, or **Align Right** button.

**Note:** To see more formatting options, select **Format > Paragraph**.

### **Indent a paragraph**

- $\triangleright$  Select the paragraph you want to indent.
- Select **Format > paragraph**.
- Adjust the indentation settings as needed.

### **Set tabs**

- Select **Format > Tabs**.
- $\triangleright$  Change the tab settings as needed.

### **5.2.6.3 Adjusting the Display**

- **Wrap text in the window**
- $\triangleright$  Select **View > Wrap to Window.**
- **Display the document using the full screen**
- Select **View > Full Screen**.
- To exit Full Screen view, select **Restore**.
- To move the **Restore** button, drag the bar on the left side.

### **Display or hide scroll bars**

Select **View > Horizontal Scroll Bar** or **Vertical Scroll Bar**.

### **Zoom in or out**

Select **View > Zoom**, and select the desired percentage.

**Note:** For **Custom**, enter the exact percentage and select **OK**.

### **5.2.6.4 Working in Outline View**

**Switch between Normal and Outline views**

- Select **View > Normal** or **Outline**.
- **Assign and change outline levels**
- Select **View > Outline**.
- $\triangleright$  Select the appropriate buttons on the toolbar.

### **5.2.6.5 Inserting Symbols**

- $\checkmark$  Place the insertion point where you want to insert the symbol.
- Select **Tools > Insert Symbols**.
- Select the symbol you want, and then select **Insert**.

### **Tips:**

If you select a different font ( or subset of a font), a different set of Symbols will be displayed.

### **5.2.5. 6 Printing a Document**

- Select **File > Print**.
- $\checkmark$  Select the printing options you want.

### **Tips:**

- $\bullet$ **Port** list the available printer ports
- $\bullet$  If **Network** is selected from the **Port** list, enter the path to the network printer to the **Net Path** box.

### **5.2.6.7 Setting a password for a Document**

- $\checkmark$  Select **File** > password.
- $\checkmark$  Type and verify the password.
- $\checkmark$  You must save the document (**File**  $>$  **Save**) to return the password.

### **5.2.6.8 Converting Documents**

### **About document conversion**

If an e-mail program is installed on your device and you receive an attached Word document or template created in Word version 6.0 or later, WordPad will convert the file on your device. To view the document, simply open the attachment in your e-mail program or open the file in the WordPad.

During conversion, some formatting attributes may be changed or lost. To avoid losing these attributes permanently, close the file after viewing it rather saving the file on your device. If you save the file, save with a different file name.

For more information about conversion performed on your device, see the following topics.

### **Changes caused by Word document conversion**

### **Formatting**

#### $\bullet$ **Borders and Shading**

Borders and shading are not displayed in WordPad, but are restored when converted back to a Word document. Shading is not restored when used in a table, but simple borders are restored.

#### $\bullet$ **Character formatting**

Bold, italic, strikethrough, superscript, subscript, and hidden text are retained and displayed. Other effects are changed or removed.

#### $\bullet$ **Colors**

Colors are retained and mapped to colors available on your device.

#### $\bullet$ **Fonts and font sizes**

Fonts not supported by your mobile device are mapped to the closest font available in WordPad.

#### $\bullet$ **Page Formatting**

Headers, footers, footnotes, columns, pages setup information, and style sheets are removed during conversion to WordPad. WordPad supports built-in headings.

#### $\bullet$ **Paragraph formatting**

Tabs, alignment, bullets, indentation, simple numbered lists, and paragraph spacing are retailed and displayed in WordPad.

### **Pictures**

Pictures are removed during conversion.

### **Table of Contents**

Table of Contents text and some formatting are preserved. However, any text set at right-aligned tab stops may wrap to the next line.

### **Index**

Index text and some formatting are preserved.

### **Tables**

Tables appear as tab-delimited text. Cells containing wrapped text, tabs, or paragraph markers may be difficult to read. Simple tables are displayed accurately and restored when you convert the WordPad file back to a WordPad document.

**OLE Objects**

OLE Objects are removed during conversion.

### **Revisions marks, annotations, and comments**

Revision marks are visible but cannot be changed. Annotations and documents are removed during conversion.

# **5.2.7 Remote Connection**

Using Remote Desktop Connection, you can log on to Windows Terminal Server and use all programs installed on this server. For example, instead of running Microsoft Pocket Word, you can run the desktop version of Microsoft Word.

### **5.2.7.1 Connecting to Terminal Server**

- Select **Start > Programs > Remote Connection**, or run 'CETSC' from the command prompt.
- In the Server box, type or select a Terminal Server name or TCP/IP address, or select a server in the drop-down list.
- Select **Connect**.
- In the **Remote Connection** window, type your user name, password, and domain(if required), and then select **OK**.

### **5.2.7.2 Disconnecting Without Ending a Session**

- In the **Remote Connection** window, select **Start > Shutdown**.
- Select **Disconnect > OK**.
- **Note:** If you previously disconnected from a Terminal Server without ending the session, the Terminal Server will continue to execute any running processes and Remote Connection can later reconnect to this same session(if your administrator has configured Remote Connection to reconnect to disconnected sessions).

### **5.2.7.3 Disconnecting and Ending a Session**

In the **Remote Connection** window, select **Start > Shutdown**.

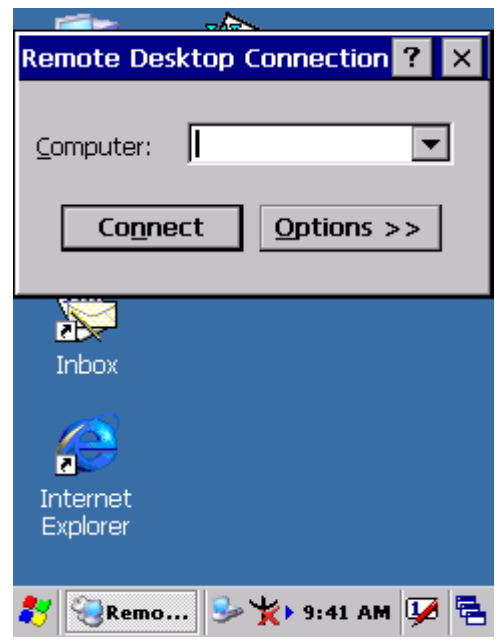

### Select **Log Off > OK**.

## **5.2.8 Transcriber**

### **5.2.8.1 Microsoft Transcriber Features:**

- Microsoft Transcriber is the natural handwriting recognition solution for your Windows CE device. It recognizes words from its integrated dictionary, and allows you to write in cursive, print or mixed handwriting.
- The **letter Shapes Selector** (note 1) is for optimizing recognition to your own handwriting style.
- Transcriber works transparently in the background of all Windows CE applications providing handwriting input, while taking away no precious screen space.

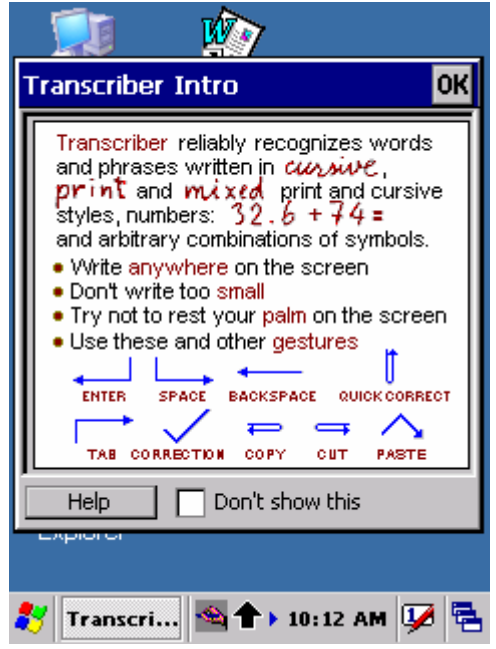

### **5.2.8.2 Staring Microsoft Transcriber**

Start Microsoft Transcriber by selecting Transcriber in the tooltray (located in the system toolbar in the lower right corner of the screen). When Microsoft Transcriber is running, you will see the hand with a pen icon. When Microsoft Transcriber is active, the hand with a pen icon will have a dark background.

### **5.2.8.3 Selecting Text**

When Microsoft Transcriber is active it interprets pen movement across the screen as handwriting input. There are two methods of selecting text:

- Tap the desired text and hold for a second (if Transcriber sounds are enabled, you will hear the default sound). This will temporarily suspend Microsoft Transcriber ink. So, you can perform actions such as dragging windows, icons, scrollbars, etc.. Note: Some applications may open a context menu if you wait even longer.
- Alternatively, you can make a selection (text, menu items, etc.) or drag

(icon, scrollbars, etc,) by drawing a line across the selection and holding the pen still for a second at the end. The ink will disappear and the desired block becomes highlighted, or the dragged object will move to the pen tip location.

### **5.2.8.4 Editing Text with Microsoft transcriber**

 Microsoft Transcriber provides convenient gestures for text editing. They allow you to remove, capitalize, and perform cut/copy/paste operations with just a stroke of the pen.

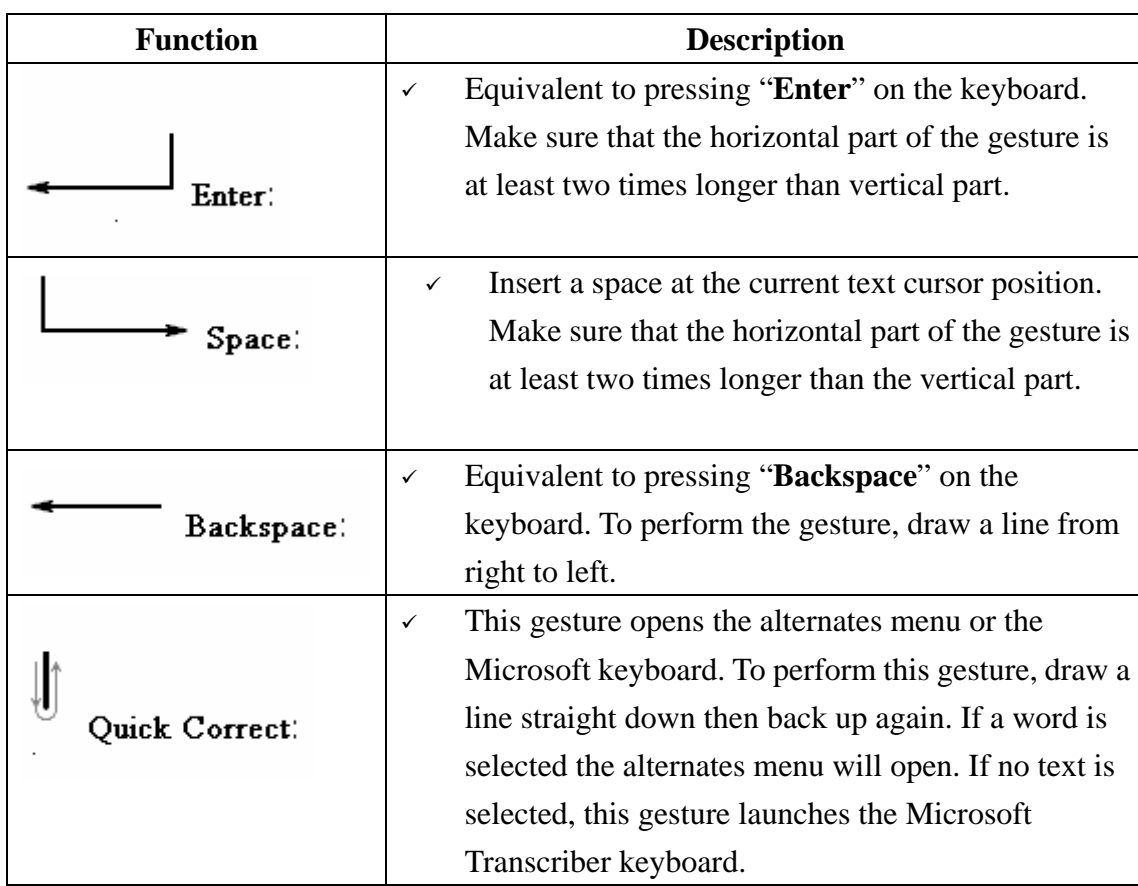

### **5.2.8.5. Microsoft Transcriber Gestures**

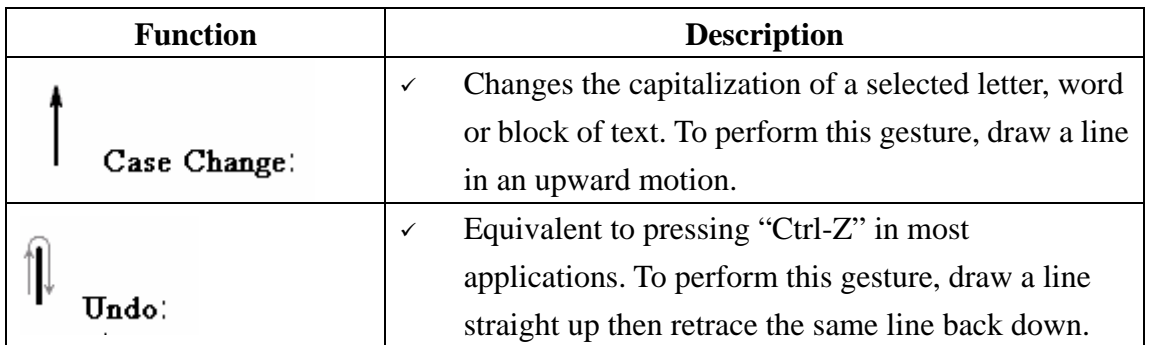

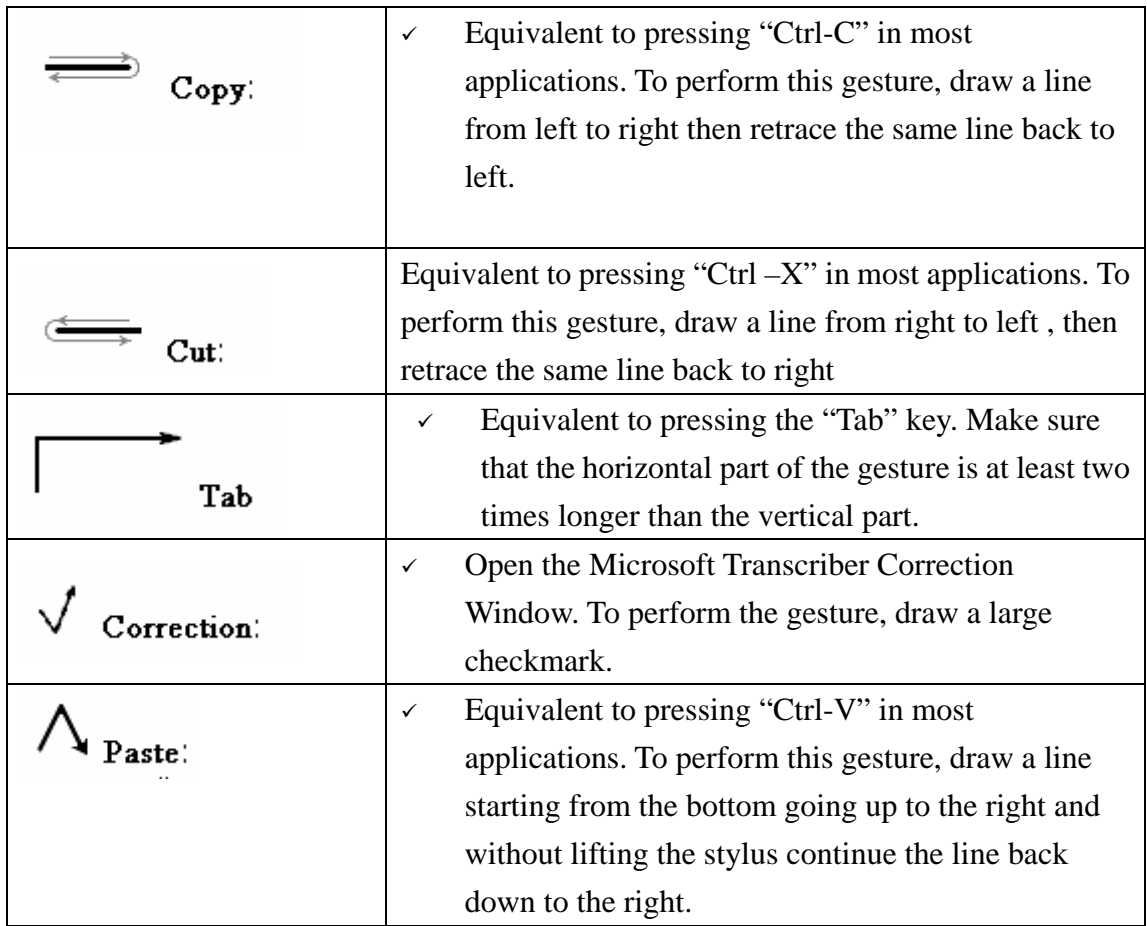

### **5.2.8.6 Microsoft Alternates List**

If Transcriber does not recognize a word, you can use the alternates list to quickly correct the error. To use this feature:

- $\checkmark$  Highlight the incorrect word
- Use the Quick Correct Gesture to open the Alternates list.

### **5.2.8.7 Microsoft Transcriber Correction Window**

To Correction Window allows you to edit any highlighted text on your screen. This feature is useful for correcting handwriting mistakes or recognition errors. To correct an error, highlight the character, word, or phrase, and then open the Correction Window in one of following ways:

- $\checkmark$  Tap the Correction button in the tooltray.
- $\checkmark$  Use the Correction gesture.
- $\checkmark$  Use the Quick Correct gesture, which brings up the Alternates List. "Go to Corrector" is one of the listed options.

Once the Correction window is open, you can make correction in any of these

### ways:

Write directly over a letter or word to change it, and then tap **OK** to close the Correction Window and save your corrections to your document.

Double-tap a letter or word in the Correction Window to open the Alternates menu where you can:

- Select an alternate word from the list provided.
- Add the selected word to transcriber's dictionary.
- $\checkmark$  Change the case treatment of the selected text.
- $\checkmark$  Insert a space in front of the selected text.
- Cancel any corrections you made in the Correction Window.

Select a word or letter, then tap the caret underneath the text to open a menu where you can:

- $\checkmark$  Delete selected text.
- Replace selected text with a space.
- Change the case treatment of the selected text.
- $\checkmark$  Copy the selected text
- $\sim$  Paste text from the Clipboard into the highlighted space.

Double-tap the Correction window in an area that is not directly over a word or the caret to open a menu where you can:

- $\checkmark$  Erase all text from the Correction Window and screen.
- $\checkmark$  Cancel the previous action.
- Copy all text in the Correction Window to the Clipboard.
- $\checkmark$  Paste text from the Clipboard into the Correction Window.

The Correction Window includes these toolbar buttons:

- $\checkmark$  **Delete** Tap this toolbar button to delete highlighted text.
- $\checkmark$  Undo Tap this toolbar button to cancel the previous action.
- **Text/Draw** Tap the toolbar button to indicate with underlines any misspelled words.
- $\checkmark$  **Full screen** Tap this toolbar button to enlarge the Correction window to fill the screen.
- $\checkmark$  **Help** Tap this toolbar button to open the Transcriber help file.
- $\checkmark$  **Exit** Tap this toolbar button to close the Correction window without saving any changes.
- **OK**  Tap this toolbar button to close the Correction Window and save your

changes.

### **5.2.8.8 Microsoft Transcriber Calculator**

Transcriber has built-in calculator functionality capable of recognizing and completing simple mathematical equations. This means that you do not have to open the separate Calculator application when you need to perform a simple calculation. To use this feature, write the formula like you would text. For instance:  $2+2=$ , Transcriber will recognize your ink and return the answer with your equation as text. Example: 2+2=4.

### **5.2.8.9 Customizing Microsoft Transcriber**

### **Microsoft Transcriber Options**

You can access the configuration dialog boxes by selecting the "**Options**" icon from tooltray or tap and hold the Transcriber icon and choose Options from pop-up menu.

**The icons Options Dialog**

### **Switches—**

**Writing Orientation –**

The arrow points " upwards" relative to the selected direction of writing- You should always write perpendicular to the direction of the arrow.

**Recognition Mode –**

Choose from unrestricted "a" ( all symbols and words allowed),uppercase "A" ( everything you write is automatically capitalized) and

 Numeric mode "12"(numerals and some letters allowed).

- **Actions –**
	- $\bullet$  **Options –** The options button opens the Options dialog.
	- $\bullet$  **Keyboard –** Brings up the Transcriber keyboard.
	- $\bullet$  **The General Options Dialog**
		- **Sound On Unchecking the**

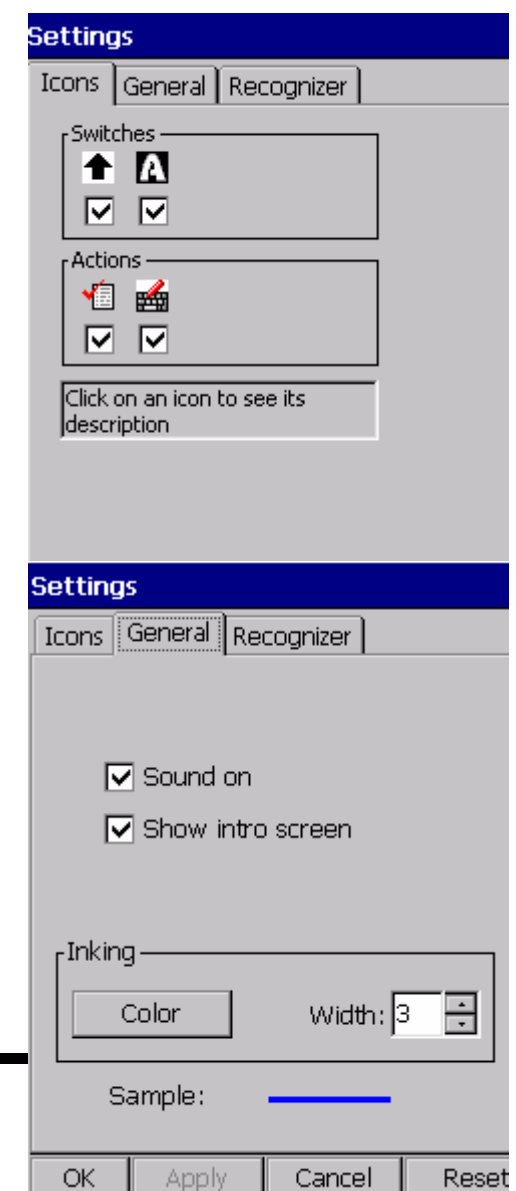

**5-24**

Sound On Box will mute Microsoft Transcriber sounds.

- **Show intro screen** If selected, Microsoft Transcriber will display a short introductory screen on the first activation.
- **Inking –** Allows you to choose the color and width of the ink that appears on the screen while writing.

### **The Recognizer Options Dialog**

- $\triangleright$  **ID** Shows the internal version of the recognition engine.
- **Add Space After –** A space is added after each recognized word if this option is selected.
- **Speed of Recognition vs. Quality**  Controls the trade-off between recognition speed and quality. Moving the slider toward Speed means faster

Recognition but could affect accuracy.

### **Recognition start Time –**

This allows you to set the recognition start time. When the slider is in its center position Transcriber will wait for about a second for you to complete a word ( dotting your i's and crossing your t's ) before displaying the result. If you feel that ink disappears too quickly, move the slider to the right to lengthen the start time. As you gain experience with Microsoft Transcriber, try shorting the start time to speed up the recognition process.

### **5.2.8.10 Microsoft Transcriber Popup Menu**

- Double tapping the main Microsoft transcriber tooltray icon brings up a popup menu. This menu contains the following items:
- **Enable Transcriber –** Returns Microsoft Transcriber to the active state.
- **Sounds On –**

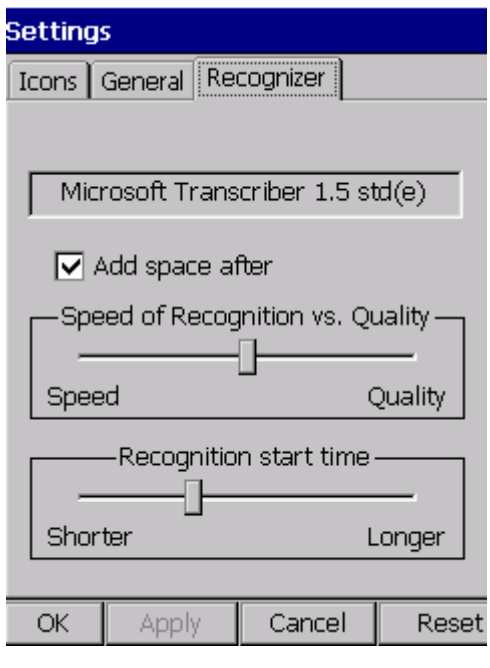

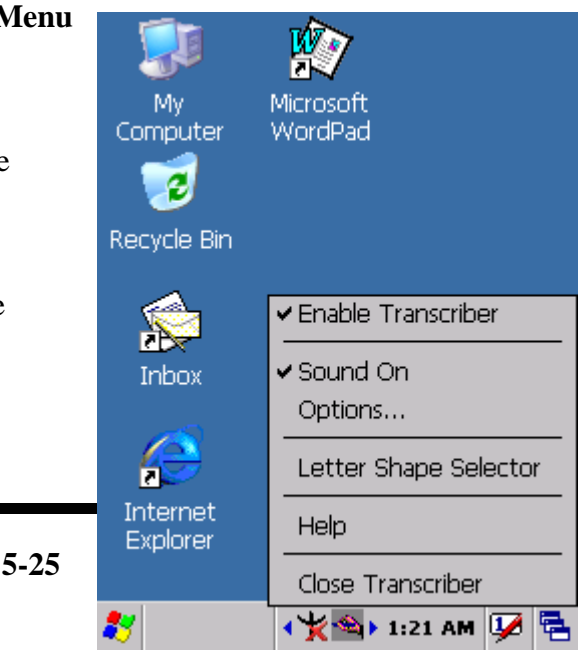

Turns Microsoft Transcriber sounds on or off.

- **Options –** Brings up the Microsoft Transcriber Options dialog.
- **Letter Shape Selector –**

Lauches the letter Shape Selector application.

**Help –**

Brings up Microsoft Transcriber help file.

 **Close Transcriber –** Shuts down Microsoft Transcriber application.

### **5.2.8.11 Letter Shape Selector**

Allows you to adapt the recognition engine to your personal writing style. To open **Letter Shape Selector**, tap and hold **Transcriber** and select **Letter Shape Selector** from the pop-up menu.

You can teach Microsoft Transcriber how you write each letter and number by clicking the handwritten letter shape and selecting whether you write the character in that particular fashion 'often', 'rarely' or 'newer'. Since Transcriber will have fewer letter shapes to search, it will work faster and more accurately. For example, if you do not use a triangle-shaped letter 'A' as lower case letter, check 'never'. This helps

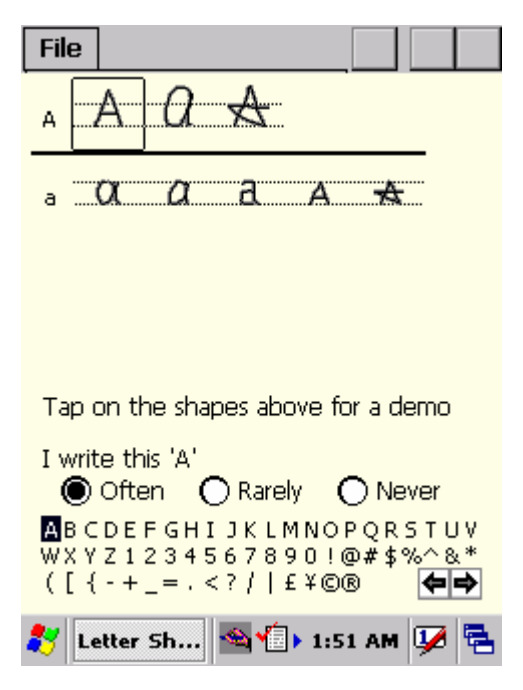

Microsoft Transcriber select the right capitalization, as it will now consider this shape to be a capital 'A' most of the time. Or, you do not write 'Q' similar to '2', disable this way of writing 'Q' to help Microsoft Transcriber better recognize digit '2'.

**5-26**

Also, to view how Transcriber expects characters to be written, tap on a character you wish to explore, then click one of the pictures of this character. It will slowly redraw, showing the writing sequence. Letter Shape Selector supports two profiles labeled "**Master**" and "**Guest**" you may select which one will be used in the '**File**' menu. Typically, the master profile is used

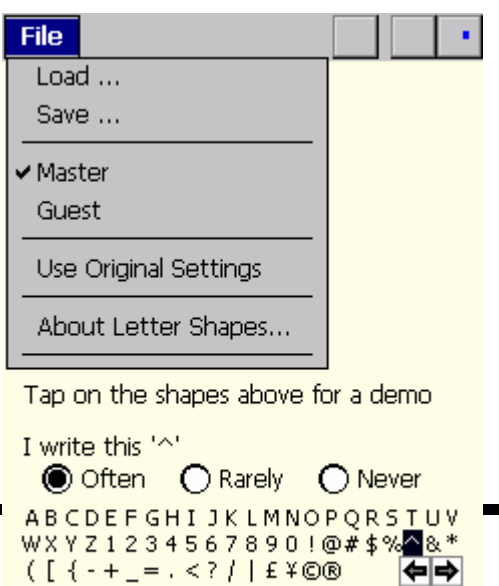

Letter Sh... 9 1:53 AM

by the primary user. If the device is temporarily used by another person, they should use the Guest profile. The Master user will be unaffected by the settings selected by the Guest user.

You can save or load current profile to or from a file using the **Load** and **Save** commands found on the File menu.

**Use Original Settings**-Resets the Letter Shape Selector to its default settings.

# **5.2.9 Windows Explorer**

Windows Explorer works almost the same on your PDA as it does on your PC. See the topics below for information about the difference in Windows Explorer on your device.

### **5.2.9.1 Navigating in File View**

- **Go forwards and Back**
	- $\triangleright$  To go to the previous folder, select **Go > Back**.
	- $\triangleright$  To go to the next folder (which you have just viewed), select **Go > Forward**.

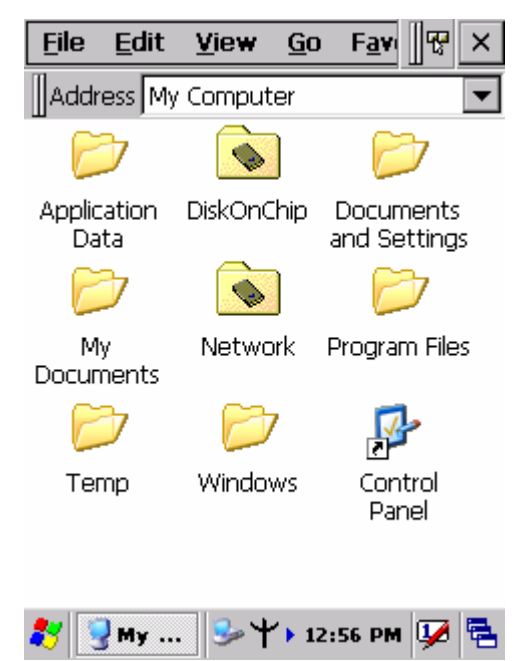

- **Use the Go menu**
	- To quickly access the My Documents folder, select **Go > My Documents**
	- To see all of the folders you have accessed, select **Go > History**. Double-tap a folder to return to it.

### **5.2.9.2 Viewing Files as Icons Lists**

- To view icons, select **View > Large Icons** or **Small Icons**.
- To view a list, select **View > Details**.

### **5.2.9.3 Working with Files and Folders**

### **Create a new folder**

- $\triangleright$  If necessary, open the folder where you want the new folder to reside.
- Select **File > New Folder**.

### **Add a folder to your Favorites list**

- $\triangleright$  Open the folder
- Select **Favorites > Add to Favorites**.
- In the **Name** box, type the shortcut name.

**Tips:**

- $\bullet$ To open a favorite file or folder, select **Favorites** and then select the folder.
- $\bullet$ To organize your favorites, select **Favorites > Organize Favorites**.

# **Transfer a file using infrared**

- To send a file, select it, line up the infrared ports, and select **File > Send To > Infrared Recipient**.
- To receive a file, line up the infrared ports, and select **File > Receive**.

# **5.2.9.4. Creating Desktop Shortcuts**

- $\checkmark$  Display the file or Web page for which you want to create a Shortcut.
- Select **File > Send to**.
- Select **Desktop as Shortcut**.

# **5.2.9.5 Switch to Internet**

Type a URL in the Address bar.

# **5.3 DiskOnChip**

The DiskOnChip let the application or a data file can be stored into the Flash Memory.

**Note: The DiskOnChip storage memory persists all reset (warm/cold reboot) conditions and software/firmware updates.** 

**We strongly recommends installing all applications, applets, programs, and important data files to the DiskOnChip Flash location.** 

# **Caution:**

 **If an application or a data file is only installed or saved in RAM, a hard reset will result in the loss of that application or data file.** 

# **5.3.1 Saving to Flash**

To save an application or data to the Flash Memory, from your current application, select **File > Save As >** navigate to the **DiskOnChip** location and save it.

# **5.3.2 DiskOnChip Location**

To access the contents of DiskOnChip storage:

- Double-tap the **My Computer** icon on the desltop.
- Double-tap the **DiskOnChip** icon to view **DiskOnChip**.

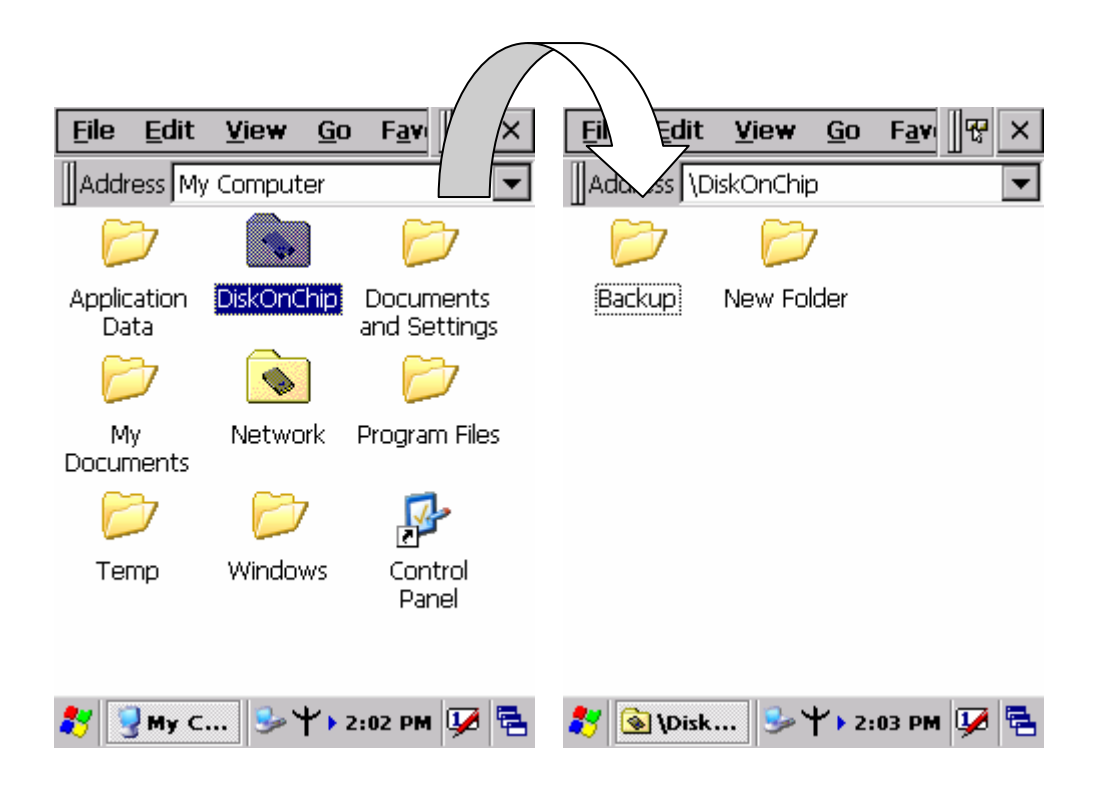

# **5.3.3 DiskOnChip Size**

The size of the DiskOnChip will vary, depending on the size of system firmware.

- Inside the **DiskOnChip** directory, tap **File > Properties**.
- The **DiskOnChip Properties** dialog:

The number following **Free** is the amount of memory currently available on your device.

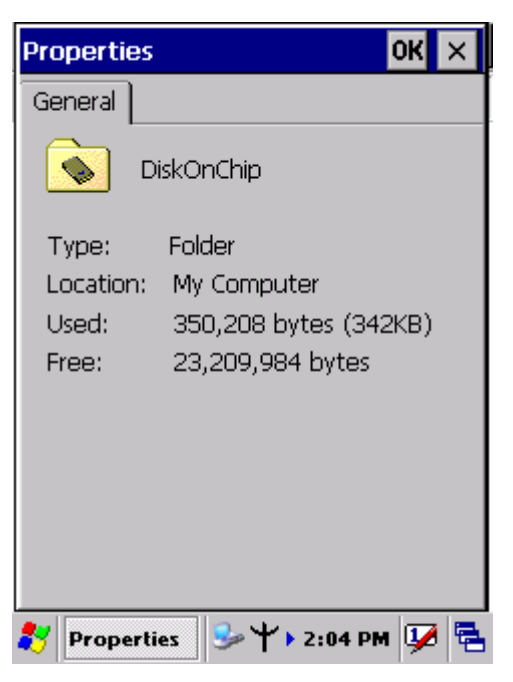

# **Chapter 6. Figure**

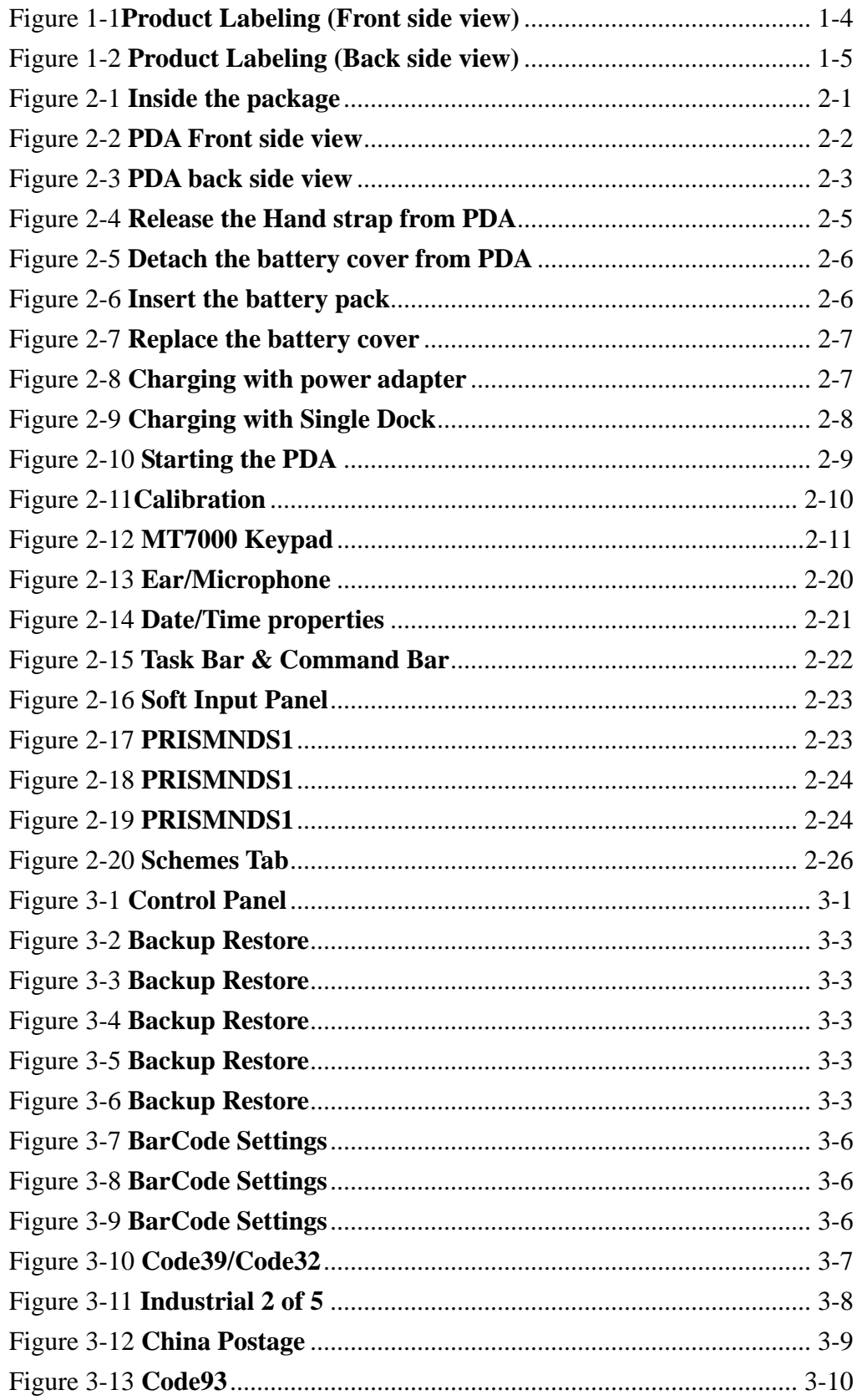

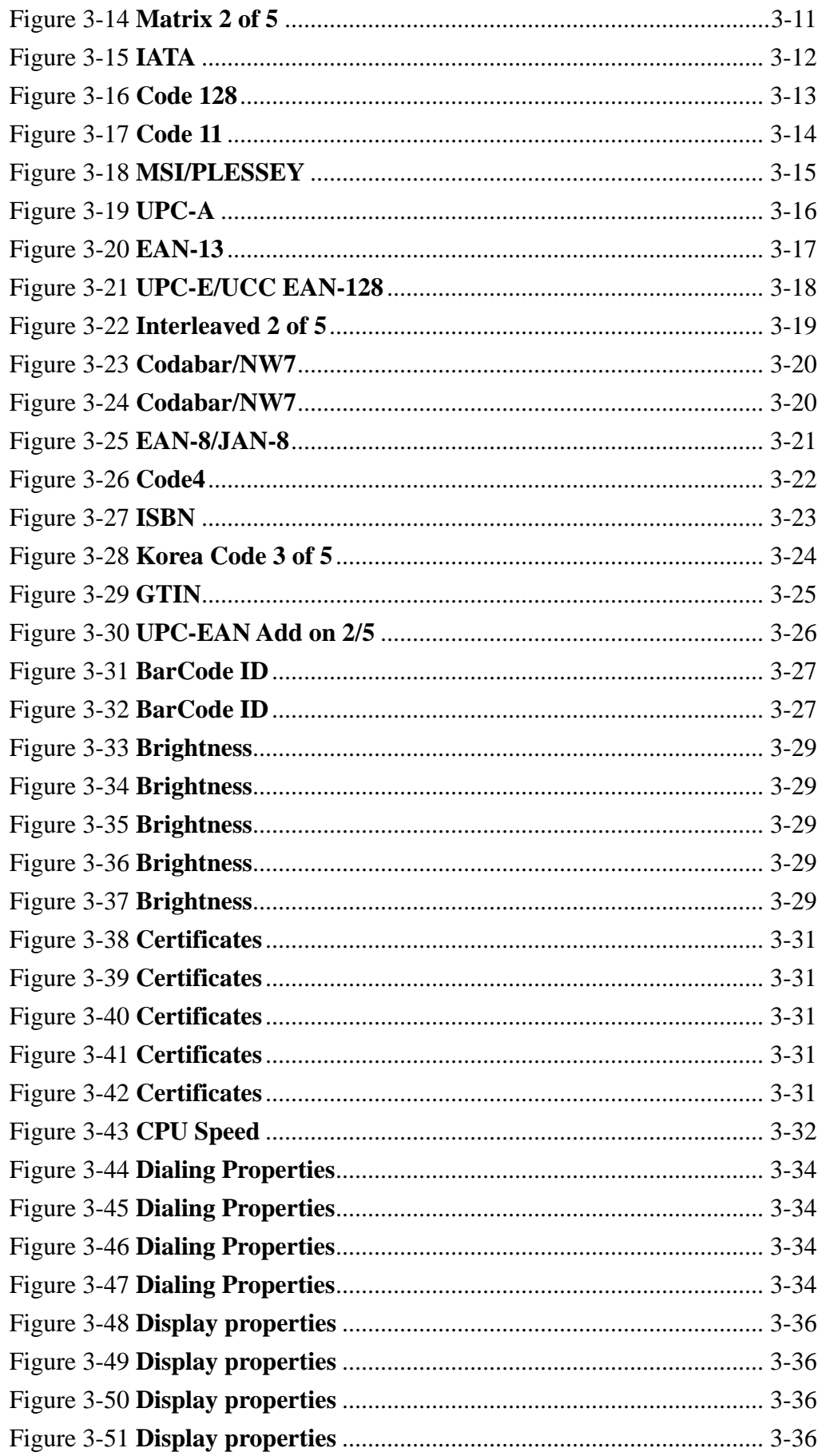

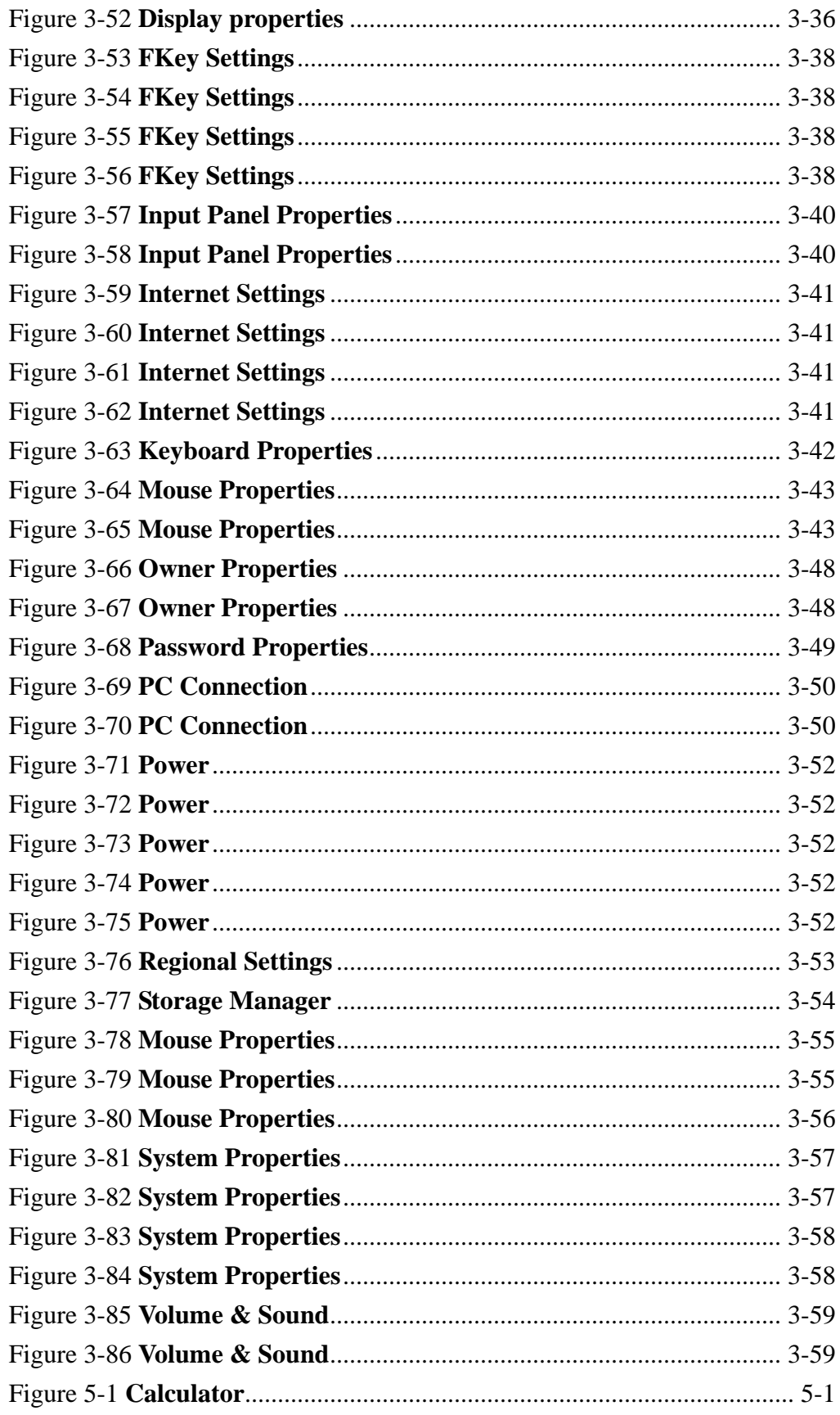

# **Chapter 7. Table**

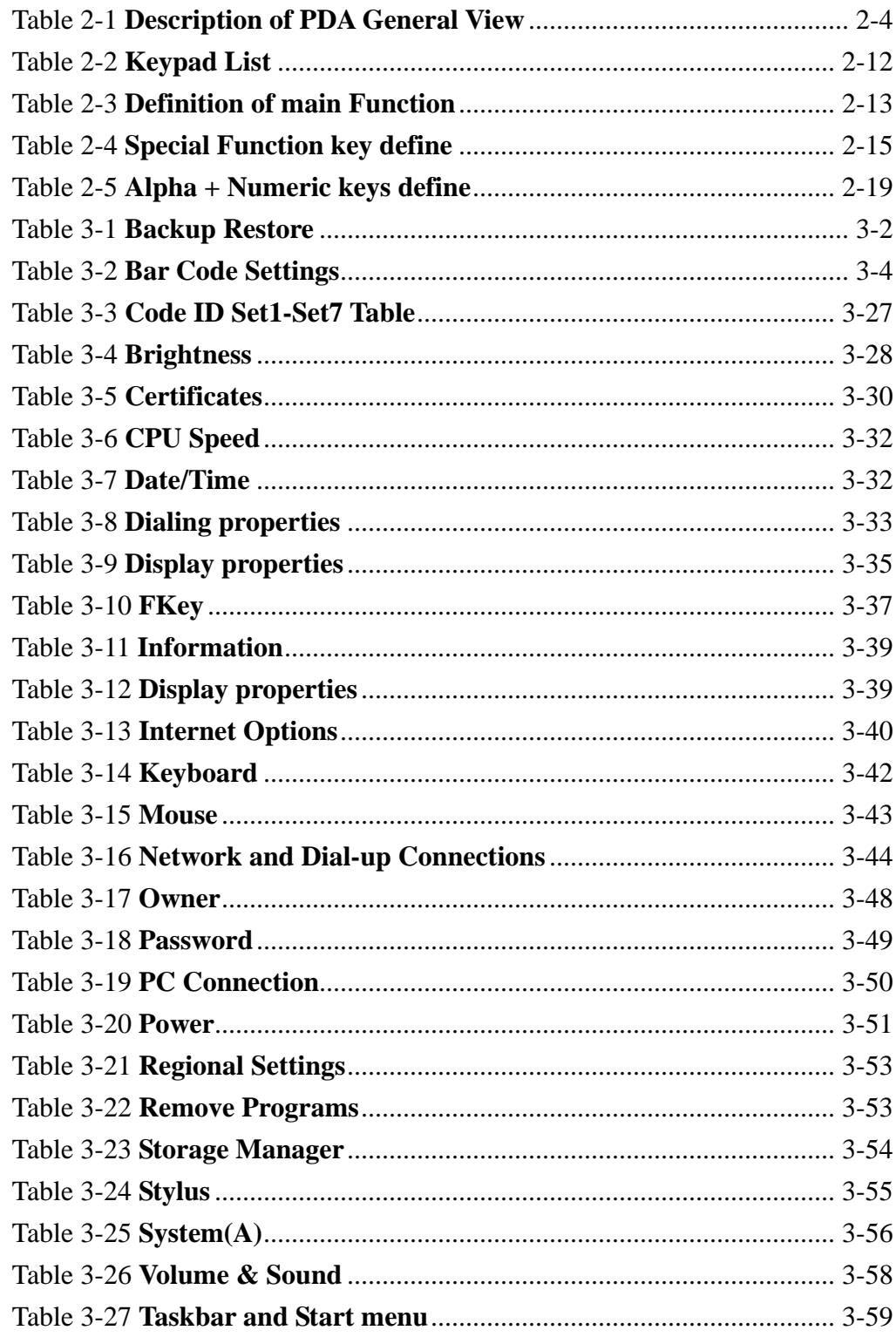